# **Benutzerhandbuch für das**

# **Formularübermittlungsservice (FUS)**

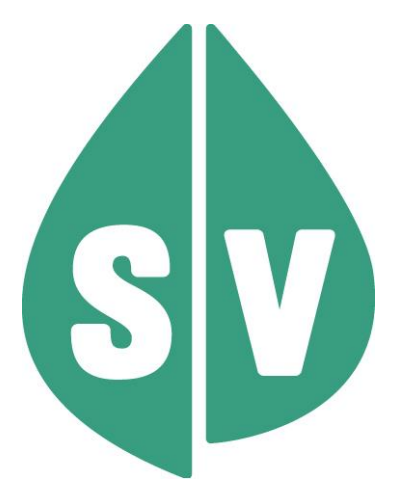

**November 2023 1 Version Rel 23b** Version Rel 23b Gültig ab: November 2023

#### **Ist vom Techniker des GIN Zugangsnetz-Providers auszufüllen:**

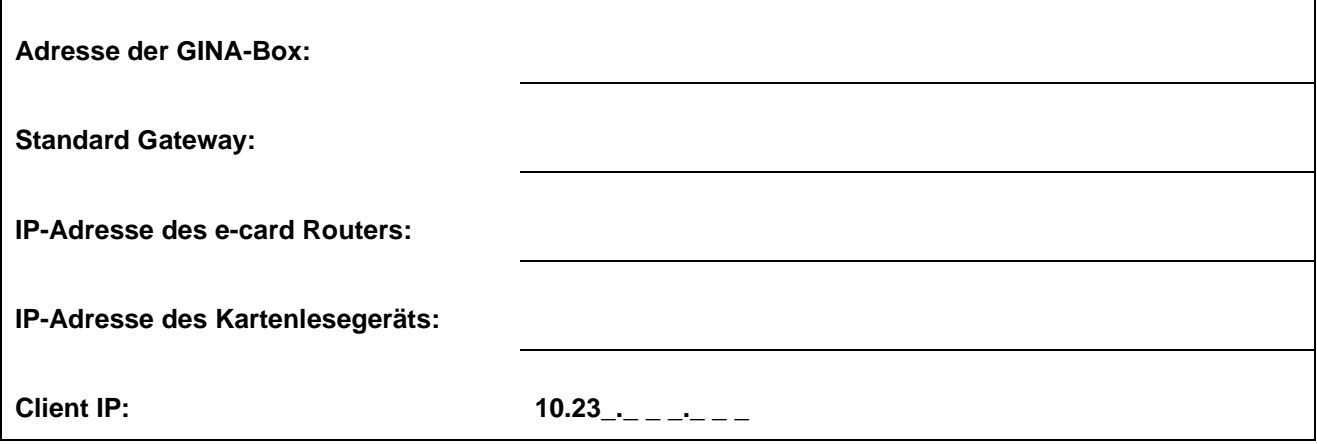

#### **Hinweis**

Alle nachfolgenden Formulierungen gelten gleichermaßen für Personen aller Geschlechter, wobei im Text die männliche Form verwendet wird.

#### **Copyright**

Dieses Handbuch wird im Rahmen der bestehenden Vertragsbeziehungen zur Nutzung des e-card Systems und der dieses System nutzenden Services der österreichischen Sozialversicherung übergeben. Es darf außerhalb bestehender Verträge oder außerhalb dieses Systems nicht verwendet werden. Bestimmungen, die über bestehende Vertragsbeziehungen hinausgehen oder von diesen abweichen, werden durch dieses Handbuch nicht geschaffen.

Das aus vier abgestuften Bögen bestehende Kennzeichen für kontaktloses Auslesen ist ein Markenzeichen von EMVCo, LLC. und wird mit deren Erlaubnis verwendet.

V1.1 vom 06.03.2024

**Alle Rechte vorbehalten.**

#### © 2024 Dachverband der Sozialversicherungsträger

## Inhaltsverzeichnis

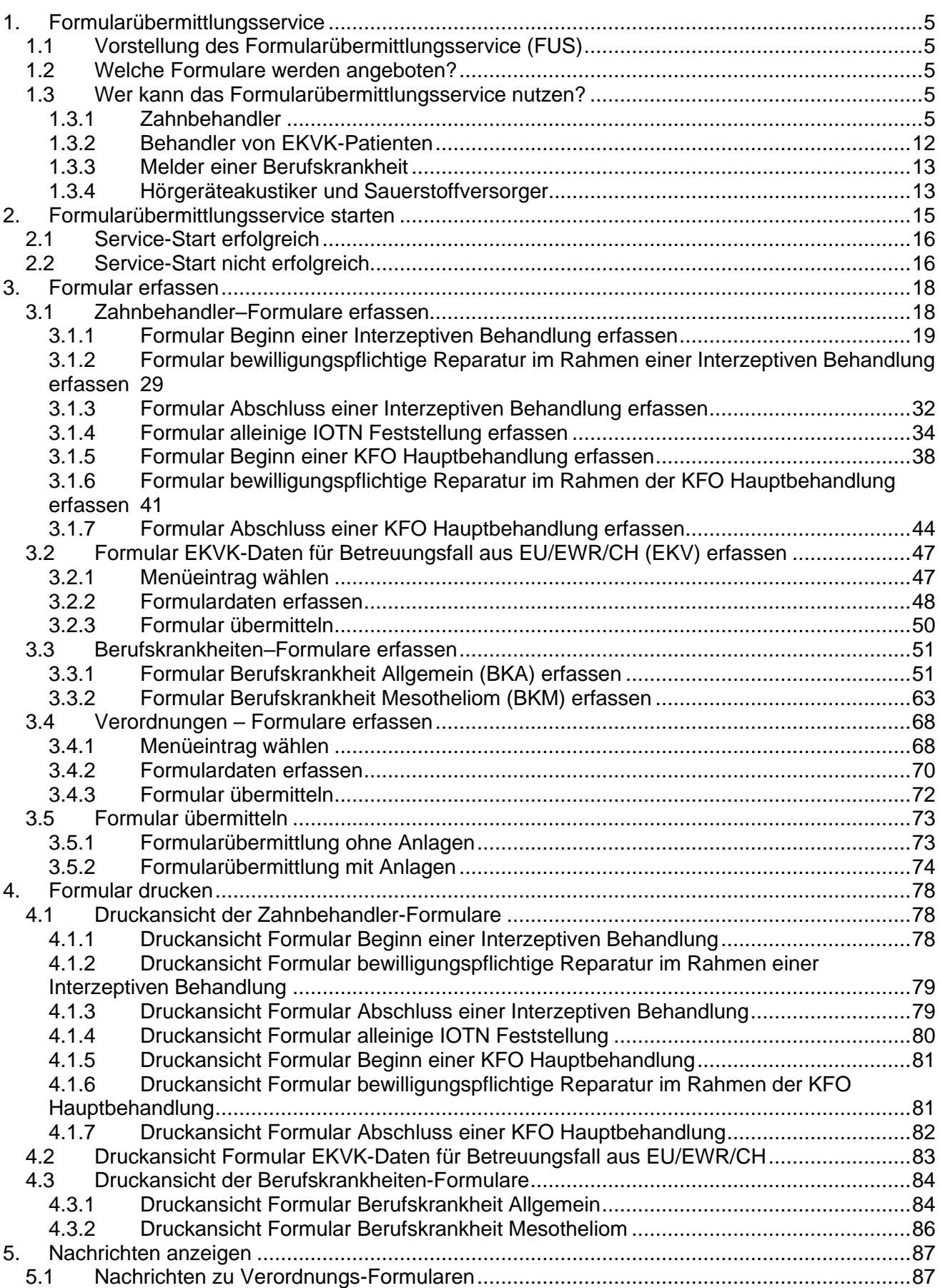

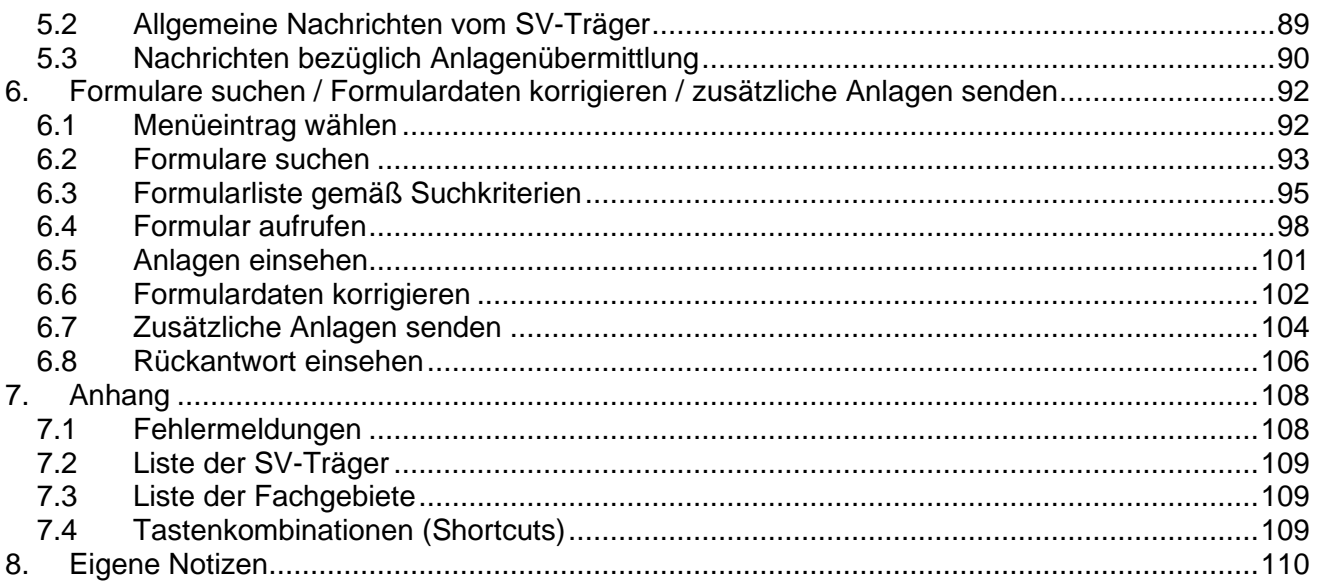

## <span id="page-4-0"></span>1. Formularübermittlungsservice

## <span id="page-4-1"></span>1.1 Vorstellung des Formularübermittlungsservice (FUS)

Mit dem Formularübermittlungsservice können Informationen oder Formulare inklusive Attachments auf einem gesicherten elektronischen Weg über die e-card Infrastruktur an den zuständigen SV-Träger übermittelt werden.

## <span id="page-4-2"></span>1.2 Welche Formulare werden angeboten?

Derzeit werden 10 verschiedene Formulare angeboten:

- Formular Beginn einer Interzeptiven Behandlung (BIB)
- Formular bewilligungspflichtige Reparatur im Rahmen einer Interzeptiven Behandlung (RIB)
- Formular Abschluss einer Interzeptiven Behandlung (AIB)
- Formular Beginn einer KFO Hauptbehandlung oder alleinige IOTN Feststellung (BKI)
- Formular bewilligungspflichtige Reparatur im Rahmen der KFO Hauptbehandlung (RKB)
- Formular Abschluss einer KFO Hauptbehandlung (AKB)
- [Formular EKVK-Daten für Betreuungsfall aus EU/EWR/CH \(EKV\)](javascript:checkAction()
- Formular Berufskrankheit (A)llgemein (BKA) erfassen
- Formular Berufskrankheit (M)esotheliom (BKM) erfassen
- Verordnungen Formulare erfassen (VO) (nur im Pilotbetrieb)

## <span id="page-4-3"></span>1.3 Wer kann das Formularübermittlungsservice nutzen?

Das Formularübermittlungsservice unterscheidet vier verschiedene Nutzergruppen:

- Zahnbehandler (siehe Kapitel *[1.3.1](#page-4-4)*)
- Behandler von EKVK-Patienten (siehe Kapitel *[1.3.2](#page-11-0)*) und
- Melder einer Berufskrankheit (siehe Kapitel *[1.3.3](#page-12-0)*)
- Hörgeräteakustiker und Sauerstoffversorger (nur als Pilotteilnehmer) (siehe Kapitel *[1.3.4](#page-12-1)*)

## <span id="page-4-4"></span>1.3.1 Zahnbehandler

## 1.3.1.1 Gesetzliche Grundlagen

Mit Beschluss des Nationalrates vom 26. März 2014 (BGBl. I 2015/28) wurde ab 1. Juli 2015 durch die Einführung der neuen § 153a ASVG, § 94a GSVG, § 95a BSVG, und § 69a B-KUVG der Leistungsbereich der kieferorthopädischen Versorgung für behandlungsbedürftige Kinder- und Jugendliche bis zum vollendeten 18. Lebensjahr neu gestaltet.

Zwischen der Österreichischen Zahnärztekammer (ÖZÄK) und dem Dachverband der Sozialversicherungsträger (DVSV) wurden mit 16.12.2014 gesamtvertragliche Vereinbarungen unterzeichnet, welche mit 1.7.2015 in Kraft getreten sind. Die gesetzlichen Rahmenbedingungen für die Umsetzung der neuen kieferorthopädischen Leistungen sind im § 153a ASVG, § 94a GSVG, § 95a BSVG und § 69a B-KUVG geregelt.

Behandler, die Leistungen gem. § 153a ASVG, § 94a GSVG, § 95a BSVG und § 69a B-KUVG erbringen dürfen, buchen seit 1. Jänner 2016 für solche Leistungen im e-card System einen der folgenden Behandlungsfälle (gilt nicht für Wahlbehandler – für diese steht das Service der Konsultationsverwaltung zur Buchung von Konsultationen nicht zur Verfügung):

- Interzeptive Behandlung (IB)
- Ende Interzeptive Behandlung (IE)
- Reparatur Interzeptive Behandlung (RI)
- KFO-Beratung (KA)
- IOTN Feststellung (IF)
- KFO Hauptbehandlung (KB)
- Ende KFO Hauptbehandlung (KF)
- Reparatur KFO Hauptbehandlung (RH)
- Compliance-Verwarnung (CV)

Je nach erbrachter Leistung sind die Behandler zur Übermittlung folgender Formulare an den KV-Träger verpflichtet:

## **Beginn einer Interzeptiven Behandlung**

Dieses Formular ist zu Beginn einer Interzeptiven Behandlung an den jeweils zuständigen KV-Träger zu übermitteln. Ergänzend zu den Angaben auf dem Formular sind binnen 14 Tagen nach Behandlungsbeginn (= Datum, zu dem die erforderlichen Geräte im Mund des Patienten eingebracht werden) digitalisierte Anfangsmodelle (allenfalls Panoramaröntgen, Fotos intra- und extraoral; siehe Kapitel *[1.3.1.2](#page-8-0) [Nutzung des](#page-8-0)  [FUS](#page-8-0)* Abschnitt *Unterlagenübermittlung*) zu übermitteln.

Zahnbehandler mit FG 17, 27 oder 86 müssen vor Beginn einer Interzeptiven Behandlung jedenfalls eine Bewilligung durch den KV-Träger einholen. Mit dem Antrag ist ergänzend zu den Formularangaben ein digitalisiertes Modell (allenfalls Panoramaröntgen, Fotos intra- und extraoral; siehe Kapitel *[1.3.1.2](#page-8-0) [Nutzung des](#page-8-0)*  [FUS](#page-8-0) Abschnitt Unterlagenübermittlung) zu übermitteln. In diesem Fall ist das Formular "Beginn einer Interzeptiven Behandlung" an einen Regelfall zu binden und an den KV-Träger zu übermitteln. Der Behandlungsfall IB darf erst nach erfolgter Bewilligung durch den KV-Träger gebucht werden!

## **Reparatur im Rahmen einer Interzeptiven Behandlung**

Dieses Formular ist an den KV-Träger zu übermitteln, wenn im Rahmen einer Interzeptiven Behandlung um die Kostenübernahme für eine zusätzliche, nicht mit dem Pauschalhonorar abgegoltene Reparatur angesucht wird.

#### **Abschluss einer Interzeptiven Behandlung**

Dieses Formular ist nach Abschluss einer Interzeptiven Behandlung an den jeweils zuständigen KV-Träger zu übermitteln. Ergänzend zu den Angaben auf dem Formular sind binnen 14 Tagen nach Behandlungsende digitalisierte Endmodelle (allenfalls Panoramaröntgen, Fotos intra- und extraoral; siehe Kapitel *[1.3.1.2](#page-8-0) [Nutzung](#page-8-0)  [des FUS](#page-8-0)* Abschnitt *Unterlagenübermittlung*) zu übermitteln.

### **Alleinige IOTN Feststellung**

Dieses Formular ist im Zuge der IOTN Feststellung mit dem Ergebnis IOTN 3 bzw. 4 und 5 zur Einzel-Leistungsverrechnung an den jeweils zuständigen KV-Träger zu übermitteln, wenn im Anschluss keine KFO Hauptbehandlung erfolgt. Ergänzend zu den Angaben auf dem Formular sind binnen 14 Tagen nach der IOTN Feststellung digitalisierte Anfangsmodelle (allenfalls Panoramaröntgen, Fotos intra- und extraoral; siehe Kapitel *[1.3.1.2](#page-8-0) [Nutzung des FUS](#page-8-0)* Abschnitt *Unterlagenübermittlung*) zu übermitteln.

#### **Beginn einer KFO Hauptbehandlung**

Dieses Formular ist zu Beginn einer KFO Hauptbehandlung an den jeweils zuständigen KV-Träger zu übermitteln. Ergänzend zu den Angaben auf dem Formular sind binnen 14 Tagen nach Behandlungsbeginn (= Datum, zu dem die erforderlichen Geräte im Mund des Patienten eingebracht werden) digitalisierte Anfangsmodelle (allenfalls Panoramaröntgen, Fotos intra- und extraoral; siehe Kapitel *[1.3.1.2](#page-8-0) [Nutzung des](#page-8-0)  [FUS](#page-8-0)* Abschnitt *Unterlagenübermittlung*) zu übermitteln.

#### **Reparatur im Rahmen einer KFO Hauptbehandlung**

Dieses Formular ist an den KV-Träger zu übermitteln, wenn im Rahmen einer KFO Hauptbehandlung um eine Kostenübernahme für eine zusätzliche, nicht mit dem Pauschalhonorar abgegoltene Reparatur angesucht wird.

## **Abschluss einer KFO Hauptbehandlung**

Dieses Formular ist nach Abschluss einer KFO Hauptbehandlung (= Datum der Eingliederung geeigneter Retainer im Mund des Patienten) an den jeweils zuständigen KV-Träger zu übermitteln. Ergänzend zu den Angaben auf dem Formular sind binnen 14 Tagen nach Behandlungsende digitalisierte Endmodelle (allenfalls Panoramaröntgen, Fotos intra- und extraoral; siehe Kapitel *[1.3.1.2](#page-8-0) [Nutzung des FUS](#page-8-0)* Abschnitt *Unterlagenübermittlung*) zu übermitteln.

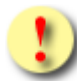

Jedes Formular ist immer an die bereits durch Sie gebuchte Konsultation zu binden, welche Ihnen abhängig vom Formular durch das Service zur Verfügung gestellt wird!

- Beginn einer Interzeptiven Behandlung
	- o IB  $\rightarrow$  FG 30, FG 96
	- o RF  $\rightarrow$  FG 17, FG 27, FG 86
- Reparatur im Rahmen einer Interzeptiven Behandlung
	- o IB Folgekonsultation → FG 17, FG 27, FG 30, FG 86, FG 96
- Abschluss einer Interzeptiven Behandlung
	- o IE  $\rightarrow$  FG 17, FG 27, FG 30, FG 86, FG 96
- Alleinige IOTN Feststellung
	- o IF  $\rightarrow$  FG 30, FG 96
- Beginn einer KFO Hauptbehandlung
	- $\circ$  KB  $\rightarrow$  FG 30, FG 96
- Reparatur im Rahmen einer KFO Hauptbehandlung
	- o KB Folgekonsultation  $→$  FG 30, FG 96
- Abschluss einer KFO Hauptbehandlung
	- o KF  $\rightarrow$  FG 30, FG 96

#### Allgemein:

An die Behandlungsfälle RI, RH und CV kann kein Formular gebunden werden!

Für Wahlbehandler stehen dieselben Formulare zur Verfügung. Eine Buchung bzw. Bindung an eine Konsultation ist dabei nicht vorgesehen und möglich. Daten wie Behandlungsdatum, Fachgebiet, KV-Träger müssen in diesem Fall manuell erfasst werden. Die Erfassung eines Formulars als Wahlbehandler ist nur möglich, wenn ein entsprechender Wahlbehandler-Vertrag mit einem zum gewählten Formular passenden Fachgebiet vorhanden ist.

Der Gesetzgeber beauftragt mit § 153a Abs 3 ASVG den Dachverband "... für die Leistungserbringung [...] ein Qualitätssicherungssystem vorzusehen. Die Krankenversicherungsträger haben die Erfüllung der Qualitätsanforderungen, insbesondere die Struktur- und die Ergebnisqualität (Behandlungserfolg) zu überprüfen und darüber dem Dachverband zu berichten." Zur Erfüllung dieser Aufgabe werden alle laufenden und zukünftig mit den Krankenversicherungsträgern (KV-Trägern) abzurechnenden Behandlungsfälle einer Überprüfung unterzogen. Die Vertragspartner sind gesamtvertraglich verpflichtet, Unterlagen an den Krankenversicherungsträger zu übermitteln. Vertragspartner sind seit 1.1.2022 verpflichtet, die Unterlagen über das Formularübermittlungsservice (FUS) zu übermitteln.

Abgebildet wird im FUS das zwischen dem Dachverband der Sozialversicherungsträger und der Österreichischen Zahnärztekammer (ÖZÄK) akkordierte Formular Kieferorthopädie (gem. § 153a ASVG, § 94a GSVG, § 95a BSVG, § 69a B-KUVG iVm § 343d ASVG).

## <span id="page-8-0"></span>1.3.1.2 Nutzung des FUS

Das Formularübermittlungsservice dient der elektronischen Übermittlung von Unterlagen der Zahnbehandler und Kieferorthopäden mit Einzelvertrag über das e-card System. Dokumentationen für die Qualitätssicherung und/oder eine Leistungsbeantragung müssen seit dem 01.01.2022 mithilfe dieses Service vom Leistungserbringer an den zuständigen KV-Träger übermittelt werden.

Das Formularübermittlungsservice kann auch durch Wahlzahnbehandler und Wahlkieferorthopäden genutzt werden. Dazu ist vorab die Zustimmung der lokal zuständigen ÖGK-Dienststelle einzuholen und die notwendige e-card Infrastruktur auf eigene Rechnung zu beschaffen. Danach können Wahlzahnbehandler bzw. Wahlkieferorthopäden Dokumentationen für die Qualitätssicherung und/oder eine Leistungsbeantragung für den Privatpatienten in dessen Auftrag über das e-card System durchführen.

#### **Allgemeine Feststellungen**

Die folgenden Beschreibungen gelten sowohl für Zahnbehandler bzw. Kieferorthopäden (in weiterer Folge nur kurz Behandler) als auch Wahlzahnbehandler bzw. Wahlkieferorthopäden (in weiterer Folge kurz Wahlbehandler).

Sollte eine Unterscheidung zwischen Zahnbehandler bzw. Kieferorthopäde (Behandler) oder Wahlzahnbehandler bzw. Wahlkieferorthopäde (Wahlbehandler) in der Benutzerführung relevant sein, wird in den entsprechenden Beschreibungen darauf explizit hingewiesen.

Weitere Services neben dem FUS sind für den Wahlbehandler gesperrt. Daher sind alle Verweise in diesem Handbuch auf bestehende Konsultationen bzw. deren Buchung für Wahlzahnbehandler bzw. Wahlkieferorthopäden gegenstandslos, da für diese Benutzer kein Recht zur Konsultationsbuchung vorhanden ist.

#### **Qualitätssicherung**

Bei der durch den Krankenversicherungsträger durchgeführten Qualitätssicherung wird betrachtet:

- Bei der KFO Hauptbehandlung durch einen Kieferorthopäden
	- o Die richtige IOTN Einstufung
	- o Die Ergebnisqualität mit dem PAR-Index (Peer-Assessment-Rating Index)
	- o Der Anteil bei Abbruch nicht abgeschlossener Behandlungen
- Bei der Interzeptiven Behandlung durch einen Zahnbehandler oder einen Kieferorthopäden
	- o Die richtige IOTN Einstufung
	- o Die richtige Feststellung der Indikation gem § 17 Abs 2 lit. a m lt. KFO-Gesamtvertrag
	- o Ob der vor Behandlungsbeginn mit der Erfolgsannahme angenommene Erfolg eingetreten ist
- Bei der als Leistung abgerechneten IOTN Feststellung die richtige IOTN Einstufung.

#### **Leistungsbeantragung**

Anträge (Vorabbewilligungen zur Kostenübernahme) sind zwingend erforderlich für:

- Die Durchführung einer zusätzlichen, nicht mit dem Pauschalhonorar abgegoltenen Reparatur im Rahmen einer Interzeptiven Behandlung (durch die FG 17, 27, 30, 86 und 96) oder einer KFO Hauptbehandlung (durch die FG 30 und 96). In diesen Fällen ist das jeweils passende Formular "Reparatur im Rahmen einer Interzeptiven Behandlung" oder "Reparatur im Rahmen einer KFO Hauptbehandlung" zu verwenden und an den KV-Träger zu übermitteln.
- Die Interzeptive Behandlung durch einen Zahnbehandler mit FG 17, 27 oder 86. In diesem Fall ist das Formular "Beginn einer Interzeptiven Behandlung" zu verwenden, an die e-card Konsultation "Regelfall" zu binden und an den KV-Träger zu übermitteln.

Vertragszahnbehandler/-kieferorthopäde

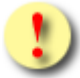

Eine Datenübermittlung erfolgt – abhängig vom konkreten Behandlungsfall und Formulartyp – entweder an den leistungszuständigen oder an den verrechnungszuständigen KV-Träger durch das e-card System!

Übermittlung an leistungszuständigen KV-Träger bei:

- Formulartyp BIB mit BF "RF" (bei FG 17, 27, 86)
- Formulartyp RIB
- Formulartyp RKB

Übermittlung an verrechnungszuständigen KV-Träger bei:

- Formulartyp BIB mit BF "IB" (bei FG 30, 96)
- Formulartyp AIB
- Formulartyp BKI
- Formulartyp AKB

#### Wahlbehandler

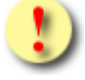

Die Datenübermittlung erfolgt durch das e-card System nur an den angegeben leistungszuständigen KV-Träger, der durch den Patienten bekanntgegeben wurde. Wird die ÖGK als leistungszuständiger KV-Träger angegeben, werden die Daten an die lokal zuständige ÖGK-Dienststelle übermittelt.

#### **Unterlagenübermittlung**

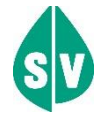

Folgende Unterlagen sind jedenfalls vom Leistungserbringer (auch Wahlbehandler) an den KV-Träger zu übermitteln (Auszug aus den gesamtvertraglichen Bestimmungen):

Für Kieferorthopäden (FG 30 und 96) gilt:

Wird die Leistung als Vertragsleistung erbracht, sind ergänzend zu den Angaben auf dem Formular bei der Interzeptiven Behandlung und der KFO Hauptbehandlung dem jeweils zuständigen Krankenversicherungsträger binnen 14 Tagen nach Behandlungsbeginn (= Datum, zu dem die erforderlichen Geräte im Mund des Patienten eingebracht werden) und Behandlungsende (= bei der Interzeptiven Behandlung das Datum der Erfüllung der Erfolgsannahme; bei der KFO Hauptbehandlung das Datum der Eingliederung geeigneter Retainer im Mund des Patienten) digitalisierte Anfangs- und Endmodelle, bei der Leistung IOTN Feststellung nur die digitalisierten Anfangsmodelle zu übermitteln.

Vertragspartner, die mit Stichtag 30.06.2022 das 64. Lebensjahr erreicht oder bereits überschritten haben, können weiterhin ersatzweise Panoramaröntgenbilder und Fotos intraund extraoral übermitteln. Der KV-Träger kann im Zweifelsfall zur eindeutigen Beurteilung ebenfalls Modelle anfordern, die durch den Vertragspartner binnen 14 Tagen nach Aufforderung vorzulegen sind.

#### Für Zahnbehandler (FG 17, 27 und 86) gilt:

Wird ein Antrag zur Kostenübernahme einer Interzeptiven Behandlung an den leistungszuständigen KV-Träger gestellt, übermittelt der Zahnbehandler mit diesem Antrag auch digitalisierte Anfangsmodelle. Vertragspartner, die mit Stichtag 30.06.2022 das 64. Lebensjahr erreicht oder bereits überschritten haben, können weiterhin ersatzweise Panoramaröntgenbilder und Fotos intra- und extraoral übermitteln. Der KV-Träger kann im Zweifelsfall zur eindeutigen Beurteilung Modelle anfordern, die durch den Zahnbehandler binnen 14 Tagen nach Aufforderung vorzulegen sind.

Binnen 14 Tagen nach Behandlungsende (= Erfüllung der mit dem Antrag übermittelten Erfolgsannahme) übermittelt der Zahnbehandler auch digitalisierte Endmodelle. Vertragspartner, die mit Stichtag 30.06.2022 das 64. Lebensjahr erreicht oder bereits überschritten haben, können weiterhin ersatzweise Panoramaröntgenbilder und Fotos intraund extraoral übermitteln. Der KV-Träger kann im Zweifelsfall zur eindeutigen Beurteilung Modelle anfordern, die durch den Zahnbehandler binnen 14 Tagen nach Aufforderung vorzulegen sind.

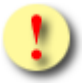

Es können zu einem Formular max. 10 Anlagen mit einer Gesamtgröße von max. 50 MB übermittelt werden.

Zulässige Datenformate sind jpeg; jpg; png; gif; tiff; tif; II3; III; 3DS; DXF; OBJ; PLY; O3M; PMH; BRE; BCD; STL; SOP; OFF; ZPR; DICOM; O3C; PDF.

## <span id="page-11-1"></span>1.3.1.3 Berechtigte Leistungserbringer

Leistungserbringer (Behandler/Wahlbehandler), die am e-card System teilnehmen und zusätzlich über mindestens eines der folgenden Vertragsfachgebiete verfügen:

- FG 17 Facharzt für Zahn-, Mund- und Kieferheilkunde
- FG 27 Zahnmedizin
- FG 30 Kieferorthopädie
- FG 86 Ambulatorium für Zahn-, Mund- und Kieferheilkunde
- FG 96 Selbständiges Ambulatorium für Kieferorthopädie

Für Wahlbehandler kann das FUS-Service auf freiwilliger Basis und auf eigene Rechnung bei der jeweiligen lokal zuständigen ÖGK-Dienststelle beantragt werden. Bei Nutzung des Service können die Daten dem leistungszuständigen SV-Träger vor Aushändigung der Kostenrückerstattung an den Patienten elektronisch übermittelt werden.

## <span id="page-11-0"></span>1.3.2 Behandler von EKVK-Patienten

Behandler von EKVK-Patienten können mit dem FUS-Service die EKVK-Daten inklusive Attachments für die Abrechnung auf einem gesicherten elektronischen Weg an die lokal zuständige ÖGK-Dienststelle übermitteln.

Es steht damit zusätzlich zur herkömmlichen Übermittlung per Post oder Fax eine alternative elektronische Übermittlungsmöglichkeit der entsprechenden Unterlagen über das e-card-System zur Verfügung. (➔ siehe Handbuch *Konsultationsverwaltung (KONV)* Kapitel *Versicherte ausländischer Versicherungsträger*).

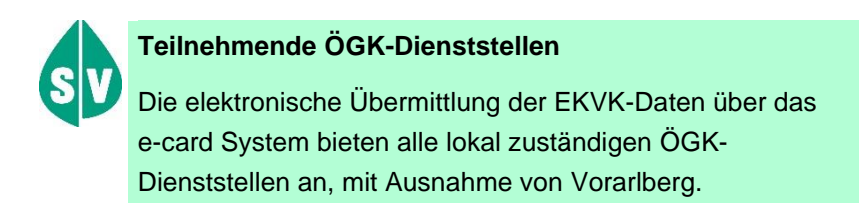

## <span id="page-11-2"></span>1.3.2.1 Berechtigte Leistungserbringer

Alle Vertragspartner, die einen Vorsorgeuntersuchungsvertrag (GU), kurativen (KU) oder Rezepturrechts (REZ)-Vertrag mit der lokal zuständigen ÖGK-Dienststelle besitzen, haben die Berechtigung, das Formularübermittlungsservice zu nutzen (vorausgesetzt, die lokal zuständige ÖGK-Dienststelle bietet dies an).

## 1.3.2.2 Nutzung des FUS

Für eine allfällige elektronische Übermittlung von Unterlagen, die für die Abrechnung von Leistungen für EKVK-Patienten erforderlich sind, verwenden Sie das elektronische Formular "EKVK-Daten für Betreuungsfall aus [EU/EWR/CH \(EKV\) erfassen"](javascript:checkAction() (siehe Kapitel *[3.2](#page-46-0)*).

## <span id="page-12-0"></span>1.3.3 Melder einer Berufskrankheit

## 1.3.3.1 Gesetzliche Grundlagen

Jeder Arzt ist nach den gesetzlichen Bestimmungen verpflichtet, eine Berufskrankheit (§ 177 ASVG, § 92 B-KUVG, § 148e Abs. 1 BSVG) bzw. den Verdacht einer Berufskrankheit binnen fünf Tagen zu melden. Berufskrankheiten sind in der Liste der Berufskrankheiten angeführt (s. Anlage 1 zum ASVG). Darüber hinaus können auch Erkrankungen als Berufskrankheiten gelten, wenn sie durch schädigende Stoffe oder Strahlen (gemäß Generalklausel, § 177 Abs. 2) verursacht werden.

## 1.3.3.2 Berechtigte Leistungserbringer

Zur Meldung einer Berufskrankheit über das Formularübermittlungsservice des e-card Systems sind alle Nutzer des e-card Systems berechtigt.

## 1.3.3.3 Nutzung des FUS

Die elektronische Meldung (eines Verdachts) einer Berufskrankheit bzw. eines Mesothelioms ersetzt im Sinne der Verwaltungsvereinfachung die Meldung auf Papier.

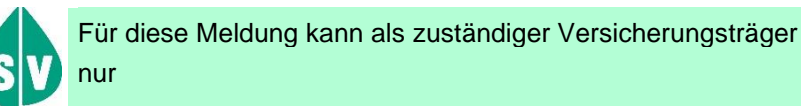

- die Allgemeine Unfallversicherungsanstalt (AUVA),
- die Versicherungsanstalt öffentlich Bediensteter, Eisenbahnen und Bergbau als Unfallversicherungsträger (BVAEB) oder
- die Sozialversicherungsanstalt der Selbständigen als Unfallversicherungsträger (SVS)

angegeben werden.

## <span id="page-12-1"></span>1.3.4 Hörgeräteakustiker und Sauerstoffversorger

Ausgewählte Hörgeräteakustiker und Sauerstoffversorger können mit dem Formularübermittlungsservice Verordnungen für Hörgeräte bzw. Sauerstoffversorgung als Formular inklusive Anhang auf einem gesicherten elektronischen Weg an den zuständigen KV-Träger übermitteln.

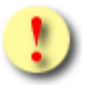

Aktuell ist das Verordnungsformular nur für Versicherte der ÖGK nutzbar.

## <span id="page-13-0"></span>1.3.4.1 Berechtigte Leistungserbringer

Hörgeräteakustiker und Sauerstoffversorger nehmen am Pilotbetrieb mit der ÖGK teil. Diese erhalten eine gesonderte Berechtigung für die Verwendung des Verordnungs-Formulars.

## 1.3.4.2 Nutzung des FUS

Für die elektronische Übermittlung von Verordnungen verwenden Sie das Formular "Verordnungen – Formulare erfassen" (siehe Kapitel *[3.4](#page-67-0) [Verordnungen –](#page-67-0) Formulare erfassen*). Das Formular wird nach Ihrer Erfassung an den zuständigen KV-Träger übermittelt und erhält den Status "Übertragen".

Nachdem der KV-Träger das Verordnungs-Formular bearbeitet und eine Entscheidung getroffen hat, erhalten Sie eine Benachrichtigung über das e-card System (siehe Kapitel *[5](#page-86-0) [Nachrichten anzeigen](#page-86-0)*).

## <span id="page-14-0"></span>2. Formularübermittlungsservice starten

Die Darstellungen im Handbuch entsprechen der Web-Oberfläche des e-card Systems. Falls Sie eine Gesundheitsdiensteanbieter-Software (GDA-Software) verwenden, können andere Darstellungen und Abläufe angezeigt werden.

Um das Formularübermittlungsservice nutzen zu können, müssen folgende Vorbedingungen erfüllt sein:

- Sie haben einen gültigen Dialog aufgebaut.
- Sie haben das Recht, das Formularübermittlungsservice zu nutzen.

Wenn Sie als Kartenlesegerät einen GINO ausgewählt haben, wird Ihnen auf allen Dialogen unter dem dunkelgrünen Balken ein hellgrüner Balken für den GINO angezeigt. Weiterführende Informationen zum GINO erhalten Sie im Handbuch *Allgemeiner Teil*.

Wählen Sie im Anwendungsmenü den Menüpunkt **[Formularübermittlungsservice (FUS) starten]**, um das Formularübermittlungsservice zu starten.

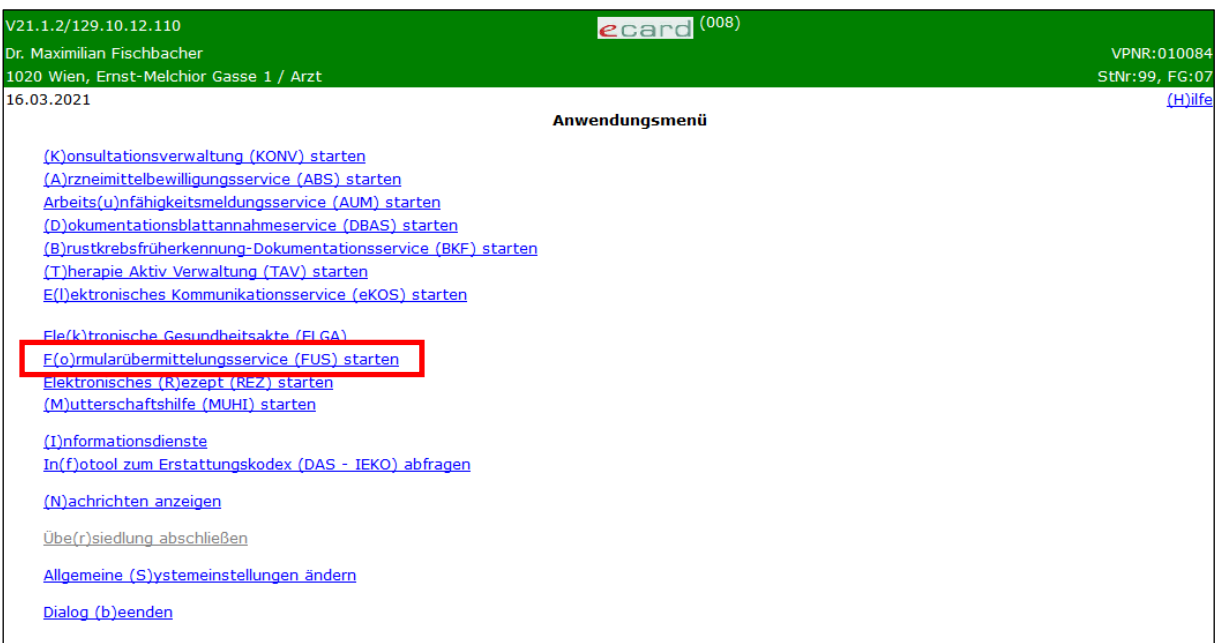

*Abbildung 1: Anwendungsmenü – Maske 008*

## <span id="page-15-0"></span>2.1 Service-Start erfolgreich

Wenn der Start des Formularübermittlungsservices erfolgreich war, gelangen Sie auf folgende Maske:

| V0.19/129.10.12.110                                                   | ecard FUS (3000)                    |
|-----------------------------------------------------------------------|-------------------------------------|
| Dr. Anna Aicher                                                       | VPNR:010442                         |
| 1070 Wien, Westbahnstr. 56-58 / Arzt                                  | StNr:99, FG:01                      |
| 16.08.2021                                                            | $(H)$ ilfe                          |
|                                                                       | <b>Formularübermittlungsservice</b> |
|                                                                       |                                     |
| Zahn(b)ehandler - Formulare erfassen                                  |                                     |
| Formular (E)KVK-Daten für Betreuungsfall aus EU/EWR/CH (EKV) erfassen |                                     |
| Berufs(k)rankheit - Formulare erfassen                                |                                     |
| (V) erordnungen - Formulare erfassen                                  |                                     |
| Formulare (s)uchen                                                    |                                     |
| (Z)urück zum Anwendungsmenü                                           |                                     |

*Abbildung 2: Formularübermittlungsservice Menü – Maske 3000*

Zum Erfassen eines Formulars treffen Sie die Auswahl zwischen den Menüpunkten **[\[Zahnbehandler -](javascript:checkActionZahn()) [Formulare erfassen\]](javascript:checkActionZahn())**, **[\[Formular EKVK-Daten für Betreuungsfall aus EU/EWR/CH \(EKV\) erfassen\]](javascript:checkAction()**, **[Berufskrankheit - Formulare erfassen]** oder **[\[Verordnungen](javascript:checkActionZahn()) - Formulare erfassen]**.

Der jeweilige Menüpunkt zur Formularerfassung wird Ihnen nur dann angezeigt, wenn Sie die dazu passende Berechtigung besitzen (siehe Kapitel *[1.3.1.3](#page-11-1)*, Kapitel *[1.3.2.1](#page-11-2)* und Kapitel *[1.3.4.1](#page-13-0)*).

Um selbst erstellte Formulare abzufragen, deren Formulardaten zu korrigieren oder zusätzliche Anlagen zu bereits übermittelten Formularen an den KV-Träger zu übermitteln, wählen Sie den Menüpunkt **[Formulare suchen].**

Um das Formularübermittlungsservice zu beenden, wählen Sie **[Zurück zum Anwendungsmenü]**.

## <span id="page-15-1"></span>2.2 Service-Start nicht erfolgreich

| V22.1.3.11Z / 10.13.122.12                                                                                                    | <b>CCard</b> FUS (300F) |  |  |  |
|----------------------------------------------------------------------------------------------------|-------------------------|--|--|--|
| Dr. Manfred Maier                                                                                                    | <b>VPNR: 985462</b>     |  |  |  |
| 1040 Wien, Karlsplatz 4 / Arzt                                                                                                    | StNr:99 FG:01           |  |  |  |
| 05.03.2024                                                                                                    | $(H)$ ilfe              |  |  |  |
| Formularübermittlungsservice starten                                                                                                    |                         |  |  |  |
| Die GINS-Netzwerkkomponente transfer.ecard.sozialversicherung.at:443 für das "Attachment Transfer Service (ATS)" ist nicht erreichbar.<br><b>Bitte kontaktieren Sie Thren IT-Betreuer!</b> |                         |  |  |  |
| Die Erreichbarkeit ist Voraussetzung zur Nutzung der Anlagen-Übertragung per FUS.<br>Um das Formularübermittlungsservice (FUS) ohne Anlagen-Übertragung zu starten, wählen Sie "(W)eiter". |                         |  |  |  |
| (A)bbrechen<br>(W)eiter                                                                                                    |                         |  |  |  |

*Abbildung 3: Formularübermittlungsservice starten - Warnmeldung – Maske 300F*

Wenn Sie diese Warnmeldung erhalten, können zu diesem Zeitpunkt keine Anlagen übertragen werden! Kontaktieren Sie bitte Ihren IT-Betreuer.

Wählen Sie **[Weiter]**, wenn Sie trotzdem FUS-Formulare an den zuständigen KV-Träger übermitteln wollen, obwohl die Anlagen dabei voraussichtlich nicht übertragen werden. Bei FUS-Verordnungen werden weder das Formular noch die Anlage(n) übertragen.

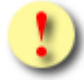

Sie können Anlagen zu einem bereits übertragenen Formular nachträglich hinzufügen und übermitteln, sofern die technischen Voraussetzungen gegeben sind, siehe dazu Kapitel *[6.7](#page-103-0) [Zusätzliche Anlagen senden](#page-103-0)*. Bei FUS-Verordnungen ist dies nicht möglich.

Mit **[Abbrechen]** gelangen Sie zum Anwendungsmenü zurück.

## <span id="page-17-0"></span>3. Formular erfassen

## <span id="page-17-1"></span>3.1 Zahnbehandler–Formulare erfassen

Nachdem Sie den Menüpunkt **[Zahnbehandler - [Formulare erfassen\]](javascript:checkActionZahn())** gewählt haben, werden Ihnen die Abläufe aus Sicht des Leistungserbringers (Behandler/Wahlbehandler) angezeigt.

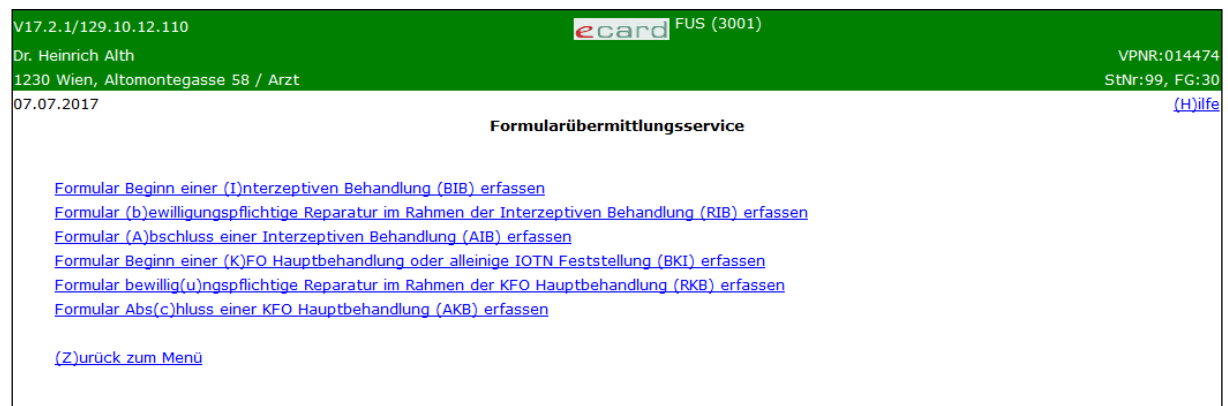

*Abbildung 4: Zahnbehandler Formularauswahl - Maske 3001*

Um Formulare nach Beginn (14-Tagefrist für FG 30 und 96) an den verrechnungszuständigen bzw. als Antrag (FG 17, 27, 86) vor einer Interzeptiven Behandlung an den leistungszuständigen KV-Träger zu übermitteln, wählen Sie den Menüpunkt **[Formular Beginn einer Interzeptiven Behandlung erfassen]**.

Um eine bewilligungspflichtige Reparatur (FG 17, 27, 30, 86, 96) im Rahmen einer Interzeptiven Behandlung beim leistungszuständigen KV-Träger zu beantragen, wählen Sie den Menüpunkt **[Formular bewilligungspflichtige Reparatur im Rahmen der Interzeptiven Behandlung erfassen]**.

Um den Abschluss einer Interzeptiven Behandlung (FG 17, 27, 30, 86, 96) an den verrechnungszuständigen KV-Träger zu melden, wählen Sie den Menüpunkt **[Formular Abschluss einer Interzeptiven Behandlung erfassen]**.

Um dem verrechnungszuständigen KV-Träger den Beginn einer KFO Hauptbehandlung anzuzeigen (FG 30, 96), wählen Sie den Menüpunkt **[Formular Beginn einer KFO Hauptbehandlung oder alleinige IOTN Feststellung erfassen]**.

Um digitalisierte Modelle (allenfalls Panoramaröntgen, Fotos intra- und extraoral; s. oben) im Rahmen der IOTN Feststellung als verrechenbare Einzelleistung (FG 30, 96) an den verrechnungszuständigen KV-Träger zu übermitteln, wählen Sie den Menüpunkt **[Formular Beginn einer KFO Hauptbehandlung oder alleinige IOTN Feststellung erfassen]**.

Um eine bewilligungspflichtige Reparatur im Rahmen der KFO Hauptbehandlung (FG 30, 96) an den leistungszuständigen KV-Träger zu melden, wählen Sie den Menüpunkt **[Formular bewilligungspflichtige Reparatur im Rahmen der KFO Hauptbehandlung erfassen].**

Um den Abschluss einer KFO Hauptbehandlung (FG 30, 96) an den verrechnungszuständigen KV-Träger zu melden, wählen Sie den Menüpunkt **[Formular Abschluss einer KFO Hauptbehandlung erfassen]**.

Um zum Menü des Formularübermittlungsservice zurückzukehren, wählen Sie **[Zurück zum Menü]**.

## <span id="page-18-0"></span>3.1.1 Formular Beginn einer Interzeptiven Behandlung erfassen

*Mit diesen Menüeintrag können Sie den Beginn (FG 30, 96) einer Interzeptiven Behandlung an den KV-Träger melden bzw. einen Antrag (FG 17, 27, 86) für eine Interzeptive Behandlung stellen.*

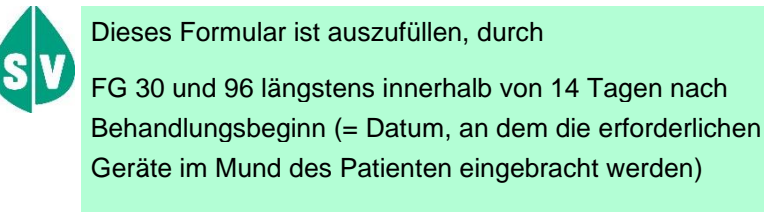

FG 17, 27 und 86 als Antrag auf Kostenübernahme an den leistungszuständigen KV-Träger bevor die Behandlung begonnen wird.

## 3.1.1.1 Menüeintrag wählen

In diesem Schritt wählen Sie den gewünschten Menüeintrag aus.

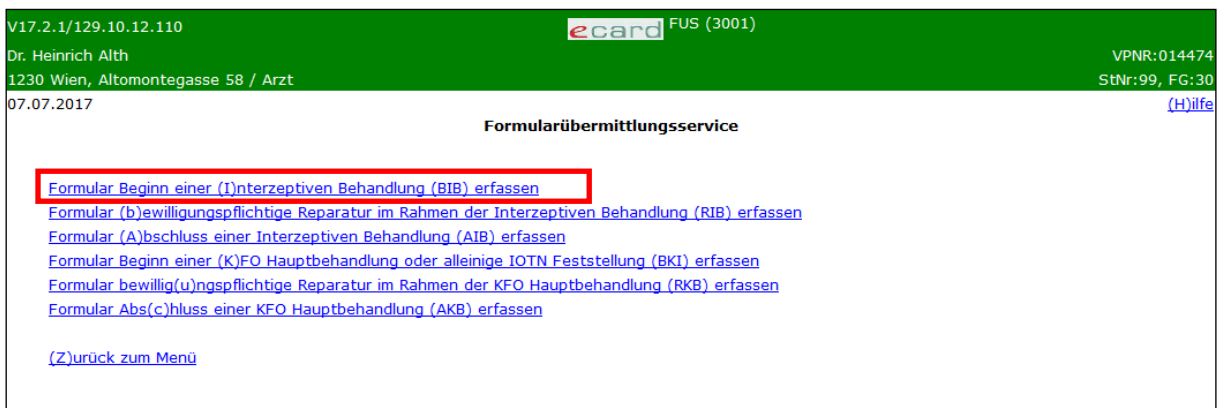

*Abbildung 5: Menüeintrag Formular Beginn einer Interzeptiven Behandlung - Maske 3001*

Wählen Sie **[Formular Beginn einer Interzeptiven Behandlung]**, wenn Sie Daten zu Beginn einer Interzeptiven Behandlung (FG 30, 96) bzw. einen Antrag (FG 17, 27, 86) an den KV-Träger übermitteln wollen.

## <span id="page-18-1"></span>3.1.1.2 Erfassen der Patientendaten

In diesem Schritt erfassen Sie die Patientendaten.

Mit \* gekennzeichnete Felder sind Pflichtfelder. Diese müssen befüllt sein, damit eine weiterführende Bearbeitung bzw. Übermittlung möglich ist.

Abhängig von Ihren Verträgen im e-card System können Sie das Formular als Behandler oder als Wahlbehandler verwenden. Steht Ihnen nur eine der beiden Optionen zur Verfügung, werden Sie durch einen entsprechenden Hinweistext über die verfügbare Option informiert [\(Abbildung 6](#page-19-0) oder [Abbildung 7\)](#page-19-1).

Wenn Sie eine Leistung sowohl als Behandler als auch als Wahlbehandler erfassen können, müssen Sie in der Erfassungsmaske zwischen Vertragspartner oder Wahlbehandler wählen [\(Abbildung 8\)](#page-19-2).

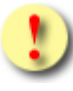

Die folgenden Abbildungen sind für alle Zahnbehandler-Formulare ident, obwohl in den Überschriften unterschiedliche Formularkürzel dargestellt werden (z. B. BIB, AIB, usw.).

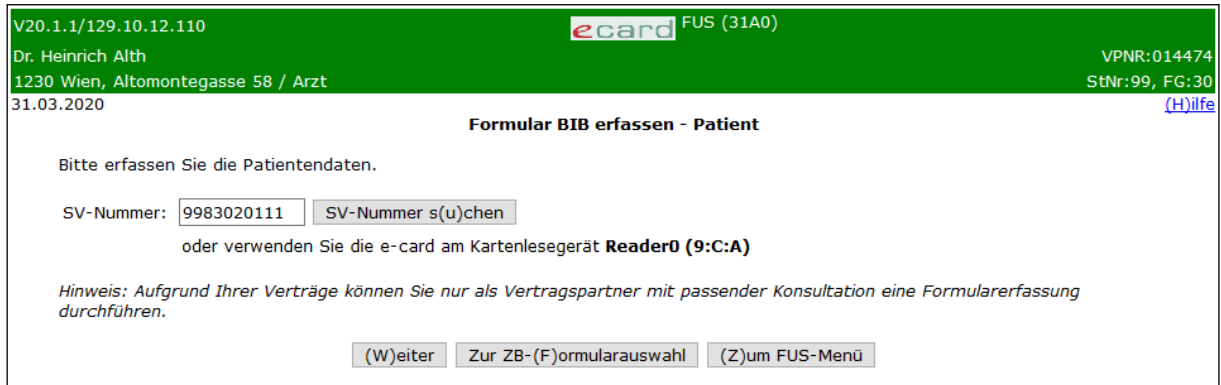

<span id="page-19-0"></span>*Abbildung 6: Erfassen der Patientendaten nur als Vertragspartner - Maske 31A0*

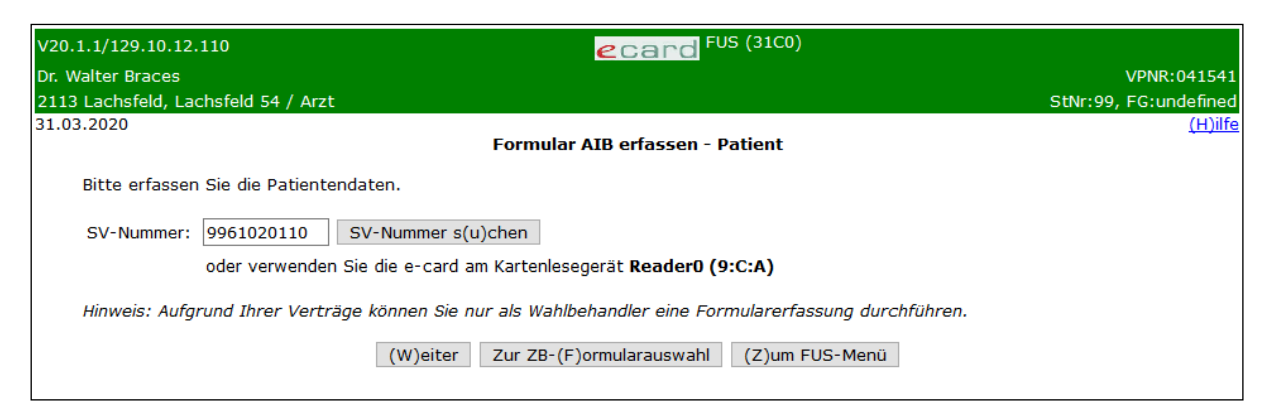

*Abbildung 7:Erfassen der Patientendaten nur als Wahlbehandler - Maske 31C0*

<span id="page-19-1"></span>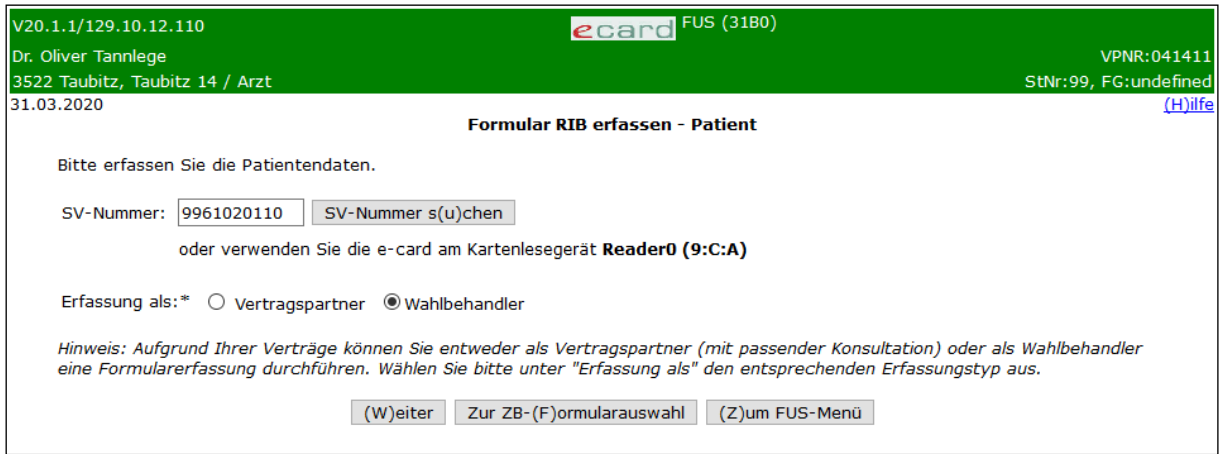

<span id="page-19-2"></span>*Abbildung 8: Erfassen der Patientendaten mit Auswahl des Erfassungstyps – Maske 31B0*

Zum Erfassen der Patientendaten können Sie entweder die e-card des Patienten am Kartenlesegerät verwenden (➔ siehe Handbuch *Allgemeiner Teil* Kapitel *Kartenzugriff*)

oder

die SV-Nummer des Patienten eingeben

oder

**[SV-Nummer suchen]** wählen (➔ siehe Handbuch *Allgemeiner Teil* Kapitel *Sozialversicherungsnummer abfragen*).

#### **Auswahl Erfassung als**

Muss mit den Werten Vertragspartner (Behandler) oder Wahlbehandler versehen werden. Aufgrund des eingegebenen Wertes überprüft das e-card System, ob die Verwendung des Formularübermittlungsservice als Vertragspartner oder Wahlbehandler zulässig ist. Dieses Auswahlfeld steht in der Maske nur zur Verfügung, wenn das e-card System erkennt, dass Sie die Leistung als Vertragspartner oder als Wahlbehandler erbringen dürfen.

Die eingegebene Sozialversicherungsnummer wird an den e-card Server übermittelt und auf Plausibilität geprüft.

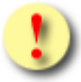

Falls sowohl eine SV-Nummer eingegeben als auch eine e-card verwendet wurde, wird die eingegebene SV-Nummer herangezogen. Es findet kein Zugriff auf die SV-Nummer der e-card statt.

Über **[Weiter]** gelangen Sie zu folgendem Ablauf

- bei Vorhandensein von mehr als einer gebuchten Konsultation zum Patienten zu ➔ siehe Kapitel *[Konsultation wählen](#page-20-0)*
- bei Vorhandensein nur einer gebuchten Konsultation zum Patienten zu ➔ siehe Kapitel *[Formulardaten](#page-24-0)  [erfassen](#page-24-0)*
- bei der Verwendung als Wahlbehandler zu ➔ siehe Kapitel *[Behandlungsdaten erfassen](#page-23-0)*

Über **[Zur ZB-Formularauswahl]** wird der Vorgang abgebrochen und Sie werden zur Auswahl der Zahnbehandler-Formulare weitergeleitet.

Über **[Zum FUS-Menü]** wird der Vorgang abgebrochen und Sie werden zum Menü des Formularübermittlungsservice weitergeleitet.

## <span id="page-20-0"></span>3.1.1.3 Konsultation wählen<sup>1</sup>

Sofern Sie zum Patienten bereits mehr als eine Konsultation erfasst haben, wählen Sie in diesem Schritt jene Konsultation aus, zu der das Formular an den KV-Träger übermittelt werden soll.

<sup>1</sup> Als Wahlbehandler steht Ihnen diese Auswahl nicht zur Verfügung

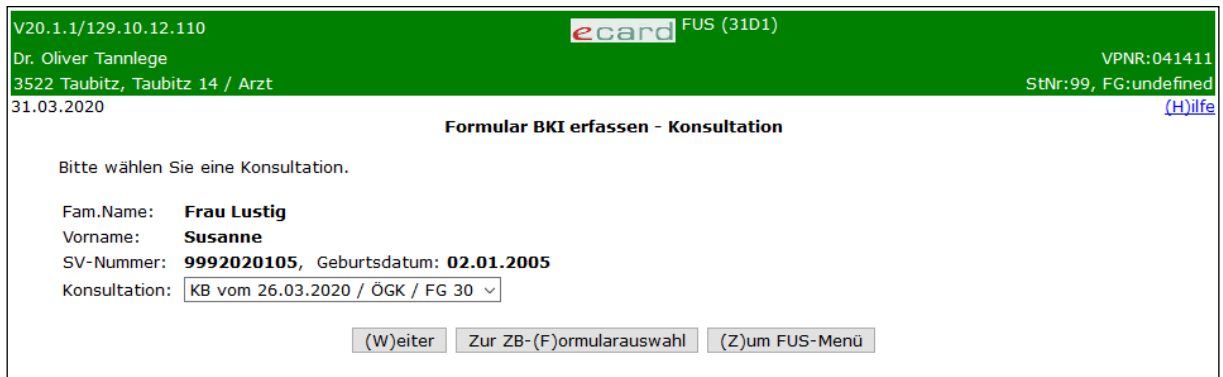

*Abbildung 9: Konsultation wählen – Maske 31D1*

#### **Konsultation**

Wenn Sie bereits mehr als eine Konsultation zum Patienten erfasst haben, können Sie über ein Dropdown-Feld die Leistung der Untersuchung einer bestimmten Konsultation zuordnen und das Formular an den KV-Träger übermitteln.

Jede gefundene Konsultation wird in folgendem Format angezeigt: "Behandlungsfall" vom "Behandlungsdatum (Leistungsdatum)" / "KV-Träger der Konsultation" / "Fachgebiet der Konsultation".

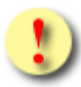

Abhängig vom Formulartyp sind bestimmte Konsultationen zu wählen:

#### **Formular Beginn einer Interzeptiven Behandlung:**

Erfolgt durch FG 17, 27 oder 86 die Formularerstellung als Antrag, ist jedenfalls eine RF-Konsultation (Regelfall) zu wählen. Eine Konsultation IB kann und darf erst nach Zustimmung des leistungszuständigen KV-Trägers zur Kostenübernahme erfolgen.

#### **Formular bewilligungspflichtige Reparatur im Rahmen einer Interzeptiven Behandlung:**

Zahnbehandler mit FG 17, 27 oder 86 haben eine IB-Konsultation auszuwählen. Eine RF-Konsultation (Regelfall) ist nicht zu wählen, da diese nicht im Zusammenhang mit der laufenden Interzeptiven Behandlung steht.

#### **Formular Abschluss einer Interzeptiven Behandlung:**

Für den Abschluss ist eine IE-Konsultation zu wählen.

#### **Formular alleinige IOTN Feststellung:**

Bei der Übermittlung des Formulars zur alleinigen IOTN Feststellung, ist ausschließlich der Behandlungsfall IF (IOTN Feststellung) auszuwählen!

#### **Formular Beginn einer KFO Hauptbehandlung:**

Bei der Übermittlung des Formulars zur KFO Hauptbehandlung ist ausschließlich der Behandlungsfall KB (KFO Hauptbehandlung) auszuwählen!

#### **Formular bewilligungspflichtige Reparatur im Rahmen der KFO Hauptbehandlung:**

Für die Reparatur ist eine KB-Konsultation zu wählen.

#### **Formular Abschluss einer KFO Hauptbehandlung:**

Für den Abschluss ist eine KF-Konsultation zu wählen.

Über **[Weiter]** werden Sie zu ➔ siehe Kapitel *[Formulardaten erfassen](#page-24-0)* weitergeleitet.

Über **[Zur ZB-Formularauswahl]** wird der Vorgang abgebrochen und Sie werden zur Auswahl der Zahnbehandler-Formulare weitergeleitet.

Über **[Zum FUS-Menü]** wird der Vorgang abgebrochen und Sie werden zum Menü des Formularübermittlungsservice weitergeleitet.

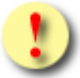

Formulare können für das aktuelle und die vergangenen zwei Quartale zur Leistungserbringung nacherfasst werden. Für einen längeren Zeitraum in die Vergangenheit stehen die entsprechenden Konsultationen für die Formularerfassung nicht mehr zur Verfügung!

## <span id="page-23-0"></span>3.1.1.4 Behandlungsdaten erfassen

Sofern Sie das Formularübermittlungsservice als Wahlbehandler verwenden, füllen Sie in dieser Maske den leistungszuständigen KV–Träger des Patienten und das Behandlungsdatum der Leistungserbringung aus.

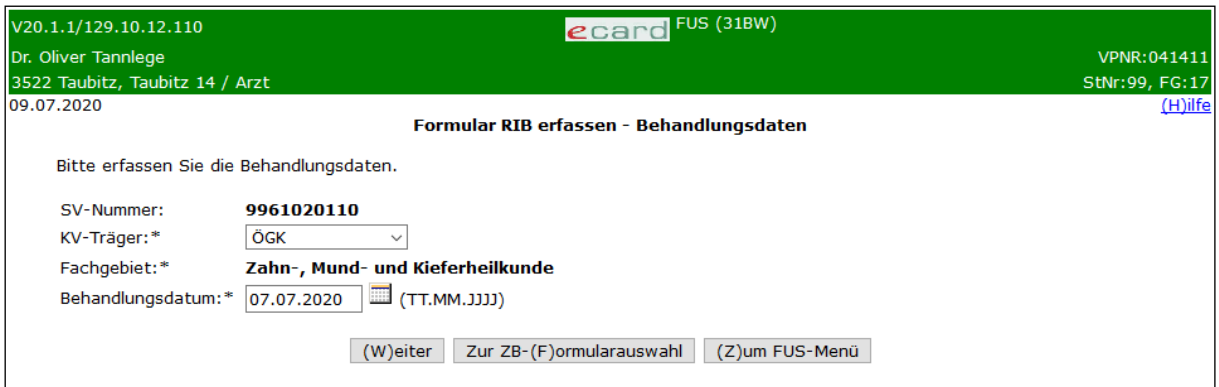

*Abbildung 10: Erfassen der Behandlungsdaten – Maske 31BW*

#### **KV–Träger**

Wählen Sie hier den leistungszuständigen KV-Träger aus, der Ihnen vom Patienten mitgeteilt wird. An diesen KV-Träger werden das Formular und die Bilddateien - soweit benötigt - gesendet.

#### **Fachgebiet**

Besitzen Sie nur ein Fachgebiet, wird dieses bereits angezeigt. Ansonsten können Sie aus der Dropbox jenes Fachgebiet auswählen, das Sie für die Leistungserbringung verwenden wollen.

#### **Behandlungsdatum\***

Geben Sie hier das Datum der Leistungserbringung an.

Über **[Weiter]** werden Sie zu ➔ siehe Kapitel *[Formulardaten erfassen](#page-24-0)* weitergeleitet.

Über **[Zur ZB-Formularauswahl]** wird der Vorgang abgebrochen und Sie werden zur Auswahl der Zahnbehandler-Formulare weitergeleitet.

Über **[Zum FUS-Menü]** wird der Vorgang abgebrochen und Sie werden zum Menü des Formularübermittlungsservice weitergeleitet.

## <span id="page-24-0"></span>3.1.1.5 Formulardaten erfassen

Mit \* gekennzeichnete Felder sind Pflichtfelder. Diese müssen befüllt sein, damit eine weiterführende Bearbeitung bzw. Übermittlung möglich ist.

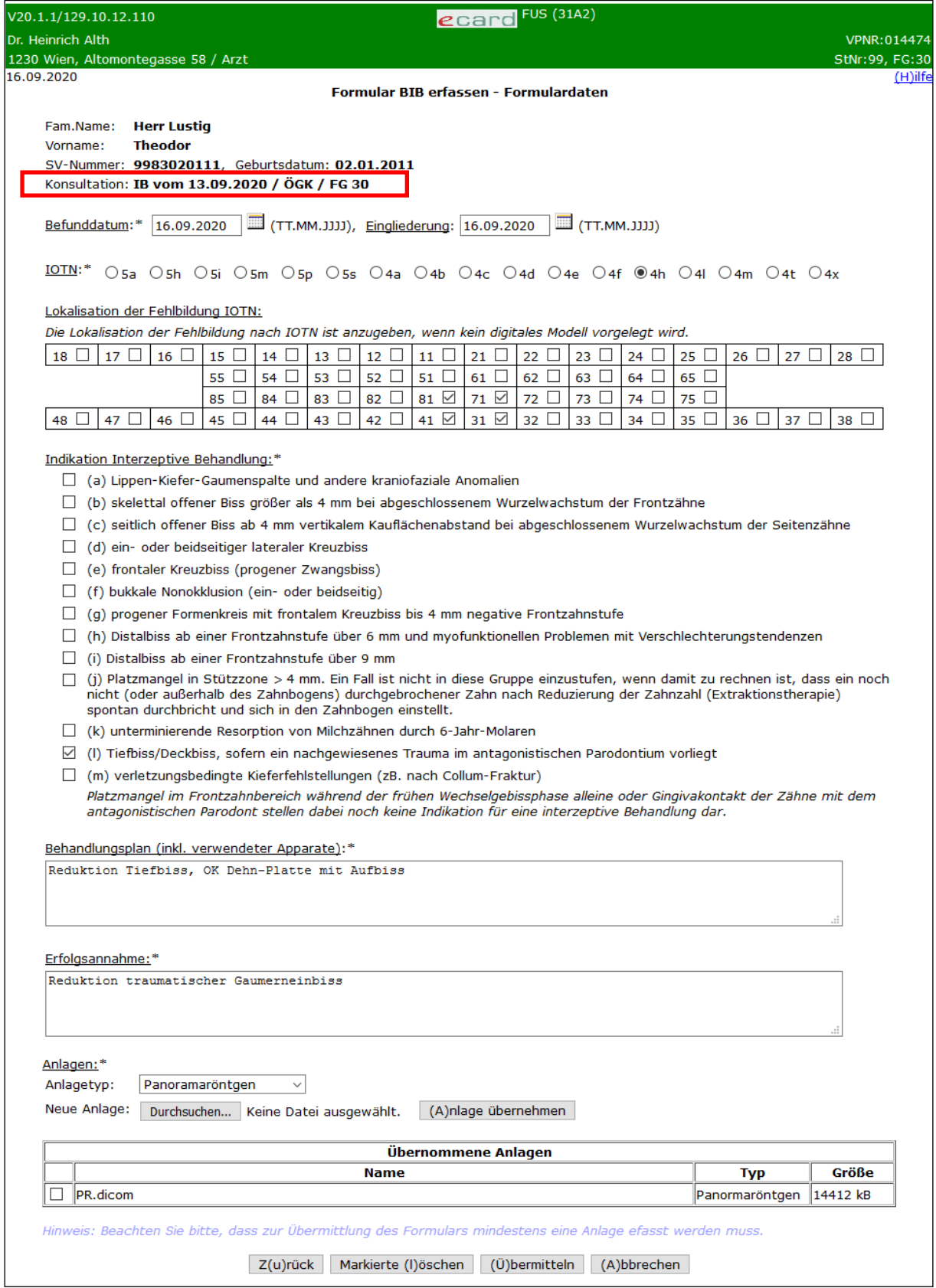

*Abbildung 11: Formulardaten erfassen - Maske 31A2*

Es werden die Patientendaten angezeigt.

Weiters wird die gewählte bzw. voreingestellte Konsultation dargestellt. Die Konsultation wird in folgendem Format angezeigt: "Behandlungsfall" vom "Behandlungsdatum (Leistungsdatum)" / "KV-Träger der Konsultation" / "Fachgebiet der Konsultation"

Für Wahlbehandler erfolgt anstelle der Ausgabe "Konsultation" (Format siehe vorherigen Absatz) die Ausgabe der zuvor erfassten "Behandlungsdaten" [\(Abbildung 12\)](#page-25-0).

| V20.1.1/129.10.12.110                 |                                                |  |  |  |
|---------------------------------------|------------------------------------------------|--|--|--|
| Dr. Christoph Mascella                |                                                |  |  |  |
| 1220 Wien, Maria-Tusch-Str. 12 / Arzt |                                                |  |  |  |
| 31.03.2020                            |                                                |  |  |  |
|                                       |                                                |  |  |  |
|                                       |                                                |  |  |  |
| Fam.Name:                             | Frau Lustig                                    |  |  |  |
| Vorname:                              | <b>Susanne</b>                                 |  |  |  |
| SV-Nummer:                            | 9992020105, Geburtsdatum: 02.01.2005           |  |  |  |
|                                       | Behandlungsdaten: vom 30.03.2020 / ÖGK / FG 30 |  |  |  |
|                                       |                                                |  |  |  |

*Abbildung 12: Anzeige der erfassten Behandlungsdaten*

#### <span id="page-25-0"></span>**Feld Befunddatum**

Ist das Formular ein Antrag auf Kostenübernahme durch einen Behandler mit FG 17, 27 oder 86, ist in das Feld Befunddatum das Datum der IOTN Feststellung und der Feststellung der Indikation gem. (a) – (m) für die Interzeptive Behandlung einzugeben. Das Feld Eingliederung bleibt unbefüllt.

#### **Feld Eingliederung**

Wird das Formular durch einen Behandler mit FG 30 oder 96 verwendet, ist in das Feld Eingliederung der Behandlungsbeginn (= Datum, zu dem die erforderlichen Geräte im Mund des Patienten eingebracht werden) einzutragen.

#### **Auswahl IOTN**

Markieren Sie jenes Feld, das dem festgestellten IOTN Grad entspricht.

#### **Felder Lokalisation der Fehlbildung IOTN**

Hier sind jene Zahnnummern zu markieren, an denen das den IOTN Grad auslösende Merkmal festgestellt wurde.

#### **Auswahl Indikation Interzeptive Behandlung**

Hier ist die zutreffende Position aus den lit. (a) bis (m) zu markieren.

#### **Feld Behandlungsplan (inkl. verwendeter Apparate)**

Hier sind die Maßnahmen anzuführen, die zum Erreichen des in der Erfolgsannahme definierten Behandlungszieles gesetzt werden. Daneben sind die Apparate anzuführen, welche zur Erfüllung der getroffenen Erfolgsannahme verwendet werden.

#### **Feld Erfolgsannahme**

Hier ist anzugeben, was als Erfolg (Behandlungsziel) der durchzuführenden Interzeptiven Behandlung zu Beginn der Behandlung definiert wird.

#### **Anlagen**

Siehe Kapitel *[3.1.1.5.1](#page-26-0) [Anlagen erfassen](#page-26-0)*.

Bei Erfassung als Behandler: Falls Sie die im Vorfeld gewählte Konsultation ändern möchten, wählen Sie **[Zurück].** Sie kehren nun zur Maske *[Konsultation](#page-20-0) wählen* zurück. Dies ist nur möglich, wenn zuvor Konsultationen zur Auswahl gestanden sind. Wurde nur eine passende Konsultation ermittelt und voreingestellt, führt **[Zurück]** auf die Maske zur Erfassung der Patientendaten zurück.

Bei Erfassung als Wahlbehandler: Falls Sie die im Vorfeld angegebenen Behandlungsdaten ändern möchten, wählen Sie **[Zurück].**

Nachdem Sie alle Formulardaten samt Anlage(n) erfasst haben, wählen Sie **[Übermitteln]** → siehe Kapitel *[3.1.1.6](#page-27-0) [Formular übermitteln](#page-27-0)*.

Mit **[Abbrechen]** gelangen Sie zum Menü des Formularübermittlungsservice zurück. Die erfassten Daten werden verworfen.

#### <span id="page-26-0"></span>3.1.1.5.1 Anlagen erfassen

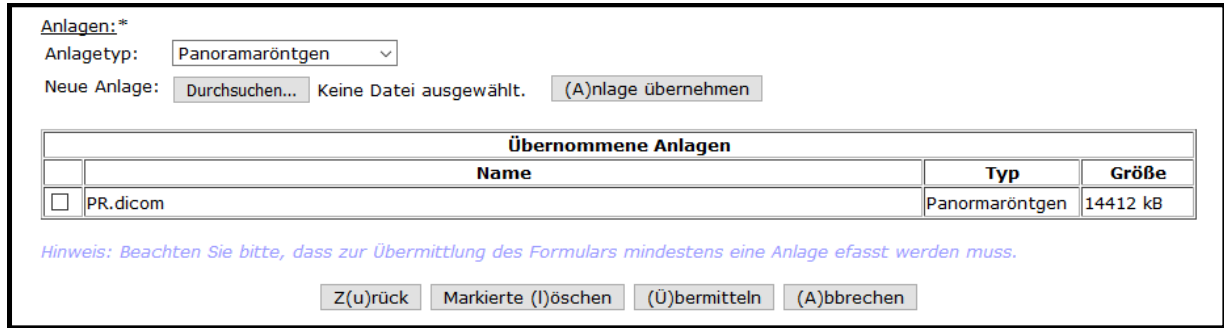

*Abbildung 13: Anlagen erfassen - Maske 31A2 (unterster Teil)*

Im untersten Teil des Erfassungsformulars können Sie zu einem Formular bis zu 10 Anlagen (jpeg; jpg; png; gif; tiff; tif; II3; III; 3DS; DXF; OBJ; PLY; O3M; PMH; BRE; BCD; STL; SOP; OFF; ZPR; DICOM; O3C; PDF) beifügen, wobei sowohl eine Anlage, als auch die Gesamtgröße nicht mehr als 50 MB betragen dürfen.

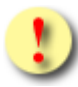

Wenn Sie Anlagen mit mehr als 50 MB übermitteln wollen, gehen Sie wie folgt vor:

- Übermitteln Sie den ersten Teil der Anlagen (unter 50 MB) mit dem Formular.
- Anschließend rufen Sie das soeben übermittelte Formular nochmals auf, siehe Kapitel *[6](#page-91-0) [Formulare](#page-91-0) suchen / [Formulardaten korrigieren /](#page-91-0) zusätzliche Anlagen senden*.
- Übermitteln Sie den zweiten Teil der Anlagen mittels **[Zusätzliche Anlagen senden]**, siehe Kapitel *[6.7](#page-103-0) [Zusätzliche Anlagen senden](#page-103-0)*.

Wählen Sie über das Dropdown-Feld jenen Anlagetyp aus, den Sie als Anlage gemeinsam mit dem Formular an den KV-Träger übermitteln wollen (Panoramaröntgen, Laterales Fernröntgen, Fotos intra-/extraoral, Digitales Modell oder Sonstiger Nachweis).

**[Durchsuchen]** ermöglicht Ihnen die Auswahl einer Datei von Ihrer Festplatte.

Mit **[Anlage übernehmen]** wird die zuvor ausgewählte Datei dem Formular beigefügt.

In der Liste "Übernommene Anlagen" können mit Hilfe der Auswahlfelder die übernommenen Anlagen zum Löschen markiert werden.

Mit **[Markierte löschen]** können Sie die zuvor markierten Anlagen aus der Tabelle löschen.

Bitte beachten Sie, dass zur Übermittlung eines Formulars (Ausnahme: bewilligungspflichtige Reparaturen) eine Anlage zwingend hinzugefügt werden muss!

## <span id="page-27-0"></span>3.1.1.6 Formular übermitteln

Siehe Kapitel *[3.5](#page-72-0) [Formular übermitteln](#page-72-0)*.

Über **[Zur ZB-Formularauswahl]** gelangen Sie zur Auswahl der Zahnbehandler-Formulare.

Über **[Zum FUS-Menü]** werden Sie zum Menü des Formularübermittlungsservice weitergeleitet.

## <span id="page-28-0"></span>3.1.2 Formular bewilligungspflichtige Reparatur im Rahmen einer Interzeptiven Behandlung erfassen

*Mit diesem Menüeintrag können Sie ein Ansuchen um eine zusätzliche Reparatur im Rahmen der Interzeptiven Behandlung an den KV-Träger des Patienten übermitteln.*

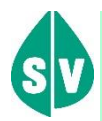

#### **Definition Reparatur**

Leistungsinhalt und mit dem Pauschalhonorar abgegolten ist bei der Interzeptiven Behandlung eine Reparatur zur Beseitigung von Beschädigungen des kieferorthopädischen Apparates, deren Ursache in der Sphäre des Patienten liegt.

Liegt die Ursache für die Beschädigung in der Sphäre des Leistungserbringers, so ist jede Reparatur unabhängig von ihrer Häufigkeit jedenfalls ein Bestandteil der Leistung.

Nicht als Reparaturen gelten die im gesamtvertraglich vereinbarten Pauschalhonorar inkludierten Serviceleistungen zur Beseitigung von Schäden, die durch Abnützung oder trotz sachgemäßen Gebrauchs innerhalb der Tragedauer üblicherweise entstehen.

Weitere Reparaturen sind lediglich auf Kosten des zuständigen Krankenversicherungsträgers vorzunehmen, wenn dieser einer Kostenübernahme zustimmt.

## 3.1.2.1 Menüeintrag wählen

In diesem Schritt wählen Sie den gewünschten Menüeintrag aus.

| V17.2.1/129.10.12.110                                                                             | ecard <sup>FUS</sup> (3001)         |                |
|---------------------------------------------------------------------------------------------------|-------------------------------------|----------------|
| Dr. Heinrich Alth                                                                                 |                                     | VPNR: 014474   |
| 1230 Wien, Altomontegasse 58 / Arzt                                                               |                                     | StNr:99, FG:30 |
| 07.07.2017                                                                                        |                                     | (H)ilfe        |
|                                                                                                   | <b>Formularübermittlungsservice</b> |                |
|                                                                                                   |                                     |                |
| Formular Beginn einer (I)nterzeptiven Behandlung (BIB) erfassen                                   |                                     |                |
| Formular (b)ewilligungspflichtige Reparatur im Rahmen der Interzeptiven Behandlung (RIB) erfassen |                                     |                |
| Formular (A)bschluss einer Interzeptiven Behandlung (AIB) erfassen                                |                                     |                |
| Formular Beginn einer (K)FO Hauptbehandlung oder alleinige IOTN Feststellung (BKI) erfassen       |                                     |                |
| Formular bewillig(u)ngspflichtige Reparatur im Rahmen der KFO Hauptbehandlung (RKB) erfassen      |                                     |                |
| Formular Abs(c)hluss einer KFO Hauptbehandlung (AKB) erfassen                                     |                                     |                |
|                                                                                                   |                                     |                |
| (Z)urück zum Menü                                                                                 |                                     |                |
|                                                                                                   |                                     |                |

*Abbildung 14: Menüeintrag Formular bewilligungspflichtige Reparatur im Rahmen der Interzeptiven Behandlung erfassen - Maske 3001*

#### Wählen Sie **[Formular bewilligungspflichtige Reparatur im Rahmen der Interzeptiven Behandlung**

**erfassen]**, wenn Sie einen Antrag auf eine zusätzliche Reparatur im Rahmen der Interzeptiven Behandlung an den KV-Träger übermitteln wollen.

## 3.1.2.2 Erfassen der Patientendaten

Siehe Kapitel *[3.1.1.2](#page-18-1) [Erfassen der Patientendaten](#page-18-1)*.

#### <span id="page-29-0"></span>3.1.2.3 Konsultation wählen<sup>2</sup>

Siehe Kapitel *[3.1.1.3](#page-20-0) [Konsultation](#page-20-0) wählen*.

#### 3.1.2.4 Behandlungsdaten erfassen

Siehe Kapitel *[3.1.1.4](#page-23-0) [Behandlungsdaten erfassen](#page-23-0)*.

## 3.1.2.5 Formulardaten erfassen

Mit \* gekennzeichnete Felder sind Pflichtfelder. Diese müssen befüllt sein, damit eine weiterführende Bearbeitung bzw. Übermittlung möglich ist.

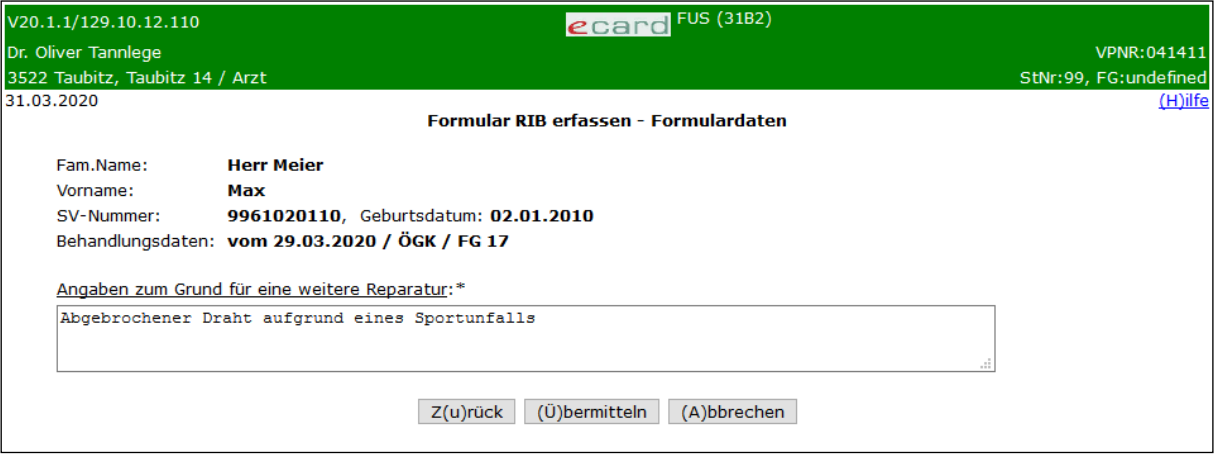

*Abbildung 15: Formulardaten erfassen - Maske 31B2*

Es werden die Patientendaten angezeigt.

Als Behandler wird die gewählte bzw. voreingestellte Konsultation dargestellt. Die Konsultation wird in folgendem Format angezeigt: "Behandlungsfall" vom "Behandlungsdatum (Leistungsdatum)" / "KV-Träger der Konsultation" / "Fachgebiet der Konsultation"

Als Wahlbehandler wird die Ausgabe der zuvor erfassten "Behandlungsdaten" in folgendem Format angezeigt: vom "Behandlungsdatum" / "leistungszuständiger KV-Träger" / "Fachgebiet der Leistungserbringung"

<sup>2</sup> Als Wahlbehandler steht Ihnen diese Auswahl nicht zur Verfügung

#### **Feld Angaben zum Grund für eine weitere Reparatur**

Beschreibung der Ursachen und Gründe (weshalb die Notwendigkeit dafür aus der Sphäre des Patienten kommt), die eine zusätzliche (weitere) Reparatur, welche nicht mit dem Pauschalhonorar abgedeckt ist, erforderlich macht.

Bei Erfassung als Behandler: Falls Sie die im Vorfeld gewählte Konsultation ändern möchten, wählen Sie **[Zurück].** Sie kehren nun zur Maske *[Konsultation wählen](#page-29-0)* zurück. Dies ist nur möglich, wenn zuvor Konsultationen zur Auswahl gestanden sind. Wurde nur eine passende Konsultation ermittelt und voreingestellt, führt **[Zurück]** auf die Maske zur Erfassung der Patientendaten zurück.

Bei Erfassung als Wahlbehandler: Falls Sie die im Vorfeld angegebenen Behandlungsdaten ändern möchten, wählen Sie **[Zurück].**

Nachdem Sie alle Formulardaten erfasst haben, wählen Sie **[Übermitteln]** → siehe Kapitel *[Formular](#page-30-0)  [übermitteln](#page-30-0)*.

Mit **[Abbrechen]** gelangen Sie zum Menü des Formularübermittlungsservice zurück. Die erfassten Daten werden verworfen.

## <span id="page-30-0"></span>3.1.2.6 Formular übermitteln

Siehe Kapitel *[3.5](#page-72-0) [Formular übermitteln](#page-72-0)*.

Über **[Zur ZB-Formularauswahl]** gelangen Sie zur Auswahl der Zahnbehandler-Formulare.

Über **[Zum FUS-Menü]** werden Sie zum Menü des Formularübermittlungsservice weitergeleitet.

## <span id="page-31-0"></span>3.1.3 Formular Abschluss einer Interzeptiven Behandlung erfassen

*Mit diesem Menüeintrag können Sie den Abschluss einer Interzeptiven Behandlung an den KV-Träger melden.* 

## 3.1.3.1 Menüeintrag wählen

In diesem Schritt wählen Sie den gewünschten Menüeintrag aus.

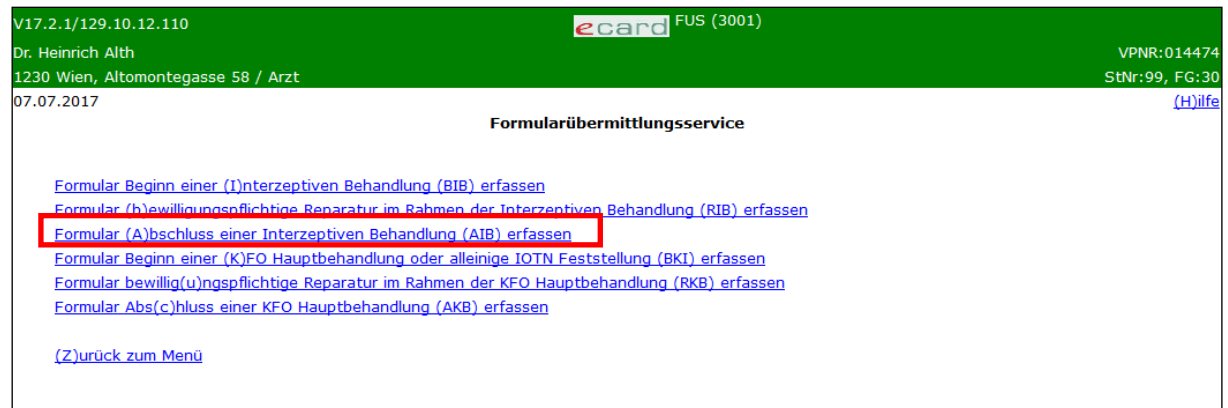

*Abbildung 16: Menüeintrag Formular Abschluss einer Interzeptiven Behandlung erfassen - Maske 3001*

Wählen Sie **[Formular Abschluss einer Interzeptiven Behandlung erfassen]**, wenn Sie Daten zum Abschluss einer Interzeptiven Behandlung an den KV-Träger übermitteln wollen.

## 3.1.3.2 Erfassen der Patientendaten

Siehe Kapitel *[3.1.1.2](#page-18-1) [Erfassen der Patientendaten](#page-18-1)*.

## 3.1.3.3 Konsultation wählen<sup>3</sup>

Siehe Kapitel *[3.1.1.3](#page-20-0) [Konsultation](#page-20-0) wählen*.

#### 3.1.3.4 Behandlungsdaten erfassen

Siehe Kapitel *[3.1.1.4](#page-23-0) [Behandlungsdaten erfassen](#page-23-0)*.

<sup>3</sup> Als Wahlbehandler steht Ihnen diese Auswahl nicht zur Verfügung

## 3.1.3.5 Formulardaten erfassen

Mit \* gekennzeichnete Felder sind Pflichtfelder. Diese müssen befüllt sein, damit eine weiterführende Bearbeitung bzw. Übermittlung möglich ist.

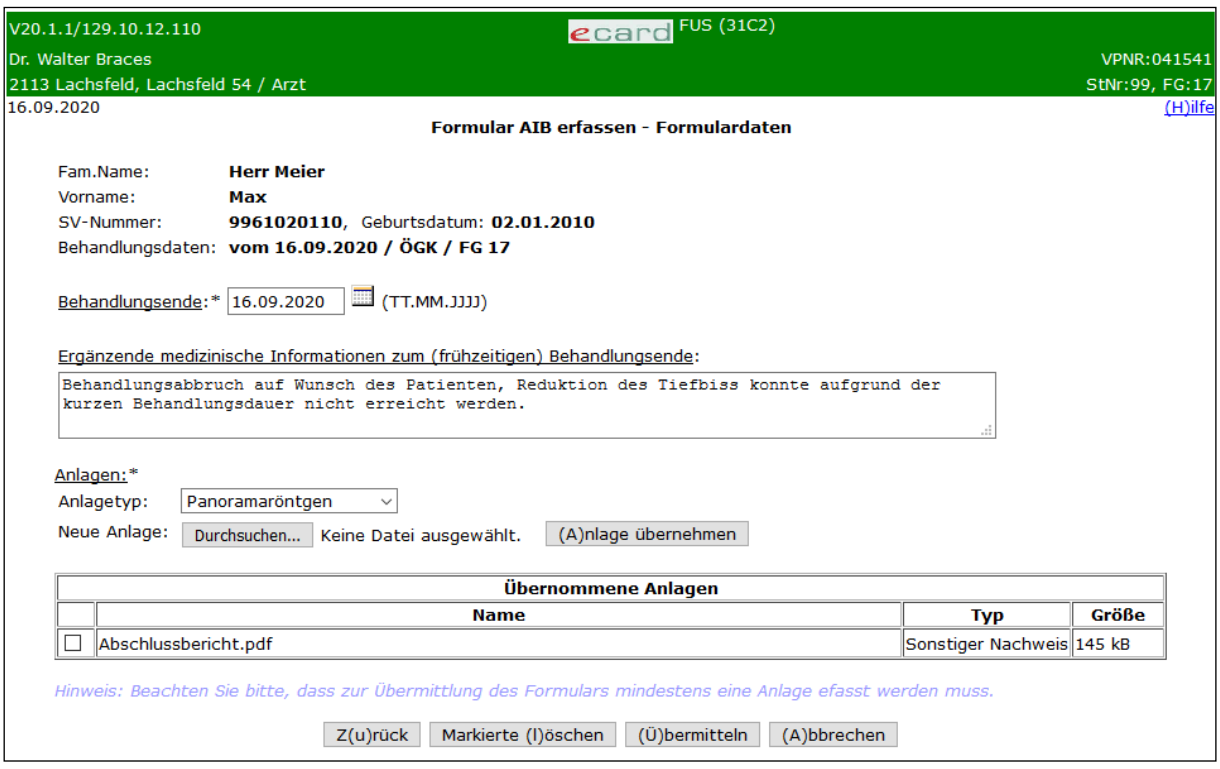

*Abbildung 17: Formulardaten erfassen - Maske 31C2*

Es werden die Patientendaten angezeigt.

Als Behandler wird die gewählte bzw. voreingestellte Konsultation dargestellt. Die Konsultation wird in folgendem Format angezeigt: "Behandlungsfall" vom "Behandlungsdatum (Leistungsdatum)" / "KV-Träger der Konsultation" / "Fachgebiet der Konsultation"

Als Wahlbehandler wird die Ausgabe der zuvor erfassten "Behandlungsdaten" in folgendem Format angezeigt: vom "Behandlungsdatum" / "leistungszuständiger KV-Träger" / "Fachgebiet der Leistungserbringung"

#### **Feld Ergänzende medizinische Informationen zum (frühzeitigen) Behandlungsende (optional)**

Hier können durch die Behandler Angaben zur Erreichung der Erfolgsannahme, weiterführende Empfehlungen oder Planungen für weitere Behandlungsschritte usw., sowie Angaben zur Begründung einer allfälligen Nichterreichung des Ziels aus der Erfolgsannahme oder ein vorzeitiges Behandlungsende gemacht werden.

#### **Anlagen**

Siehe Kapitel *[3.1.1.5.1](#page-26-0) [Anlagen erfassen](#page-26-0)*.

## 3.1.3.6 Formular übermitteln

Siehe Kapitel *[3.5](#page-72-0) [Formular übermitteln](#page-72-0)*.

Über **[Zur ZB-Formularauswahl]** gelangen Sie zur Auswahl der Zahnbehandler-Formulare.

Über **[Zum FUS-Menü]** werden Sie zum Menü des Formularübermittlungsservice weitergeleitet.

## <span id="page-33-0"></span>3.1.4 Formular alleinige IOTN Feststellung erfassen

*Mit diesem Menüeintrag können Vertragskieferorthopäden bzw. Wahlbehandler (FG30 und 96) dem KV-Träger ein Formular zur IOTN Feststellung ohne KFO Hauptbehandlung übermitteln und als Einzelleistung abrechnen.*

Die Feststellung des IOTN Grades ist ab dem 12. Lebensjahr bis zum vollendeten 18. Lebensjahr insgesamt maximal zwei Mal pro Patient verrechenbar. Eine über diese Verrechenbarkeit hinausgehende IOTN Feststellung ist eine Privatleistung. Wird IOTN 4 oder 5 festgestellt, ist diese Leistung mit der Pauschale einer allenfalls darauffolgenden kieferorthopädischen Hauptbehandlung abgegolten und kann auch nicht privat abgerechnet werden.

Bei Vorliegen von IOTN 1 und 2 und/oder wenn eine kieferorthopädische Leistung als Privatleistung erbracht wird, ist diese Leistung ebenfalls nicht verrechenbar.

Nach Erbringung dieser Leistung erfolgt die Sperre des Anspruchs auf eine weitere IOTN Feststellung und deren Verrechenbarkeit für ein Jahr über das e-card-System. Wurde die Leistung bereits insgesamt zwei Mal abgerechnet, erfolgt eine generelle Sperre über das e-card-System. Diese Leistung ist dann weder durch denselben noch durch andere Vertragskieferorthopäden verrechenbar.

Erfolgt nach der IOTN Feststellung, die als Ergebnis Grad 4 oder 5 ergibt, eine KFO Hauptbehandlung, kann eine IOTN Feststellung nicht als Einzelleistung verrechnet werden. Die IOTN Feststellung ist in diesen Fällen durch den Vertragspartner wieder zu stornieren.

In diesen Fällen ist durch den Vertragspartner sicherzustellen, dass eine Stornierung des Behandlungsfalles IF noch innerhalb der Abrechnungsperiode erfolgt.

## 3.1.4.1 Menüeintrag wählen

In diesem Schritt wählen Sie den gewünschten Menüeintrag aus.

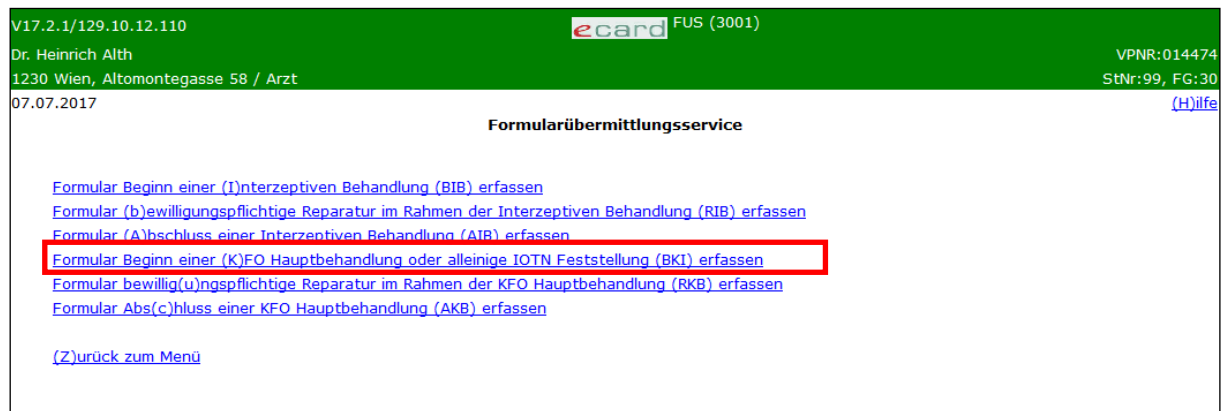

*Abbildung 18: Menüeintrag Formular Beginn einer KFO Hauptbehandlung oder alleinige IOTN Feststellung erfassen - Maske 3001*

Wählen Sie **[Formular Beginn einer KFO Hauptbehandlung oder alleinige IOTN Feststellung erfassen]**, wenn Sie Daten zu Beginn einer KFO Hauptbehandlung an den KV-Träger übermitteln wollen oder eine alleinige IOTN Feststellung erfassen wollen.

## 3.1.4.2 Erfassen der Patientendaten

Siehe Kapitel *[3.1.1.2](#page-18-1) [Erfassen der Patientendaten](#page-18-1)*.

## 3.1.4.3 Konsultation wählen<sup>4</sup>

Siehe Kapitel *[3.1.1.3](#page-20-0) [Konsultation](#page-20-0) wählen*.

## 3.1.4.4 Behandlungsdaten erfassen

Siehe Kapitel *[3.1.1.4](#page-23-0) [Behandlungsdaten erfassen](#page-23-0)*.

<sup>4</sup> Als Wahlbehandler steht Ihnen diese Auswahl nicht zur Verfügung

## 3.1.4.5 Formulardaten erfassen

Mit (\*) gekennzeichnete Felder sind bedingte Pflichtfelder. Beim Erfassen des Formulars für die alleinige IOTN Feststellung ist die Eingabe eines Befunddatums verpflichtend, um eine weiterführende Bearbeitung bzw. Übermittlung zu ermöglichen. Das Feld Eingliederung darf nicht befüllt werden.

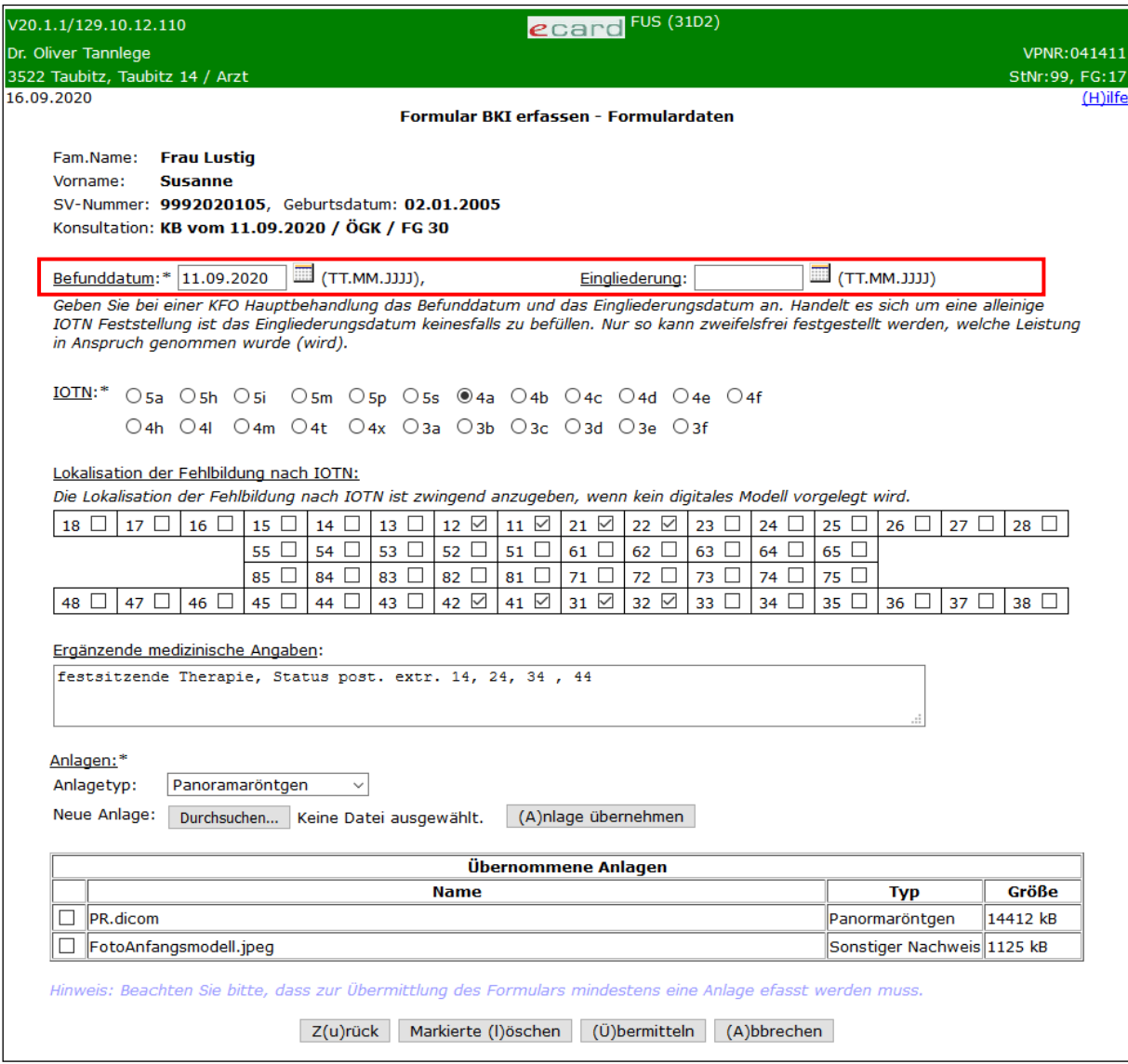

*Abbildung 19: Formulardaten erfassen Maske - 31D2*

Es werden die Patientendaten angezeigt.

Als Behandler wird die gewählte bzw. voreingestellte Konsultation dargestellt. Die Konsultation wird in folgendem Format angezeigt: "Behandlungsfall" vom "Behandlungsdatum (Leistungsdatum)" / "KV-Träger der Konsultation" / "Fachgebiet der Konsultation"

Als Wahlbehandler wird die Ausgabe der zuvor erfassten "Behandlungsdaten" in folgendem Format angezeigt: vom "Behandlungsdatum" / "leistungszuständiger KV-Träger" / "Fachgebiet der Leistungserbringung"
### **Feld Befunddatum**

Geben Sie in dieses Feld das Befunddatum der IOTN Feststellung ein, wenn diese alleine, ohne nachfolgende KFO Hauptbehandlung, erbracht wird.

### **Feld Eingliederung**

Dieses Feld ist bei einer alleinigen IOTN Feststellung nicht zu befüllen!

### **Auswahl IOTN**

Klicken Sie jenes Feld an, das dem festgestellten IOTN Grad entspricht.

### **Felder Lokalisation der Fehlbildung nach IOTN**

Hier sind jene Zahnnummern zu markieren, an denen das IOTN Grad auslösende Merkmal festgestellt wurde.

### **Feld Ergänzende medizinische Angaben (optional)**

Informationen, die für den KV-Träger im Rahmen der Qualitätssicherung relevant sein können (Grenzfälle IOTN).

### **Anlagen**

Siehe Kapitel *[3.1.1.5.1](#page-26-0) [Anlagen erfassen](#page-26-0)*.

Bei Erfassung als Behandler: Falls Sie die im Vorfeld gewählte Konsultation ändern möchten, wählen Sie **[Zurück].** Sie kehren nun zur Maske *[Konsultation wählen](#page-34-0)* zurück. Dies ist nur möglich, wenn zuvor Konsultationen zur Auswahl gestanden sind. Wurde nur eine passende Konsultation ermittelt und voreingestellt, führt **[Zurück]** auf die Maske zur Erfassung der Patientendaten zurück.

Bei Erfassung als Wahlbehandler: Falls Sie die im Vorfeld angegebenen Behandlungsdaten ändern möchten, wählen Sie **[Zurück].**

Nachdem Sie alle Formulardaten samt Anlage(n) erfasst haben, wählen Sie **[Übermitteln]**. → siehe Kapitel *[Formular übermitteln](#page-36-0)*.

Mit **[Abbrechen]** gelangen Sie zum Menü des Formularübermittlungsservice zurück. Die erfassten Daten werden verworfen.

# <span id="page-36-0"></span>3.1.4.6 Formular übermitteln

Siehe Kapitel *[3.5](#page-72-0) [Formular übermitteln](#page-72-0)*.

Über **[Zur ZB-Formularauswahl]** gelangen Sie zur Auswahl der Zahnbehandler-Formulare.

Über **[Zum FUS-Menü]** werden Sie zum Menü des Formularübermittlungsservice weitergeleitet.

# 3.1.5 Formular Beginn einer KFO Hauptbehandlung erfassen

*Mit diesem Menüeintrag können Vertragskieferorthopäden bzw. Wahlbehandler (FG 30 und 96) den Beginn einer KFO Hauptbehandlung an den KV-Träger melden.*

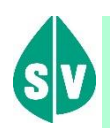

Dieses Formular ist auszufüllen, wenn zu einem Patienten eine IOTN Feststellung mit dem Grad 4 oder 5 vorliegt.

# 3.1.5.1 Menüeintrag wählen

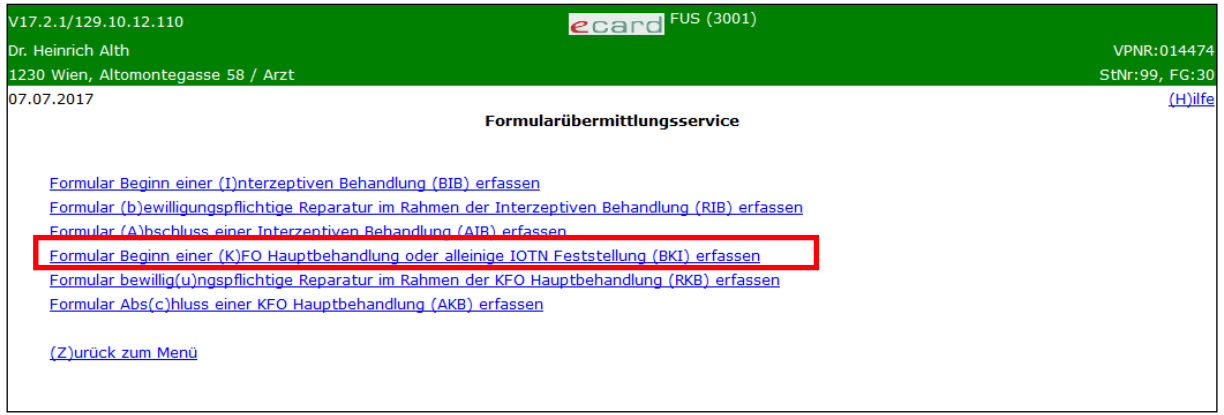

*Abbildung 20: Menüeintrag Formular Beginn einer KFO Hauptbehandlung oder alleinige IOTN Feststellung erfassen - Maske 3001*

Wählen Sie **[Formular Beginn einer KFO Hauptbehandlung oder alleinige IOTN Feststellung erfassen]**, wenn Sie Daten zu Beginn einer KFO Hauptbehandlung an den KV-Träger übermitteln wollen oder eine alleinige IOTN Feststellung erfassen wollen.

# 3.1.5.2 Erfassen der Patientendaten

Siehe Kapitel *[3.1.1.2](#page-18-0) [Erfassen der Patientendaten](#page-18-0)*.

# <span id="page-37-0"></span>3.1.5.3 Konsultation wählen<sup>5</sup>

Siehe Kapitel *[3.1.1.3](#page-20-0) [Konsultation](#page-20-0) wählen*.

# 3.1.5.4 Behandlungsdaten erfassen

Siehe Kapitel *[3.1.1.4](#page-23-0) [Behandlungsdaten erfassen](#page-23-0)*.

<sup>5</sup> Als Wahlbehandler steht Ihnen diese Auswahl nicht zur Verfügung

# 3.1.5.5 Formulardaten erfassen

Mit (\*) gekennzeichnete Felder sind bedingte Pflichtfelder. Beim Erfassen des Formulars für die KFO Hauptbehandlung ist die Eingabe eines Datums der Eingliederung und das Befunddatum verpflichtend, um eine weiterführende Bearbeitung bzw. Übermittlung zu ermöglichen.

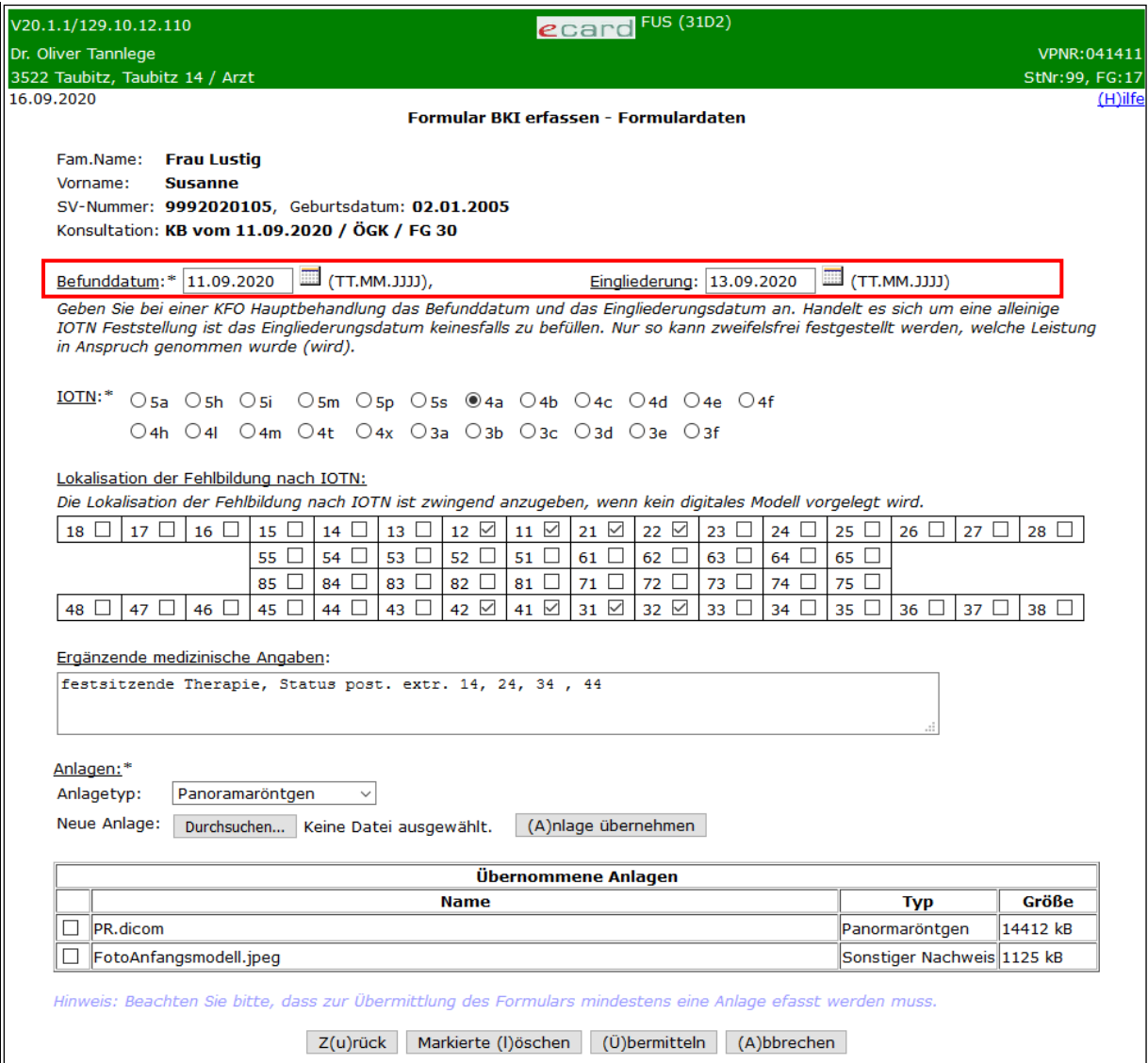

*Abbildung 21: Formulardaten erfassen - Maske 31D2*

Es werden die Patientendaten angezeigt.

Als Behandler wird die gewählte bzw. voreingestellte Konsultation dargestellt. Die Konsultation wird in folgendem Format angezeigt: "Behandlungsfall" vom "Behandlungsdatum (Leistungsdatum)" / "KV-Träger der Konsultation" / "Fachgebiet der Konsultation"

Als Wahlbehandler wird die Ausgabe der zuvor erfassten "Behandlungsdaten" in folgendem Format angezeigt: vom "Behandlungsdatum" / "leistungszuständiger KV-Träger" / "Fachgebiet der Leistungserbringung"

### **Feld Befunddatum**

Geben Sie in dieses Feld das Befunddatum ein.

# **Feld Eingliederung**

Geben Sie in dieses Feld den Behandlungsbeginn ein (=Datum, zu dem die erforderlichen Geräte im Mund des Patienten eingebracht werden).

# **Auswahl IOTN**

Markieren Sie jenes Feld, das dem festgestellten IOTN Grad entspricht.

## **Lokalisation der Fehlbildung nach IOTN**

Hier sind jene Zahnnummern zu markieren, an denen das IOTN Grad auslösende Merkmal festgestellt wurde.

# **Feld Ergänzende medizinische Angaben (optional)**

z.B. Informationen zur IOTN Feststellung (Grenzfälle), die Behandlungsart, verwendete Geräte, Dauer, allenfalls chirurgische Maßnahmen, Extraktionen usw.

## **Anlagen**

Siehe Kapitel *[3.1.1.5.1](#page-26-0) [Anlagen erfassen](#page-26-0)*.

Bei Erfassung als Behandler: Falls Sie die im Vorfeld gewählte Konsultation ändern möchten, wählen Sie **[Zurück].** Sie kehren nun zur Maske *[Konsultation wählen](#page-37-0)* zurück. Dies ist nur möglich, wenn zuvor Konsultationen zur Auswahl gestanden sind. Wurde nur eine passende Konsultation ermittelt und voreingestellt, führt **[Zurück]** auf die Maske zur Erfassung der Patientendaten zurück.

Bei Erfassung als Wahlbehandler: Falls Sie die im Vorfeld angegebenen Behandlungsdaten ändern möchten, wählen Sie **[Zurück].**

Nachdem Sie alle Formulardaten samt Anlage(n) erfasst haben, wählen Sie **[Übermitteln]**. → siehe Kapitel *[Formular übermitteln](#page-39-0)*.

Mit **[Abbrechen]** gelangen Sie zum Menü des Formularübermittlungsservice zurück. Die erfassten Daten werden verworfen.

# <span id="page-39-0"></span>3.1.5.6 Formular übermitteln

Siehe Kapitel *[3.5](#page-72-0) [Formular übermitteln](#page-72-0)*.

Über **[Zur ZB-Formularauswahl]** gelangen Sie zur Auswahl der Zahnbehandler-Formulare.

Über **[Zum FUS-Menü]** werden Sie zum Menü des Formularübermittlungsservice weitergeleitet.

# 3.1.6 Formular bewilligungspflichtige Reparatur im Rahmen der KFO Hauptbehandlung erfassen

Mit diesem Menüeintrag können Vertragskieferorthopäden bzw. Wahlbehandler (FG 30 und 96) ein Ansuchen um eine zusätzliche Reparatur im Rahmen der KFO Hauptbehandlung an den KV-Träger übermitteln.

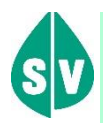

### **Definition Reparatur**

Leistungsinhalt sind bei der KFO Hauptbehandlung zwei Reparaturen zur Beseitigung von Beschädigungen des kieferorthopädischen Apparates, deren Ursache in der Sphäre des Patienten liegt.

Liegt die Ursache für die Beschädigung in der Sphäre des Leistungserbringers, ist jede Reparatur unabhängig von ihrer Häufigkeit jedenfalls ein Bestandteil der Leistung.

Nicht als Reparaturen gelten die im gesamtvertraglich vereinbarten Pauschalhonorar inkludierten Serviceleistungen zur Beseitigung von Schäden, die durch Abnützung oder trotz sachgemäßen Gebrauchs innerhalb der Tragedauer üblicherweise entstehen.

Weitere Reparaturen sind lediglich auf Kosten des zuständigen Krankenversicherungsträgers vorzunehmen, wenn dieser einer Kostenübernahme zustimmt, andernfalls ist ein Behandlungsabbruch vorzunehmen.

# 3.1.6.1 Menüeintrag wählen

In diesem Schritt wählen Sie den gewünschten Menüeintrag aus.

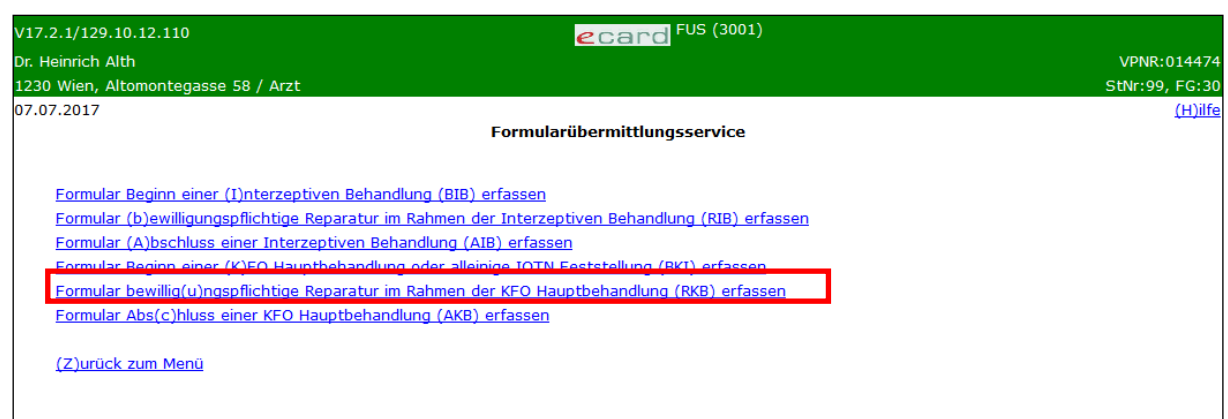

*Abbildung 22: Menüeintrag Formular bewilligungspflichtige Reparatur im Rahmen der KFO Hauptbehandlung erfassen - Maske 3001*

### Wählen Sie **[Formular bewilligungspflichtige Reparatur im Rahmen der KFO Hauptbehandlung**

**erfassen]**, wenn Sie ein Ansuchen um eine zusätzliche Reparatur im Rahmen der KFO Hauptbehandlung an den KV-Träger übermitteln wollen.

# 3.1.6.2 Erfassen der Patientendaten

Siehe Kapitel *[3.1.1.2](#page-18-0) [Erfassen der Patientendaten](#page-18-0)*.

# <span id="page-41-0"></span>3.1.6.3 Konsultation wählen<sup>6</sup>

Siehe Kapitel *[3.1.1.3](#page-20-0) [Konsultation](#page-20-0) wählen*.

## 3.1.6.4 Behandlungsdaten erfassen

Siehe Kapitel *[3.1.1.4](#page-23-0) [Behandlungsdaten erfassen](#page-23-0)*.

# 3.1.6.5 Formulardaten erfassen

Mit \* gekennzeichnete Felder sind Pflichtfelder. Diese müssen befüllt sein, damit eine weiterführende Bearbeitung bzw. Übermittlung möglich ist.

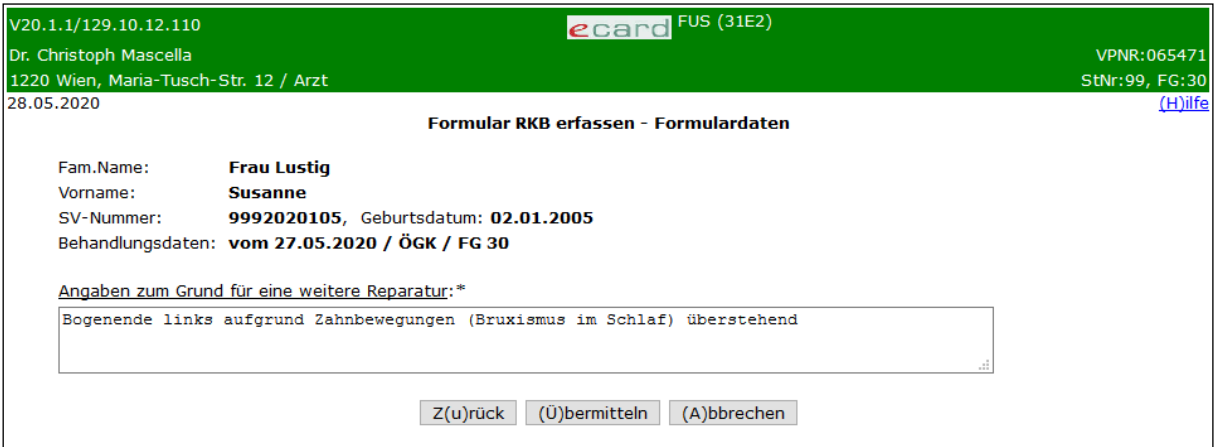

*Abbildung 23: Formulardaten erfassen - Maske 31E2*

Es werden die Patientendaten angezeigt.

Als Behandler wird die gewählte bzw. voreingestellte Konsultation dargestellt. Die Konsultation wird in folgendem Format angezeigt: "Behandlungsfall" vom "Behandlungsdatum (Leistungsdatum)" / "KV-Träger der Konsultation" / "Fachgebiet der Konsultation"

Als Wahlbehandler wird die Ausgabe der zuvor erfassten "Behandlungsdaten" in folgendem Format angezeigt: vom "Behandlungsdatum" / "leistungszuständiger KV-Träger" / "Fachgebiet der Leistungserbringung"

<sup>6</sup> Als Wahlbehandler steht Ihnen diese Auswahl nicht zur Verfügung

# **Feld Angaben zum Grund für eine weitere Reparatur**

Beschreibung der Ursachen und Gründe (weshalb die Notwendigkeit dafür aus der Sphäre des Patienten kommt), die eine zusätzliche (weitere) Reparatur (die nicht mit dem Pauschalhonorar abgedeckt ist) erforderlich machen.

Bei Erfassung als Behandler: Falls Sie die im Vorfeld gewählte Konsultation ändern möchten, wählen Sie **[Zurück].** Sie kehren nun zur Maske *[Konsultation](#page-41-0)* wählen zurück. Dies ist nur möglich, wenn zuvor Konsultationen zur Auswahl gestanden sind. Wurde nur eine passende Konsultation ermittelt und voreingestellt, führt **[Zurück]** auf die Maske zur Erfassung der Patientendaten zurück.

Bei Erfassung als Wahlbehandler: Falls Sie die im Vorfeld angegebenen Behandlungsdaten ändern möchten, wählen Sie **[Zurück].**

Nachdem Sie alle Formulardaten erfasst haben, wählen Sie **[Übermitteln]**. → siehe Kapitel *[Formular](#page-42-0)  [übermitteln.](#page-42-0)*

Mit **[Abbrechen]** gelangen Sie zum Menü des Formularübermittlungsservice zurück. Die erfassten Daten werden verworfen.

# <span id="page-42-0"></span>3.1.6.6 Formular übermitteln

Siehe Kapitel *[3.5](#page-72-0) [Formular übermitteln](#page-72-0)*.

Über **[Zur ZB-Formularauswahl]** gelangen Sie zur Auswahl der Zahnbehandler-Formulare.

<span id="page-42-1"></span>Über **[Zum FUS-Menü]** werden Sie zum Menü des Formularübermittlungsservice weitergeleitet.

# 3.1.7 Formular Abschluss einer KFO Hauptbehandlung erfassen

Mit diesem Menüeintrag können Vertragskieferorthopäden bzw. Wahlbehandler (FG 30 und 96) den Abschluss einer KFO Hauptbehandlung an den KV-Träger melden.

# 3.1.7.1 Menüeintrag wählen

In diesem Schritt wählen Sie den gewünschten Menüeintrag aus.

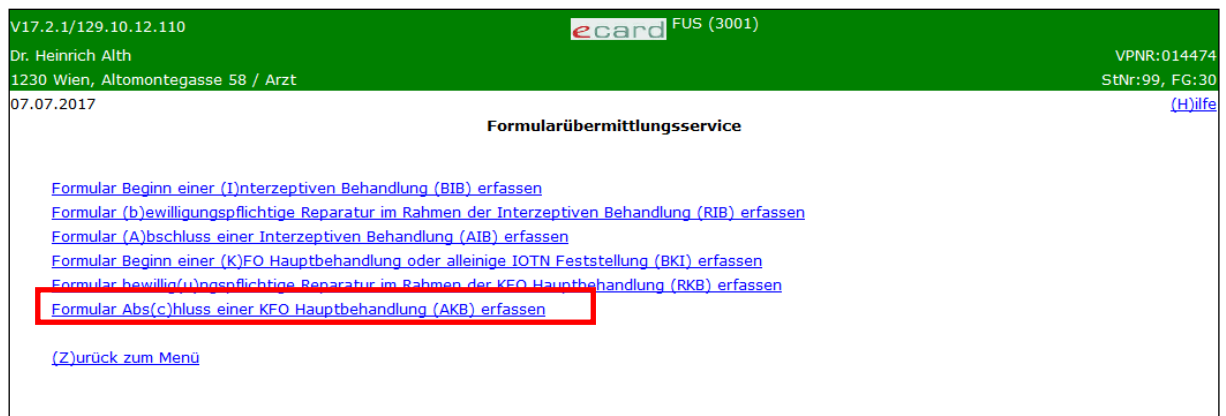

*Abbildung 24: Menüeintrag Formular Abschluss einer KFO Hauptbehandlung erfassen - Maske 3001*

Wählen Sie **[\[Formular Abschluss einer KFO Hauptbehandlung erfassen\]](#page-42-1)**, wenn Sie dem KV-Träger Daten zum Abschluss einer KFO Hauptbehandlung übermitteln wollen.

# 3.1.7.2 Erfassen der Patientendaten

Siehe Kapitel *[3.1.1.2](#page-18-0) [Erfassen der Patientendaten](#page-18-0)*.

# 3.1.7.3 Konsultation wählen<sup>7</sup>

Siehe Kapitel *[3.1.1.3](#page-20-0) [Konsultation](#page-20-0) wählen*.

## 3.1.7.4 Behandlungsdaten erfassen

Siehe Kapitel *[3.1.1.4](#page-23-0) [Behandlungsdaten erfassen](#page-23-0)*.

<sup>7</sup> Als Wahlbehandler steht Ihnen diese Auswahl nicht zur Verfügung

# 3.1.7.5 Formulardaten erfassen

Mit \* gekennzeichnete Felder sind Pflichtfelder. Diese müssen befüllt sein, damit eine weiterführende Bearbeitung bzw. Übermittlung möglich ist.

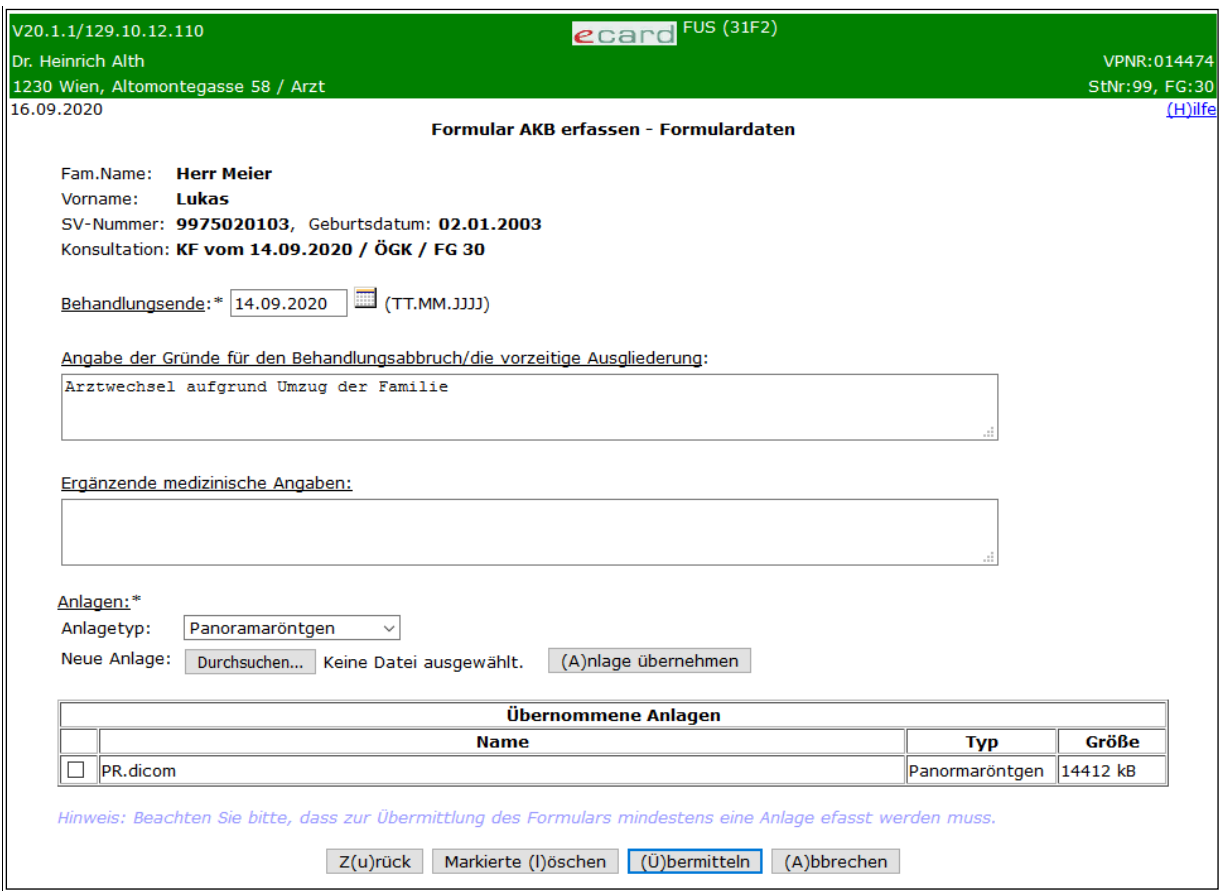

*Abbildung 25: Formulardaten erfassen - Maske 31F2*

Es werden die Patientendaten angezeigt.

Als Behandler wird die gewählte bzw. voreingestellte Konsultation dargestellt. Die Konsultation wird in folgendem Format angezeigt: "Behandlungsfall" vom "Behandlungsdatum (Leistungsdatum)" / "KV-Träger der Konsultation" / "Fachgebiet der Konsultation"

Als Wahlbehandler wird die Ausgabe der zuvor erfassten "Behandlungsdaten" in folgendem Format angezeigt: vom "Behandlungsdatum" / "leistungszuständiger KV-Träger" / "Fachgebiet der Leistungserbringung"

### **Feld Behandlungsende**

Geben Sie in dieses Feld das Behandlungsende ein (= Datum der Eingliederung geeigneter Retainer im Mund des Patienten).

### **Feld Angabe der Gründe für den Behandlungsabbruch/die vorzeitige Ausgliederung (optional)**

z.B. Abbruch wegen Behandlerwechsel, Wohnortwechsel, Angaben zu den Gründen der Non-Compliance durch Patienten, medizinische Gründe.

# **Ergänzende medizinische Angaben (optional)**

Zusätzliche Angaben des Behandlers für den KV-Träger.

## **Anlagen**

Siehe Kapitel *[3.1.1.5.1](#page-26-0) [Anlagen erfassen](#page-26-0)*.

# 3.1.7.6 Formular übermitteln

Siehe Kapitel *[3.5](#page-72-0) [Formular übermitteln](#page-72-0)*.

Über **[Zur ZB-Formularauswahl]** gelangen Sie zur Auswahl der Zahnbehandler-Formulare.

Über **[Zum FUS-Menü]** werden Sie zum Menü des Formularübermittlungsservice weitergeleitet.

# 3.2 [Formular EKVK-Daten für Betreuungsfall aus EU/EWR/CH \(EKV\) erfassen](javascript:checkAction()

*Diese Funktion ermöglicht es Vertragspartnern, die EKVK-Patienten behandeln, EKVK-Daten und die für die Abrechnung entsprechender Behandlungsfälle erforderlichen Unterlagen an die lokal zuständige ÖGK-Dienststelle zu senden.*

# 3.2.1 Menüeintrag wählen

| V0.19/129.10.12.110                    | ecard FUS (3000)                                                      |                |
|----------------------------------------|-----------------------------------------------------------------------|----------------|
| Dr. Anna Aicher                        |                                                                       | VPNR:010442    |
| 1070 Wien, Westbahnstr. 56-58 / Arzt   |                                                                       | StNr:99, FG:01 |
| 16.08.2021                             |                                                                       | $(H)$ ilfe     |
|                                        |                                                                       |                |
|                                        |                                                                       |                |
| Zahn(b)ehandler - Formulare erfassen   |                                                                       |                |
|                                        | Formular (E)KVK-Daten für Betreuungsfall aus EU/EWR/CH (EKV) erfassen |                |
| Berufs(k)rankheit - Formulare erfassen |                                                                       |                |
| (V) erordnungen - Formulare erfassen   |                                                                       |                |
| Formulare (s)uchen                     |                                                                       |                |
| (Z)urück zum Anwendungsmenü            |                                                                       |                |

*Abbildung 26: Menüeintrag [Formular \(E\)KVK-Daten für Betreuungsfall aus EU/EWR/CH \(EKV\) erfassen](javascript:checkAction() - Maske 3000*

Wählen Sie **[\[Formular EKVK-Daten für Betreuungsfall aus EU/EWR/CH \(EKV\) erfassen\]](javascript:checkAction()**, wenn Sie Daten zu einem EKVK-Patienten elektronisch an den KV-Träger übermitteln wollen.

# 3.2.2 Formulardaten erfassen

Mit \* gekennzeichnete Felder sind Pflichtfelder. Diese müssen befüllt sein, damit eine weiterführende Bearbeitung bzw. Übermittlung möglich ist.

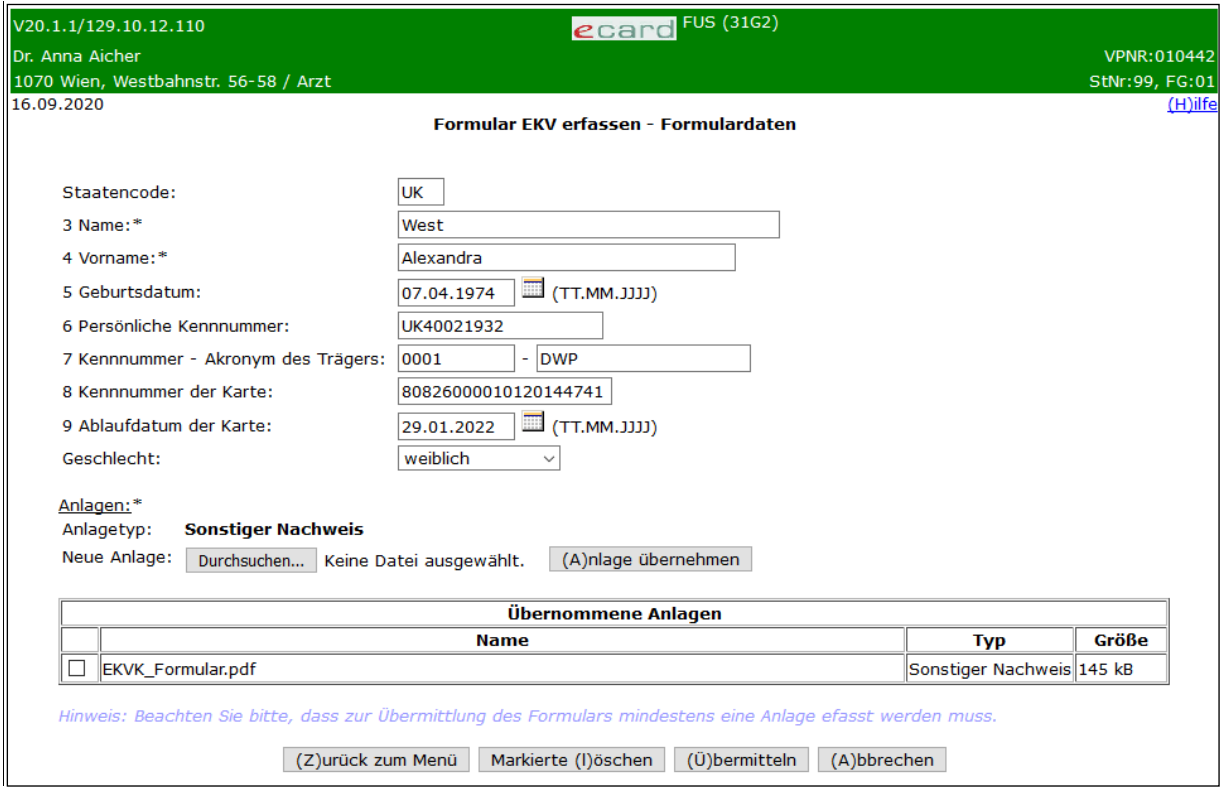

*Abbildung 27: Formulardaten erfassen - Maske 31G2*

Geben Sie hier die Daten des ausländischen Patienten von dessen Europäischer Krankenversicherungskarte (EKVK) in die dafür vorgesehenen Felder ein. Die angeführten Nummern links vor der jeweiligen Bezeichnung des Feldes entsprechen den Feld-Nummern auf der Europäischen Krankenversicherungskarte.

### **Staatencode**

Geben Sie hier den 2-stelligen Staatencode lt. EKVK an *(genau 2 Zeichen).*

# **3 Name**

Geben Sie hier den Familiennamen des Patienten an *(mind. 2 und max. 40 Zeichen).* Sie können in weiterer Folge für diesen Namen bereits erstellte Formulare suchen.

# **4 Vorname**

Geben Sie hier den Vornamen des Patienten an *(mind. 2 und max. 35 Zeichen)*. Sie können in weiterer Folge für diesen Vornamen bereits erstellte Formulare suchen.

# **5 Geburtsdatum**

Geben Sie das Geburtsdatum entsprechend dem vorgegebenen Format ein *(TT.MM.JJJJ* → *z. B.: 23.04.1975)*.

### **6 Persönliche Kennnummer**

Geben Sie hier die persönliche Kennnummer lt. EKVK an *(max. 20 Zeichen)*.

### **7 Kennnummer – Akronym des Trägers**

Geben Sie hier die Daten des ausländischen KV-Trägers des Patienten an: Kennnummer des Trägers *(mind. 4 und max. 10 Zeichen)* und Akronym des Trägers *(max. 21 Zeichen)*

#### **8 Kennnummer der Karte**

Geben Sie hier die Kennnummer der EKVK an *(genau 20 Zeichen).* Falls die Nummer kürzer als 20 Zeichen ist, ergänzen Sie diese bitte mit führenden Nullen. Sollte sie länger sein, belassen Sie dieses Feld leer.

#### **9 Ablaufdatum der Karte**

Geben Sie das Ablaufdatum der Karte entsprechend dem vorgegebenen Format ein *(TT.MM.JJJJ).*

#### **Geschlecht**

Wählen Sie hier das Geschlecht des Patienten.

#### **Anlagen**

Siehe Kapitel *[3.2.2.1](#page-48-0) [Anlagen erfassen](#page-48-0)*.

Über **[Zurück zum Menü]** wird der Vorgang abgebrochen und Sie werden zum Menü des Formularübermittlungsservice weitergeleitet.

Nachdem Sie alle Formulardaten samt Anlage(n) erfasst haben, wählen Sie **[Übermitteln]** (siehe Kapitel *[3.2.3](#page-49-0) [Formular übermitteln](#page-49-0)*).

Mit **[Abbrechen]** gelangen Sie zum Menü des Formularübermittlungsservice zurück. Die erfassten Daten werden verworfen.

## <span id="page-48-0"></span>3.2.2.1 Anlagen erfassen

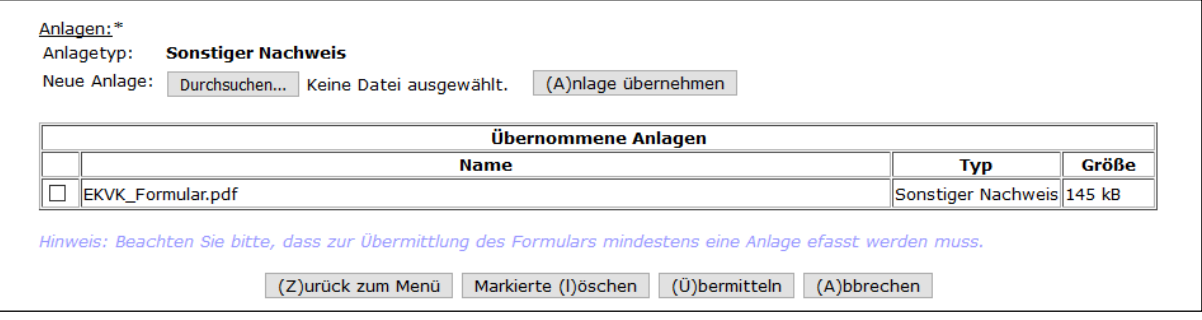

*Abbildung 28: Anlagen erfassen - Maske 31G2*

Im untersten Teil des Erfassungsformulares können Sie zu einem Formular bis zu 10 Anlagen (gif, jpg, jpeg, pdf, png, tiff, tif, xml) beifügen, wobei sowohl eine Anlage als auch die Gesamtgröße nicht mehr als 3 MB betragen dürfen.

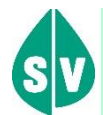

### **Beizufügende Anlagen**

Details zur Übermittlung von Anspruchsnachweisen für EKVK-Patienten entnehmen Sie bitte dem Handbuch *Konsultationsverwaltung (KONV)* Kapitel *Versicherte ausländischer Versicherungsträger.*

Sie können mehrere Anspruchsnachweise zu einem Patienten als ein Dokument scannen oder getrennt in mehreren Teilen dem Formular anfügen.

**[Durchsuchen]** ermöglicht Ihnen die Auswahl einer Datei von einem Datenträger.

Mit **[Anlage übernehmen]** wird die zuvor ausgewählte Datei dem Formular beigefügt.

In der Liste "Übernommene Anlagen" können mit Hilfe der Auswahlfelder die übernommenen Anlagen zum Löschen markiert werden.

Mit **[Markierte löschen]** können Sie die zuvor markierten Anlagen aus der Tabelle löschen.

Bitte beachten Sie, dass zur Übermittlung des Formulars zwingend mindestens eine Anlage hinzugefügt werden muss!

# <span id="page-49-0"></span>3.2.3 Formular übermitteln

Siehe Kapitel *[3.5](#page-72-0) [Formular übermitteln](#page-72-0)*.

Über **[Zurück zum Menü]** gelangen Sie zum Menü des Formularübermittlungsservice zurück.

# 3.3 Berufskrankheiten–Formulare erfassen

Nachdem Sie den Menüpunkt **[Berufskrankheit - Formulare erfassen]** gewählt haben, werden Ihnen die beiden Menülinks **[Formular Berufskrankheit Allgemein (BKA) erfassen]** und **[Berufskrankheit Mesotheliom (BKM) erfassen]** zur Auswahl angezeigt.

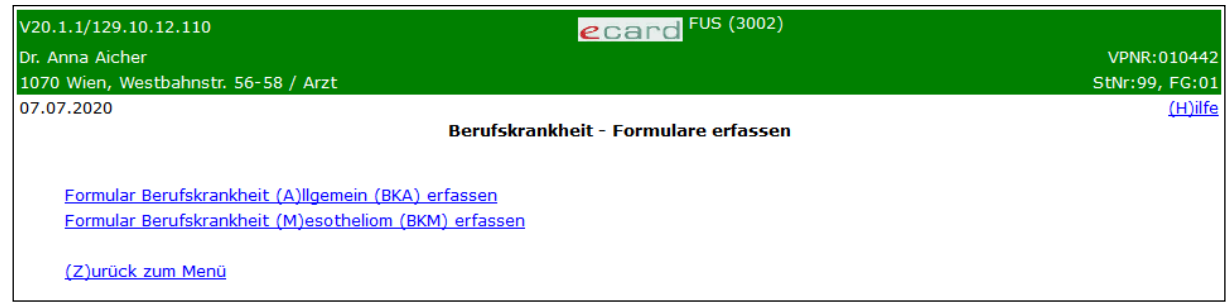

*Abbildung 29: Berufskrankheiten Formularauswahl - Maske 3002*

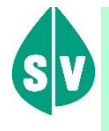

Berufskrankheiten-Formulare sind durch den Erfasser im Nachhinein bzw. nach dem Absenden nicht änderbar. Die weitere Bearbeitung (inkl. eventueller Korrekturen) der Daten erfolgt ausschließlich bei den zuständigen UV-Trägern.

# 3.3.1 Formular Berufskrankheit Allgemein (BKA) erfassen

Mit diesem Menüeintrag können Sie die Meldung einer Berufskrankheit elektronisch an den zuständigen UV-Träger übermitteln.

# 3.3.1.1 Menüeintrag wählen

In diesem Schritt wählen Sie den gewünschten Menüeintrag aus.

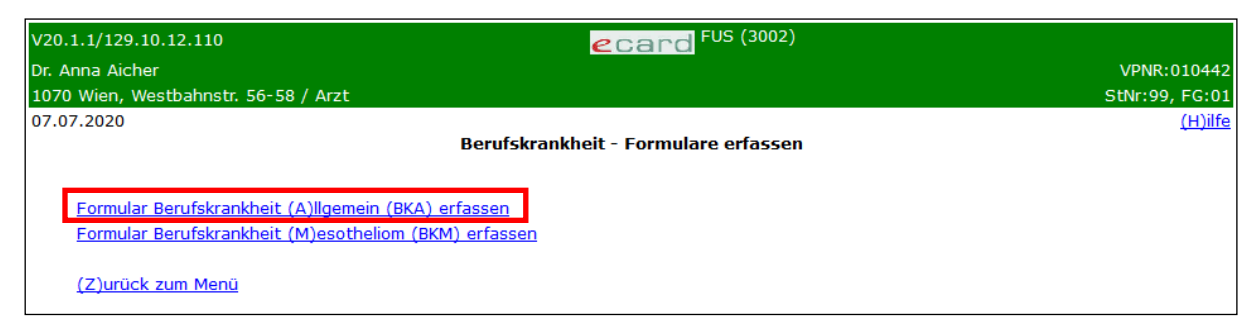

*Abbildung 30: Menüeintrag Formular Berufskrankheit Allgemein (BKA) erfassen - Maske 3002*

# <span id="page-50-0"></span>3.3.1.2 Erfassen der Patientendaten

In diesem Schritt erfassen Sie die Patientendaten.

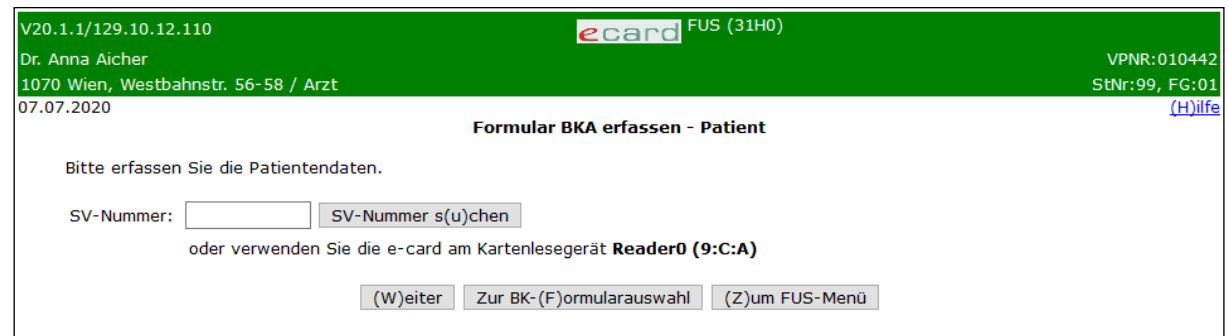

*Abbildung 31:Erfassen der Patientendaten - Maske 31H0*

Zum Erfassen der Patientendaten können Sie entweder die e-card des Patienten am Kartenlesegerät verwenden (➔ siehe Handbuch *Allgemeiner Teil* Kapitel *Kartenzugriff*)

oder

die SV-Nummer des Patienten eingeben

oder

**[SV-Nummer suchen]** wählen (➔ siehe Handbuch *Allgemeiner Teil* Kapitel *Sozialversicherungsnummer abfragen*).

Die eingegebene Sozialversicherungsnummer wird an den e-card Server übermittelt und auf Plausibilität geprüft.

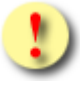

Falls sowohl eine SV-Nummer eingegeben als auch eine e-card verwendet wurde, wird die eingegebene SV-Nummer herangezogen. Es findet kein Zugriff auf die SV-Nummer der e-card statt.

Über **[Weiter]** gelangen Sie zu

- bei Vorhandensein der Versichertendaten im e-card System ➔ siehe Kapitel *[3.3.1.3](#page-52-0) [Formulardaten](#page-52-0)  [erfassen](#page-52-0)*
- bei Nicht-Vorhandensein der Versichertendaten im e-card System ➔ siehe Kapitel *[3.3.1.2.1](#page-51-0) [SV-](#page-51-0)[Nummer ohne Bezug zum e-card System](#page-51-0)*

Über **[Zur BK-Formularauswahl]** wird der Vorgang abgebrochen und Sie werden zur Auswahl der Berufskrankheiten-Formulare weitergeleitet.

Über **[Zum FUS-Menü]** wird der Vorgang abgebrochen und Sie werden zum Menü des Formularübermittlungsservice weitergeleitet.

## <span id="page-51-0"></span>3.3.1.2.1 SV-Nummer ohne Bezug zum e-card System

Wenn Sie eine SV-Nummer erfassen, die nicht im e-card System bekannt ist, erhalten Sie folgende Warnmeldung:

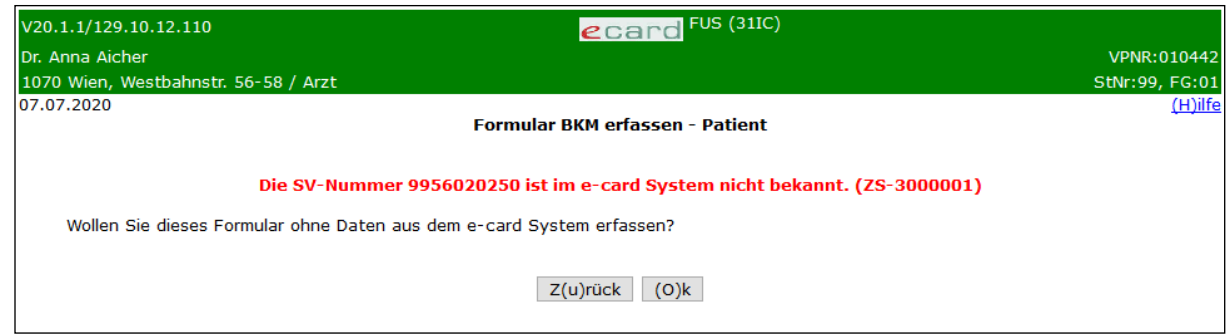

*Abbildung 32:SVNR nicht im e-card System bekannt - Maske 31IC*

Wenn Sie die SV-Nummer korrigieren wollen, wählen Sie **[Zurück]**.

Wenn Sie ein Formular für eine SV-Nummer erfassen wollen, die nicht im e-card System gespeichert ist, z.B., weil der Patient nur unfallversichert ist, wählen Sie **[Ok].** Danach gelangen Sie zu ➔ siehe Kapitel *[3.3.1.3](#page-52-0) [Formulardaten erfassen](#page-52-0)*

# <span id="page-52-0"></span>3.3.1.3 Formulardaten erfassen

Mit \* gekennzeichnete Felder sind Pflichtfelder. Diese müssen befüllt sein, damit eine weiterführende Bearbeitung bzw. Übermittlung möglich ist.

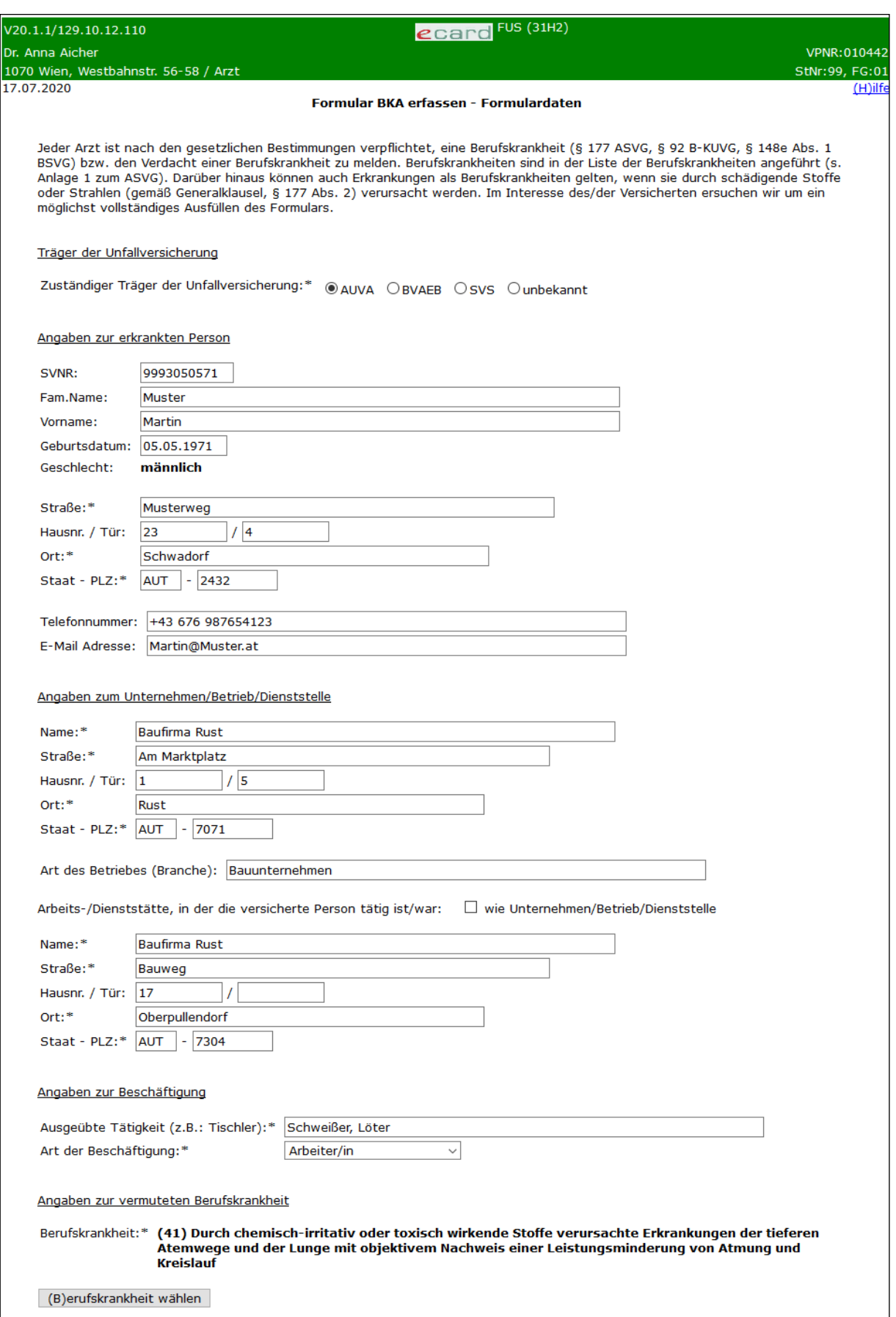

*Abbildung 33: Formulardaten erfassen (oberer Teil)- Maske 31H2*

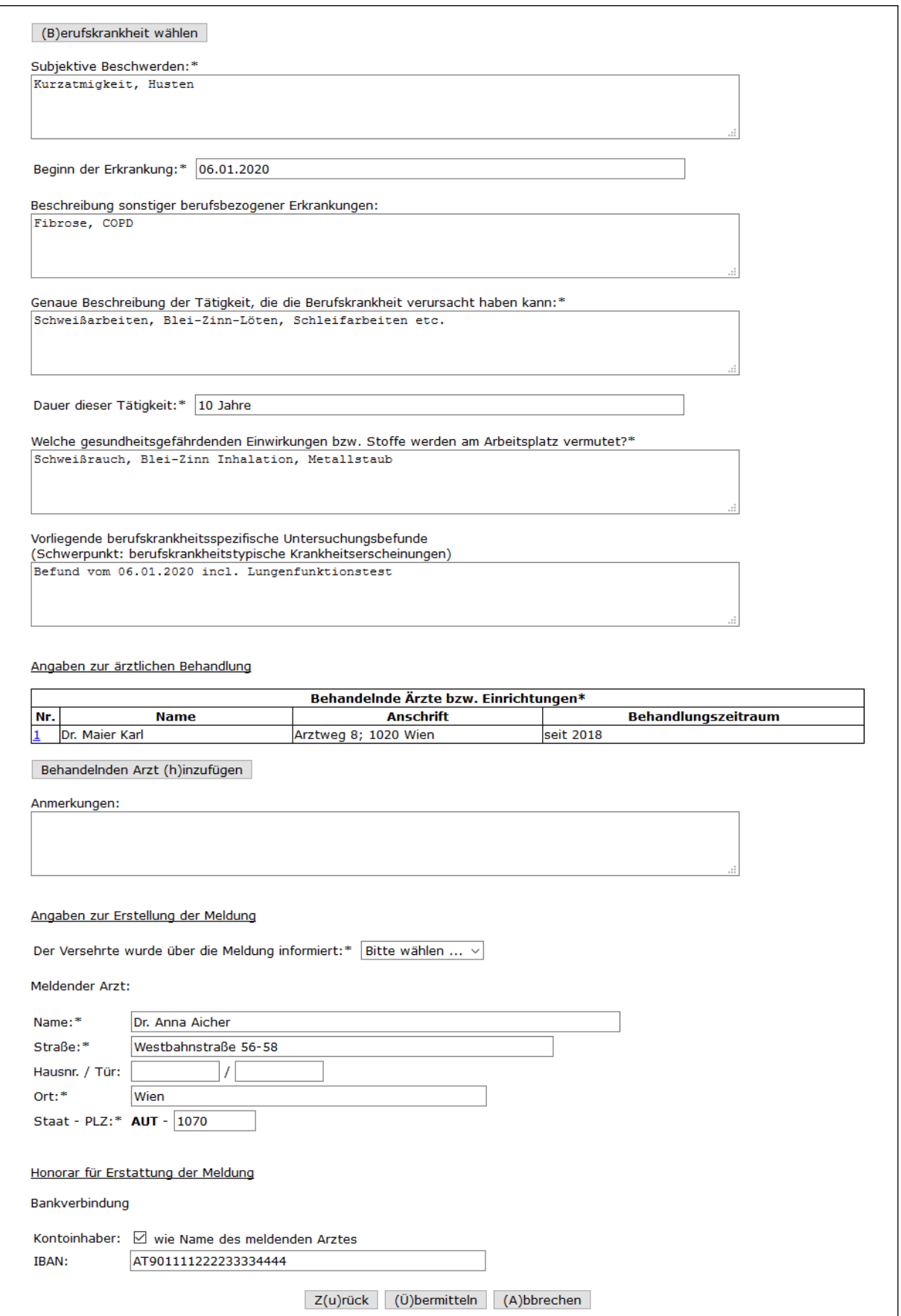

*Abbildung 34: Formulardaten erfassen (unterer Teil) - Maske 31H2*

# **Träger der Unfallversicherung**

Wählen Sie hier den leistungszuständigen UV-Träger aus, der Ihnen vom Patienten mitgeteilt wird. An diesen wird das Formular gesendet. Falls er nicht bekannt ist, wählen Sie "unbekannt". In diesem Fall wird das Formular an die AUVA weitergeleitet.

## **Angaben zur erkrankten Person**

## **SVNR**

Hier wird die SV-Nummer angezeigt, die zuvor angegeben wurde.

### **Fam.Name**

Falls nicht automatisch aus dem e-card System ermittelt, geben Sie hier den Familiennamen an (max. 70 Zeichen).

### **Vorname**

Falls nicht automatisch aus dem e-card System ermittelt, geben Sie hier den Vornamen an (max. 70 Zeichen).

### **Geburtsdatum**

Falls nicht automatisch aus dem e-card System ermittelt, geben Sie hier das Geburtsdatum an.

### **Geschlecht**

Falls nicht automatisch aus dem e-card System ermittelt, wählen Sie hier das Geschlecht.

### **Straße**

Geben Sie hier die Straße der Adresse der erkrankten Person an (max. 60 Zeichen).

### **Hausnr./Tür**

Geben Sie im linken Feld die Hausnummer (max. 10 Zeichen) und im rechten Feld Stock und Tür (max. 10 Zeichen) der Adresse der erkrankten Person an.

## **Ort**

Geben Sie hier den Ort der Adresse der erkrankten Person an (max. 50 Zeichen).

## **Staat – PLZ**

Geben Sie im linken Feld den 3-stelligen Staatencode an (➔ siehe Handbuch *Allgemeiner Teil* Kapitel *Staaten mit dreistelligem Code*). Das Feld ist mit dem Staatencode "AUT" für Österreich vorbelegt. Im rechten Feld ist die Postleitzahl der Adresse der erkrankten Person anzugeben (max. 9 Zeichen).

## **Telefonnummer**

Geben Sie hier die Telefonnummer der erkrankten Person an (max. 70 Zeichen).

## **E-Mail Adresse**

Geben Sie hier die E-Mail Adresse der erkrankten Person an (max. 70 Zeichen).

## **Angaben zum Unternehmen/Betrieb/Dienststelle**

### **Name**

Geben Sie hier den Namen des Unternehmens, des Betriebs bzw. der Dienststelle an, bei dem/der die erkrankte Person tätig ist bzw. war (max. 70 Zeichen).

# **Straße**

Geben Sie hier die Straße der Adresse des Unternehmens an (max. 60 Zeichen).

# **Hausnr./Tür**

Geben Sie im linken Feld die Hausnummer (max. 10 Zeichen) und im rechten Feld Stock und Tür (max. 10 Zeichen) der Adresse des Unternehmens an.

# **Ort**

Geben Sie hier den Ort der Adresse des Unternehmens an (max. 50 Zeichen).

# **Staat – PLZ**

Geben Sie im linken Feld den 3-stelligen Staatencode an (➔ siehe Handbuch *Allgemeiner Teil* Kapitel *Staaten*  mit dreistelligem Code). Das Feld ist mit dem Staatencode "AUT" für Österreich vorbelegt. Im rechten Feld ist die Postleitzahl der Adresse des Unternehmens anzugeben (max. 9 Zeichen).

## **Art des Betriebes (Branche)**

Geben Sie hier die Art des Betriebes (Branche) des Unternehmens an (max. 70 Zeichen).

## **Arbeits-/Dienststätte, in der die versicherte Person tätig ist/war:**

Wenn die Arbeits- /Dienststätte, in der die versicherte Person tätig ist bzw. war ident ist mit dem Unternehmen/Betrieb/Dienststelle, belassen Sie die Checkbox mit einem Häkchen markiert. Weicht sie jedoch ab, entfernen Sie das Häkchen und geben die folgenden Daten an:

### **Name**

Geben Sie hier den Namen der Arbeits-/Dienststätte an, in der die erkrankte Person tätig ist bzw. war (max. 70 Zeichen).

## **Straße**

Geben Sie hier die Straße der Arbeits-/Dienststätte an (max. 60 Zeichen).

## **Hausnr./Tür**

Geben Sie im linken Feld die Hausnummer (max. 10 Zeichen) und im rechten Feld Stock und Tür (max. 10 Zeichen) der Arbeits-/Dienststätte an.

## **Ort**

Geben Sie hier den Ort der Arbeits-/Dienststätte an (max. 50 Zeichen).

## **Staat – PLZ**

Geben Sie im linken Feld den 3-stelligen Staatencode an (➔ siehe Handbuch *Allgemeiner Teil* Kapitel *Staaten mit dreistelligem Code*). Das Feld ist mit dem Staatencode "AUT" für Österreich vorbelegt. Im rechten Feld ist die Postleitzahl der Arbeits-/Dienststätte anzugeben (max. 9 Zeichen).

## **Angaben zur Beschäftigung**

## **Ausgeübte Tätigkeit (z.B.: Tischler)**

Geben Sie hier die ausgeübte Tätigkeit (z.B. Tischler) der erkrankten Person an (max. 70 Zeichen).

## **Art der Beschäftigung**

Wählen Sie hier die Art der Beschäftigung. Sollte keine Kategorie zutreffen, wählen Sie "sonstige" und geben im darunter erscheinenden Freitextfeld die Beschäftigungsart an, z. B. Pensionist (max. 70 Zeichen).

### **Angaben zur vermuteten Berufskrankheit**

Mit dem Button **[Berufskrankheit wählen]** gelangen Sie zur Auswahlliste aller Berufskrankheiten → siehe Kapitel *[3.3.1.3.1](#page-59-0) [Berufskrankheit wählen.](#page-59-0)* Damit können Sie die vermutete Berufskrankheit auswählen oder die Auswahl ändern.

#### **Subjektive Beschwerden**

Beschreiben Sie hier die subjektiven Beschwerden der erkrankten Person (max. 500 Zeichen).

#### **Beginn der Erkrankung**

Geben Sie hier den Beginn der Erkrankung entweder als Datum oder als Text an (max. 70 Zeichen).

#### **Beschreibung sonstiger berufsbezogener Erkrankungen**

Beschreiben Sie hier die sonstigen berufsbezogenen Erkrankungen der erkrankten Person (max. 500 Zeichen).

#### **Genaue Beschreibung der Tätigkeit, die die Berufskrankheit verursacht haben kann**

Beschreiben Sie hier genau die Tätigkeit, die die Berufskrankheit der erkrankten Person verursacht haben kann (max. 500 Zeichen).

#### **Dauer dieser Tätigkeit**

Geben Sie hier die Dauer dieser Tätigkeit an (max. 70 Zeichen).

### **Welche gesundheitsgefährdenden Einwirkungen bzw. Stoffe werden am Arbeitsplatz vermutet?**

Geben Sie hier die gesundheitsgefährdenden Einwirkungen bzw. Stoffe an, die am Arbeitsplatz der erkrankten Person vermutet werden (max. 500 Zeichen).

## **Vorliegende berufskrankheitsspezifische Untersuchungsbefunde (Schwerpunkt: berufskrankheitstypische Krankheitserscheinungen)**

Geben Sie hier die vorliegenden berufskrankheitsspezifischen Untersuchungsbefunde der erkrankten Person mit dem Schwerpunkt: berufskrankheitstypische Krankheitserscheinungen an (max. 500 Zeichen).

### **Angaben zur ärztlichen Behandlung**

Mit dem Button **[Behandelnden Arzt hinzufügen]** ist mindestens ein Arzt bzw. eine Einrichtung (maximal fünf) anzugeben, der/die die erkrankte Person behandelt bzw. behandelt hat. Sie gelangen zur Maske in Kapitel *[3.3.1.3.2](#page-60-0) [Angaben zur ärztlichen Behandlung.](#page-60-0)*

Um bereits erfasste Ärzte bzw. Einrichtungen nochmals einzusehen, zu ändern oder zu entfernen, verwenden Sie den Link in der Spalte "**Nr."**. Sie gelangen zur Maske in Kapitel *[3.3.1.3.2](#page-60-0) [Angaben zur ärztlichen](#page-60-0)  [Behandlung.](#page-60-0)*

#### **Anmerkungen**

Hier können Sie weitere Anmerkungen angeben (max. 500 Zeichen).

## **Angaben zur Erstellung der Meldung**

## **Der Versehrte wurde über die Meldung informiert**

Wählen Sie hier, ob der Versehrte über die Meldung informiert wurde.

### **Meldender Arzt:**

### **Name**

Geben Sie hier den persönlichen Namen des meldenden Arztes mit Titel, Vorname und Familienname an (max. 70 Zeichen). Die Daten sind automatisch vorbefüllt, wenn Sie dem Tätigkeitsbereich "Arzt" oder "Gruppenpraxis" angehören und können verändert bzw. überschrieben werden.

Im Folgenden geben Sie die Adresse des meldenden Arztes an. Dies kann entweder die Adresse des angemeldeten Standorts im e-card System oder die private Adresse des Arztes sein.

### **Straße**

Hier wird die Straße automatisch inkl. Hausnummer und Tür aus den Daten des angemeldeten Standorts vorbefüllt. Alternativ geben Sie hier die Privatadresse des meldenden Arztes an (max. 60 Zeichen).

### **Hausnr./Tür**

Nur, wenn Sie die Privatadresse des meldenden Arztes angeben: Geben Sie im linken Feld die Hausnummer (max. 10 Zeichen) und im rechten Feld Stock und Tür (max. 10 Zeichen) der Privatadresse des meldenden Arztes an.

### **Ort**

Hier wird der Ort automatisch aus den Daten des angemeldeten Standorts vorbefüllt. Alternativ geben Sie hier den Ort der Privatadresse des meldenden Arztes an (max. 50 Zeichen).

## **Staat – PLZ**

Der Staatencode ist fix vorbelegt mit "AUT" für Österreich. Die PLZ wird hier automatisch aus den Daten des angemeldeten Standorts vorbefüllt. Alternativ geben Sie im rechten Feld die Postleitzahl der Privatadresse des meldenden Arztes an (max. 9 Zeichen).

## **Honorar für Erstattung der Meldung**

### **Bankverbindung**

Im Folgenden geben Sie die Bankverbindung bekannt, an die die Überweisung des Honorars für die Erstattung der Meldung erfolgt.

### **Kontoinhaber**

Wenn der Name des Kontoinhabers mit dem Namen des meldenden Arztes ident ist, belassen Sie die Checkbox "wie Name des meldenden Arztes" mit einem Häkchen markiert. Weicht dieser jedoch ab, entfernen Sie das Häkchen und geben im darunter erscheinenden Freitextfeld den Namen des Kontoinhabers an (max. 70 Zeichen).

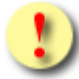

Es müssen entweder beide Felder "Kontoinhaber" und "IBAN" angegeben werden oder keines. Wenn Sie keine Bankverbindung angeben wollen, entfernen Sie das Häkchen in der Checkbox "wie Name des meldenden Arztes". In diesem Fall kann die monetäre Vergütung nicht gewährleistet werden.

## **IBAN**

Es ist möglich, österreichische und internationale IBANs anzugeben..

### <span id="page-59-0"></span>3.3.1.3.1 Berufskrankheit wählen

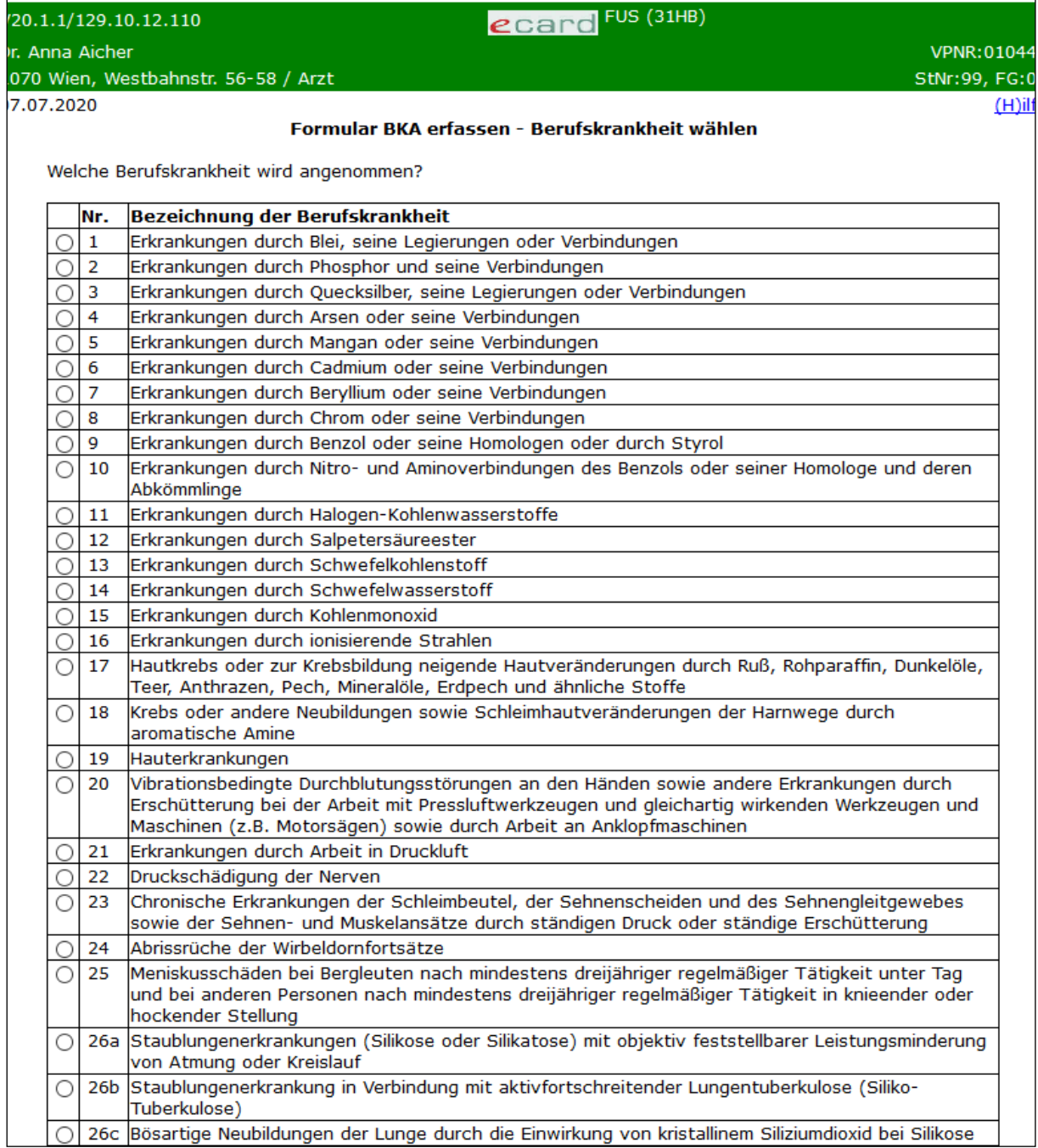

#### *Abbildung 35: Berufskrankheit wählen (oberer Teil) - Maske 31HB*

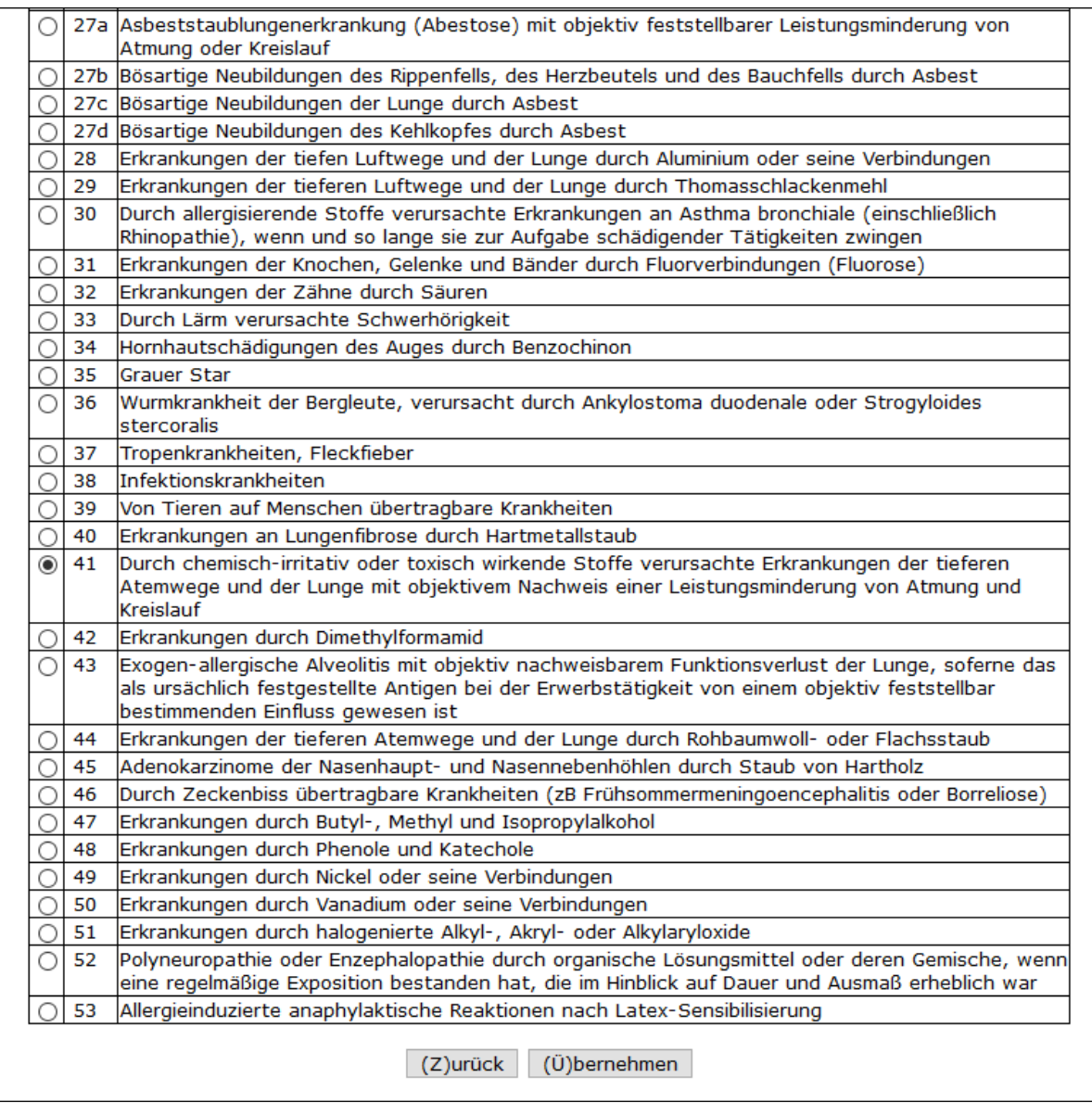

*Abbildung 36: Berufskrankheit wählen (unterer Teil) - Maske 31HB*

Wählen Sie die vermutete Berufskrankheit in der Liste aus. Mit **[Übernehmen]** wird die ausgewählte Berufskrankheit in den Formulardaten angezeigt. Mit **[Zurück]** gelangen Sie ohne Übernahme von Änderungen zurück zum Formular.

<span id="page-60-0"></span>3.3.1.3.2 Angaben zur ärztlichen Behandlung

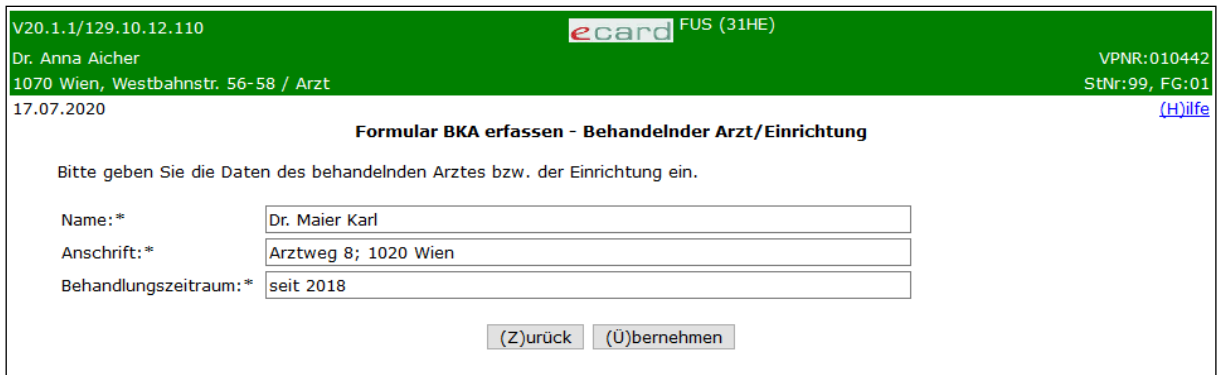

*Abbildung 37: Behandelnder Arzt/Einrichtung - Maske 31HE*

# **Name**

Geben Sie hier den Namen des behandelnden Arztes mit Titel, Vorname und Familienname bzw. den Namen der Einrichtung an (max. 70 Zeichen).

## **Anschrift**

Geben Sie hier die Anschrift des behandelnden Arztes bzw. der Einrichtung an (max. 70 Zeichen).

# **Behandlungszeitraum**

Geben Sie hier den Behandlungszeitraum an (max. 70 Zeichen).

Mit [Übernehmen] werden die Daten in die Liste "Behandelnde Ärzte bzw. Einrichtungen" der Formulardaten übernommen. Mit **[Zurück]** gelangen Sie ohne Übernahme von Änderungen zurück zum Formular.

Wird die Maske im Zuge der Einsichtnahme aufgerufen, werden die bereits erfassten Daten sowie die Funktion **[Löschen]** angezeigt, um eine bereits erfasste Datenzeile wieder aus der Liste zu entfernen.

# 3.3.1.4 Formular übermitteln

Siehe Kapitel *[3.5](#page-72-0) [Formular übermitteln](#page-72-0)*.

Über **[Zur BK-Formularauswahl]** gelangen Sie zur Auswahl der Berufskrankheiten-Formulare.

Über **[Zum FUS-Menü]** werden Sie zum Menü des Formularübermittlungsservice weitergeleitet.

# 3.3.2 Formular Berufskrankheit Mesotheliom (BKM) erfassen

*Mit diesen Menüeintrag können Sie die Meldung eines Mesothelioms elektronisch an den zuständigen UV-Träger übermitteln.*

# 3.3.2.1 Menüeintrag wählen

In diesem Schritt wählen Sie den gewünschten Menüeintrag aus.

| V20.1.1/129.10.12.110                                 | $\epsilon$ card <sup>FUS (3002)</sup> |                |  |
|-------------------------------------------------------|---------------------------------------|----------------|--|
| Dr. Anna Aicher                                       |                                       | VPNR: 010442   |  |
| 1070 Wien, Westbahnstr, 56-58 / Arzt                  |                                       | StNr:99, FG:01 |  |
| 07.07.2020                                            |                                       | $(H)$ ilfe     |  |
|                                                       | Berufskrankheit - Formulare erfassen  |                |  |
|                                                       |                                       |                |  |
| Formular Berufskrankheit (A)llgemein (BKA) erfassen   |                                       |                |  |
| Formular Berufskrankheit (M)esotheliom (BKM) erfassen |                                       |                |  |
|                                                       |                                       |                |  |
| (Z)urück zum Menü                                     |                                       |                |  |
|                                                       |                                       |                |  |

*Abbildung 38: Menüeintrag Formular Berufskrankheit Mesotheliom (BKM) erfassen - Maske 3002*

# 3.3.2.2 Erfassen der Patientendaten

Siehe Kapitel *[3.3.1.2](#page-50-0) [Erfassen der Patientendaten](#page-50-0)*.

# 3.3.2.3 Formulardaten erfassen

Mit \* gekennzeichnete Felder sind Pflichtfelder. Diese müssen befüllt sein, damit eine weiterführende Bearbeitung bzw. Übermittlung möglich ist.

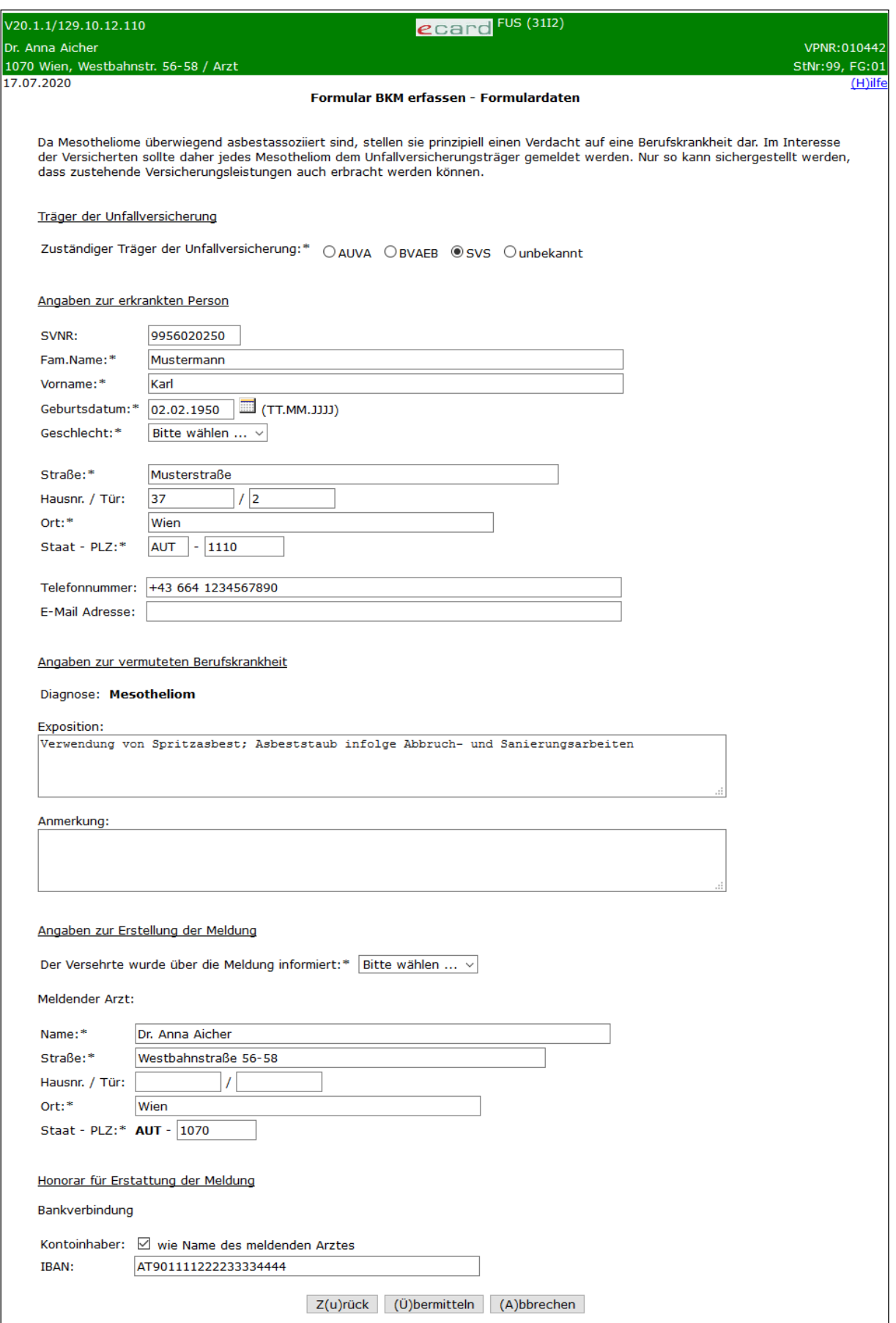

*Abbildung 39: Formulardaten erfassen - Maske 31I2*

# **Träger der Unfallversicherung**

Wählen Sie hier den leistungszuständigen UV-Träger aus, der Ihnen vom Patienten mitgeteilt wird. An diesen wird das Formular gesendet. Falls er nicht bekannt ist, wählen Sie "unbekannt". In diesem Fall wird das Formular an die AUVA weitergeleitet.

## **Angaben zur erkrankten Person**

## **SVNR**

Hier wird die SV-Nummer angezeigt, die zuvor angegeben wurde.

### **Fam.Name**

Falls nicht automatisch aus dem e-card System ermittelt, geben Sie hier den Familiennamen an (max. 70 Zeichen).

### **Vorname**

Falls nicht automatisch aus dem e-card System ermittelt, geben Sie hier den Vornamen an (max. 70 Zeichen).

### **Geburtsdatum**

Falls nicht automatisch aus dem e-card System ermittelt, geben Sie hier das Geburtsdatum an.

### **Geschlecht**

Falls nicht automatisch aus dem e-card System ermittelt, wählen Sie hier das Geschlecht.

### **Straße**

Geben Sie hier die Straße der Adresse der erkrankten Person an (max. 60 Zeichen).

### **Hausnr./Tür**

Geben Sie im linken Feld die Hausnummer (max. 10 Zeichen) und im rechten Feld Stock und Tür (max. 10 Zeichen) der Adresse der erkrankten Person an.

## **Ort**

Geben Sie hier den Ort der Adresse der erkrankten Person an (max. 50 Zeichen).

## **Staat – PLZ**

Geben Sie im linken Feld den 3-stelligen Staatencode an (➔ siehe Handbuch *Allgemeiner Teil* Kapitel *Staaten mit dreistelligem Code*). Das Feld ist mit dem Staatencode "AUT" für Österreich vorbelegt. Im rechten Feld ist die Postleitzahl der Adresse der erkrankten Person anzugeben (max. 9 Zeichen).

## **Telefonnummer**

Geben Sie hier die Telefonnummer der erkrankten Person an (max. 70 Zeichen).

## **E-Mail Adresse**

Geben Sie hier die E-Mail Adresse der erkrankten Person an (max. 70 Zeichen).

## **Angaben zur vermuteten Berufskrankheit**

## **Exposition**

Hier können Sie die Exposition beschreiben (max. 500 Zeichen).

## **Anmerkungen**

Hier können Sie weitere Anmerkungen angeben (max. 500 Zeichen).

### **Angaben zur Erstellung der Meldung**

### **Der Versehrte wurde über die Meldung informiert**

Wählen Sie hier, ob der Versehrte über die Meldung informiert wurde.

### **Meldender Arzt:**

### **Name**

Geben Sie hier den persönlichen Namen des meldenden Arztes mit Titel, Vorname und Familienname an (max. 70 Zeichen). Die Daten sind automatisch vorbefüllt, wenn Sie dem Tätigkeitsbereich "Arzt" oder "Gruppenpraxis" angehören und können verändert bzw. überschrieben werden.

Im Folgenden geben Sie die Adresse des meldenden Arztes an. Dies kann entweder die Adresse des angemeldeten Standorts im e-card System oder die private Adresse des Arztes sein.

### **Straße**

Hier wird die Straße automatisch inkl. Hausnummer und Tür aus den Daten des angemeldeten Standorts vorbefüllt. Alternativ geben Sie hier die Privatadresse des meldenden Arztes an (max. 60 Zeichen).

### **Hausnr./Tür**

Nur, wenn Sie die Privatadresse des meldenden Arztes angeben: Geben Sie im linken Feld die Hausnummer (max. 10 Zeichen) und im rechten Feld Stock und Tür (max. 10 Zeichen) der Privatadresse des meldenden Arztes an.

## **Ort**

Hier wird der Ort automatisch aus den Daten des angemeldeten Standorts vorbefüllt. Alternativ geben Sie hier den Ort der Privatadresse des meldenden Arztes an (max. 50 Zeichen).

## **Staat – PLZ**

Der Staatencode ist fix vorbelegt mit "AUT" für Österreich. Die PLZ wird hier automatisch aus den Daten des angemeldeten Standorts vorbefüllt. Alternativ geben Sie im rechten Feld die Postleitzahl der Privatadresse des meldenden Arztes an (max. 9 Zeichen).

## **Honorar für Erstattung der Meldung**

### **Bankverbindung**

Im Folgenden geben Sie die Bankverbindung bekannt, an die die Überweisung des Honorars für die Erstattung der Meldung erfolgt.

## **Kontoinhaber**

Wenn der Name des Kontoinhabers mit dem Namen des meldenden Arztes ident ist, belassen Sie die Checkbox "wie Name des meldenden Arztes" mit einem Häkchen markiert. Weicht dieser jedoch ab, entfernen Sie das Häkchen und geben im darunter erscheinenden Freitextfeld den Namen des Kontoinhabers an (max. 70 Zeichen).

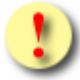

Es müssen entweder beide Felder "Kontoinhaber" und "IBAN" angegeben werden oder keines. Wenn Sie keine Bankverbindung angeben wollen, entfernen Sie das Häkchen in der Checkbox "wie Name des meldenden Arztes". In diesem Fall kann die monetäre Vergütung nicht gewährleistet werden.

### **IBAN**

Es ist möglich, österreichische und internationale IBANs anzugeben.

# 3.3.2.4 Formular übermitteln

Siehe Kapitel *[3.5](#page-72-0) [Formular übermitteln](#page-72-0)*.

Über **[Zur BK-Formularauswahl]** gelangen Sie zur Auswahl der Berufskrankheiten-Formulare.

Über **[Zum FUS-Menü]** werden Sie zum Menü des Formularübermittlungsservice weitergeleitet.

# 3.4 Verordnungen – Formulare erfassen

*Mit dieser Funktion können Hörgeräteakustiker und Sauerstoffversorger Verordnungen für Hörgeräte und Sauerstoffversorgung an den zuständigen KV-Träger übermitteln.*

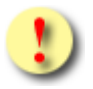

Aktuell ist das Verordnungsformular nur für Versicherte der ÖGK nutzbar.

# 3.4.1 Menüeintrag wählen

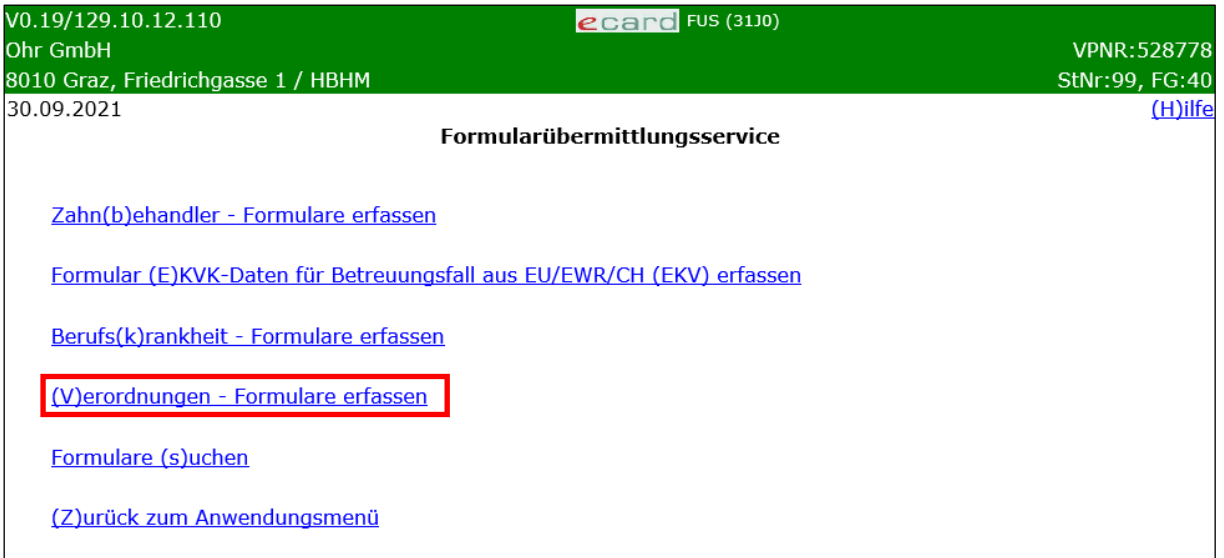

*Abbildung 40: Menüeintrag [Verordnungen](javascript:checkAction() – Formulare erfassen - Maske 3000*

Wählen Sie **[Verordnungen - [Formulare](javascript:checkAction() erfassen]**, wenn Sie eine Verordnung elektronisch an den KV-Träger übermitteln wollen.

# 3.4.1.1 Erfassen der Patientendaten

In diesem Schritt erfassen Sie die Patientendaten.

Mit \* gekennzeichnete Felder sind Pflichtfelder. Diesen müssen befüllt sein, damit eine weiterführende Bearbeitung bzw. Übermittlung möglich ist.

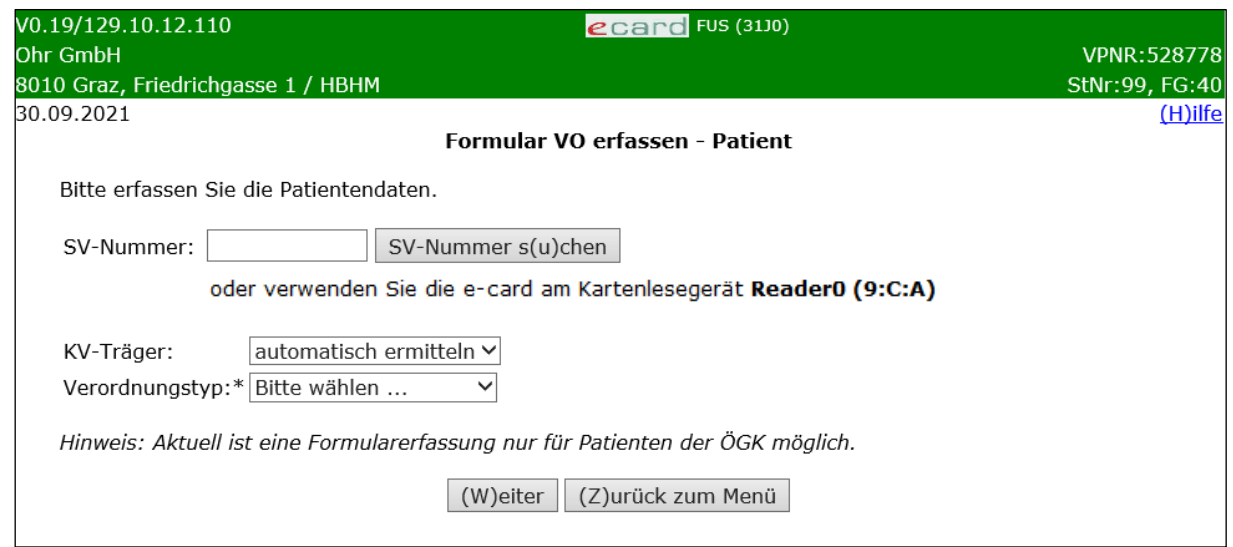

*Abbildung 41: Erfassen der Patientendaten - Maske 31J0*

Zum Erfassen der Patientendaten können Sie entweder die e-card des Patienten am Kartenlesegerät verwenden (➔ siehe Handbuch *Allgemeiner Teil* Kapitel *Kartenzugriff*)

oder

die SV-Nummer des Patienten eingeben

oder

**[SV-Nummer suchen]** wählen (➔ siehe Handbuch *Allgemeiner Teil* Kapitel *Sozialversicherungsnummer abfragen*).

Die eingegebene Sozialversicherungsnummer wird an den e-card Server übermittelt und auf Plausibilität geprüft.

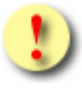

Falls sowohl eine SV-Nummer eingegeben als auch eine e-card verwendet wurde, wird die eingegebene SV-Nummer herangezogen. Es findet kein Zugriff auf die SV-Nummer der e-card statt.

## **KV-Träger**

Sie können den KV-Träger vom e-card System automatisch ermitteln lassen oder einen bestimmten KV-Träger wählen.

Sollte der Patient mehrfach versichert sein, erfragen Sie bitte beim Patienten den passenden KV-Träger und wählen Sie diesen in der entsprechenden Rubrik aus (➔ siehe Handbuch *Konsultationsverwaltung* Kapitel *Der leistungszuständige KV-Träger des Patienten).*

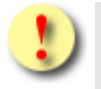

Aktuell ist das Verordnungsformular nur für Versicherte der ÖGK nutzbar.

## **Verordnungstyp**

Hier werden die jeweils aktuell für Sie zur Erfassung verfügbaren Verordnungstypen angezeigt.

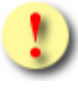

Unter Umständen werden Ihnen nicht alle hier aufgezählten Verordnungstypen angezeigt, da dies abhängig von der vorhandenen Berechtigung ist.

Liste der Verordnungstypen:

- Hörgeräte (HG)
- Sauerstoffversorgung (SV)

Über **[Weiter]** werden Sie zu ➔ siehe Kapitel *[Formulardaten erfassen](#page-69-0)* weitergeleitet.

Über **[Zurück zum Menü]** wird der Vorgang abgebrochen und Sie werden zum Menü des Formularübermittlungsservice weitergeleitet.

# <span id="page-69-0"></span>3.4.2 Formulardaten erfassen

Mit \* gekennzeichnete Felder sind Pflichtfelder. Diese müssen befüllt sein, damit eine weiterführende Bearbeitung bzw. Übermittlung möglich ist.

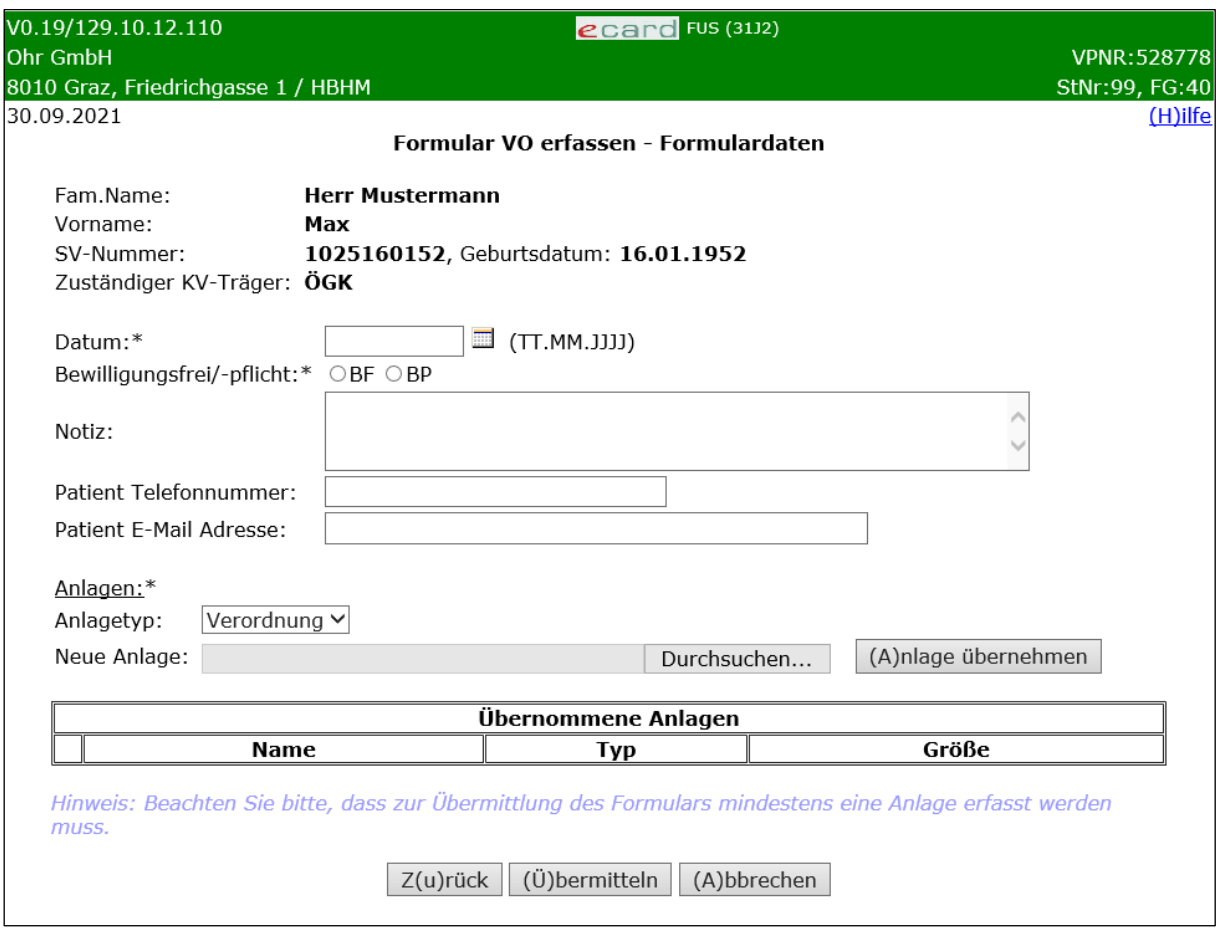

*Abbildung 42: Formulardaten erfassen - Maske 31J2*

### **Datum**

Geben Sie hier das Verordnungsdatum ein. Bei Hörgeräteversorgungen ohne ärztliche Verordnung geben Sie das Datum des Anpassberichtes ein, bei Reparaturen erfassen Sie das Datum des Kostenvoranschlages.

### **Bewilligungsfrei/-pflicht**

Wählen Sie aus, ob es sich um eine bewilligungsfreie oder bewilligungspflichtige Leistung handelt.

#### **Notiz**

Hier können Sie optional eine Information für den KV-Träger eintragen.

### **Patient Telefonnummer**

Geben Sie hier die Telefonnummer des Patienten an.

### **Patient E-Mail Adresse**

Geben Sie hier die E-Mail Adresse des Patienten an.

### **Anlagen**

Siehe Kapitel *[3.4.2.1](#page-70-0) [Anlagen erfassen](#page-70-0)*.

Mit **[Zurück]** gelangen Sie auf die Maske zur Erfassung der Patientendaten zurück.

Nachdem Sie alle Formulardaten samt Anlage(n) erfasst haben, wählen Sie **[Übermitteln]** (siehe Kapitel *[3.4.3](#page-71-0) [Formular übermitteln](#page-71-0)*).

Mit **[Abbrechen]** gelangen Sie zum Menü des Formularübermittlungsservice zurück. Die erfassten Daten werden verworfen.

# <span id="page-70-0"></span>3.4.2.1 Anlagen erfassen

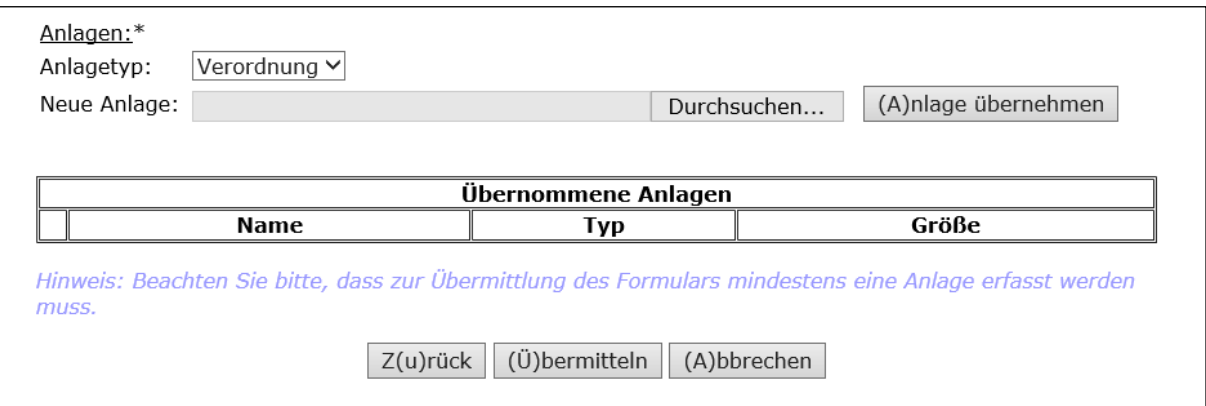

*Abbildung 43: Anlagen erfassen - Maske 31J2*

### **Anlagetyp**

Wählen Sie mittels Dropdown-Feld jenen Anlagetyp aus, den Sie als Anlage gemeinsam mit dem Formular an den KV-Träger übermitteln wollen (Verordnung bzw. Befund).

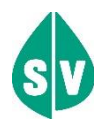

Für die ÖGK bitte nur eine Anlage als PDF (alle Dokumente gescannt als ein PDF) übermitteln! <sup>8</sup>

Unter dem Anlagetyp "Verordnung" soll eine PDF-Datei mit folgenden Dokumenten in der nachfolgend angeführten Reihenfolge übermittelt werden:

### Hörgeräteakustiker

- Verordnungsschein
- Anpassbericht
- **Hörkurven**
- Sonstige Unterlagen (wie Arbeitsplatzbeschreibung, Kostenvoranschlag und Ähnliches)

### **Sauerstoffversorger**

- Verordnungsschein
- Blutgasanalyse
- Sonstige Unterlagen

Die Unterlagen sind im Hochformat zu scannen, allfällige Leerseiten dürfen nicht gelöscht werden.

Der Anlagetyp "Befund" ist für einen medizinischen Befund heranzuziehen. Er wird im Einzelfall von der ÖGK angefordert.

Die Anlage darf nicht mehr als 3 MB betragen.

**[Durchsuchen]** ermöglicht Ihnen die Auswahl einer Datei von einem Datenträger.

Mit **[Anlage übernehmen]** wird die zuvor ausgewählte Datei dem Formular beigefügt.

In der Liste "Übernommene Anlagen" können mit Hilfe der Auswahlfelder die übernommenen Anlagen zum Löschen markiert werden.

<span id="page-71-0"></span>Mit **[Markierte löschen]** können Sie die zuvor markierten Anlagen aus der Tabelle löschen.

# 3.4.3 Formular übermitteln

Siehe Kapitel *[3.5](#page-72-0) [Formular übermitteln](#page-72-0)*.

Über **[Zurück zum Menü]** gelangen Sie zum Menü des Formularübermittlungsservice zurück.

<sup>&</sup>lt;sup>8</sup> Im untersten Teil des Erfassungsformulares können Sie zu einem Formular – technisch betrachtet - bis zu 10 Anlagen als Datei-Typ pdf beifügen, wobei sowohl eine Anlage als auch die Gesamtgröße nicht mehr als 3 MB betragen dürfen.
## <span id="page-72-1"></span>3.5 Formular übermitteln

Nachdem Sie alle Formulardaten erfasst haben, wählen Sie **[Übermitteln]**.

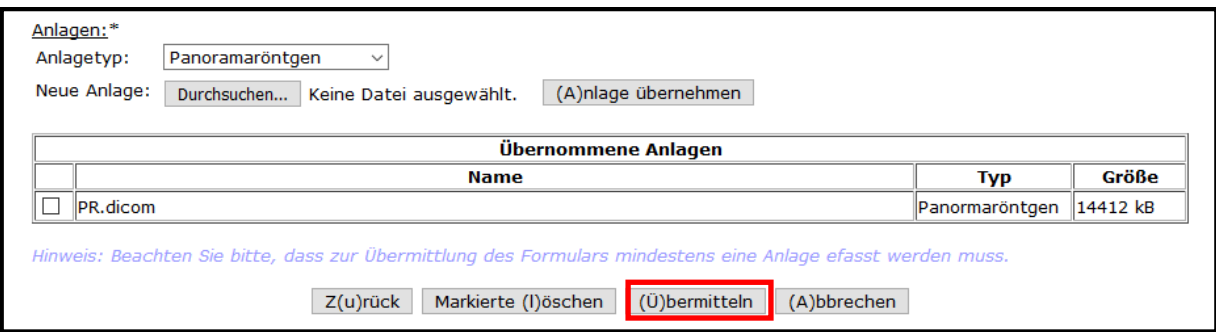

*Abbildung 44: Formulardaten übermitteln - Maske 31A2*

Wenn das Formular keine Anlagen enthält, erhalten Sie die Übertragungsbestätigung des Formulars, siehe Kapitel *[3.5.1](#page-72-0) [Formularübermittlung ohne Anlagen](#page-72-0)*.

Falls das Formular Anlagen enthält, gelangen Sie zum Ablauf, der im Kapitel *[3.5.2](#page-73-0) [Formularübermittlung mit](#page-73-0)  [Anlagen](#page-73-0)* beschrieben ist.

### <span id="page-72-0"></span>3.5.1 Formularübermittlung ohne Anlagen

Enthält das Formular keine Anlagen, werden die erfassten Daten an den SV-Träger übermittelt und Sie erhalten eine Übertragungsbestätigung.

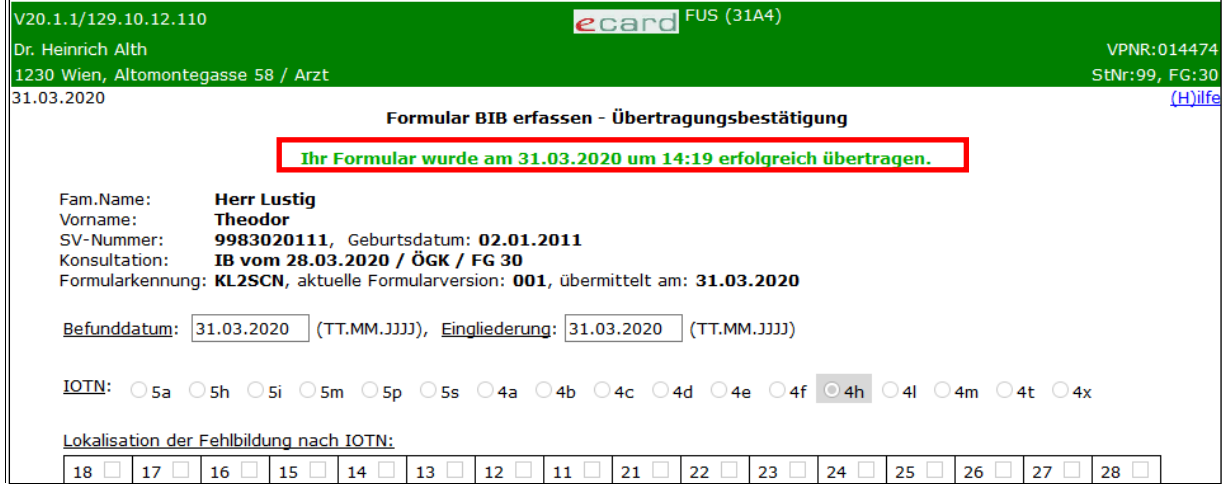

*Abbildung 45: Übertragungsbestätigung - Maske 31A4*

Die Ausführungen in grüner Schrift bestätigen die erfolgreiche Übertragung und zeigen die Zeitstampiglie (Datum / Uhrzeit) der Übermittlung an. Weiters erhalten Sie eine Formularkennung zur eindeutigen Identifizierung des erstellten Formulars.

**[Formular drucken]** bietet Ihnen die Möglichkeit, das Formular samt Übertragungsbestätigung zu drucken, siehe Kapitel *[4](#page-77-0) [Formular drucken](#page-77-0)*. Dieser Button ist beim Formulartyp VO (Verordnungen) nicht vorhanden.

Weitere Buttons sind in den jeweiligen Kapiteln der einzelnen Formulare beschrieben.

### <span id="page-73-0"></span>3.5.2 Formularübermittlung mit Anlagen

Enthält das Formular Anlagen, erhalten Sie diesen Dialog:

| V22.1.3.11Z / 10.13.122.12                | ecard FUS (31A2)                                                                                                    |                     |
|-------------------------------------------|----------------------------------------------------------------------------------------------------|---------------------|
| Dr. Hans Müller                           |                                                                                                    | <b>VPNR: 987562</b> |
| 1020 Wien, Ernst Melchior Gasse 22 / Arzt |                                                                                                    | StNr:99 FG:30       |
| 12.08.2022                                |                                                                                                    | $(H)$ ilfe          |
|                                           | <b>Formular BIB erfassen</b>                                                                                                    |                     |
|                                           | Bitte schließen Sie dieses Fenster nicht! Es werden gerade Anlage(n) zum Formular übertragen.                                                                                                    |                     |
|                                           | Wenn Sie dieses Fenster schließen, werden die Anlage(n) nicht übertragen und Sie müssen diese erneut mittels<br>"Zusätzliche Anlagen senden" übermitteln. Im Falle von FUS-Verordnungen erfassen und übermitteln Sie ein neues<br>Formular inkl. Anlage(n).<br>Um weiterarbeiten zu können, wählen sie "(W)eiter". Die Übertragung der Anlagen wird im Hintergrund fortgesetzt und es<br>öffnet sich ein neues Fenster. |                     |
|                                           | (W)eiter                                                                                                    |                     |

*Abbildung 46: Aktive Anlagen-Übermittlung - Maske 31A2*

<span id="page-73-2"></span>Sie können nun warten, bis die Anlagenübermittlung abgeschlossen ist, siehe Kapitel *[3.5.2.1](#page-73-1) [Anlagenübermittlung abwarten](#page-73-1)* oder sofort weiterarbeiten. Wählen Sie dazu **[Weiter]** und folgen dem Ablauf, der im Kapitel *[3.5.2.2](#page-74-0) [Anlagenübermittlung nicht abwarten](#page-74-0)* beschrieben ist.

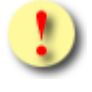

Wir empfehlen, kurz auf die erfolgreiche Anlagenübermittlung zu warten, sofern es sich um Anlagen mit geringer Größe handelt bzw. die Übertragungsgeschwindigkeit hoch ist.

### <span id="page-73-1"></span>3.5.2.1 Anlagenübermittlung abwarten

Solange die Übermittlung der Anlagen im Gange ist, sehen Sie den Dialog wie in [Abbildung 46.](#page-73-2)

Nach Abschluss der Anlagenübermittlung bestätigt die Meldung in grüner Schrift die erfolgreiche Übertragung des Formulars inkl. Anlagen und zeigt die Zeitstampiglie (Datum / Uhrzeit) der Übermittlung an. Weiters erhalten Sie eine Formularkennung zur eindeutigen Identifizierung des erstellten Formulars.

| $ecard$ FUS (31A4)<br>V22.1.3.11Z / 10.13.122.12                                                                                                    |                      |
|----------------------------------------------------------------------------------------------------|----------------------|
| Dr. Hans Müller                                                                                                    | <b>VPNR: 987562</b>  |
| 1020 Wien, Ernst Melchior Gasse 22 / Arzt                                                                                                    | <b>StNr:99 FG:30</b> |
| 12.08.2022                                                                                                    | $(H)$ ilfe           |
| Formular BIB erfassen - Übertragungsbestätigung                                                                                                    |                      |
| Ihr Formular inklusive Anlagen wurde am 12.08.2022 um 16:02 erfolgreich übertragen.                                                                                         |                      |
| Fam.Name:<br><b>Herr Mustermann</b><br>мах<br>Vorname:<br>9931010150<br>SV-Nummer:<br>IB vom 10.09.2015 / ÖGK / FG 30<br>Konsultation:                                      |                      |
| Formularkennung: VABCD1, aktuelle Formularversion: 001, übermittelt am: 12.08.2022<br>01.08.2022<br>(TT.MM.JJJJ), Eingliederung: 02.08.2022<br>(TT.MM.JJJJ)<br>Befunddatum: |                      |

*Abbildung 47: Übertragungsbestätigung des Formulars inkl. Anlagen - Maske 31A4*

Unter **[Anlagen einsehen]** werden die zum jeweiligen Formular erfassten Anlagen in Listenform dargestellt. Weiterführende Informationen siehe Kapitel *[3.5.2.4](#page-76-0) [Anlagen einsehen](#page-76-0)*.

**[Formular drucken]** bietet Ihnen die Möglichkeit das Formular samt Übertragungsbestätigung zu drucken, siehe Kapitel *[4](#page-77-0) [Formular drucken](#page-77-0)*. Dieser Button ist beim Formulartyp VO (Verordnungen) nicht vorhanden.

Weitere Buttons sind in den jeweiligen Kapiteln der einzelnen Formulare beschrieben.

### <span id="page-74-0"></span>3.5.2.2 Anlagenübermittlung nicht abwarten

Sie erhalten den folgenden Dialog, in dem Sie sofort weiterarbeiten können.

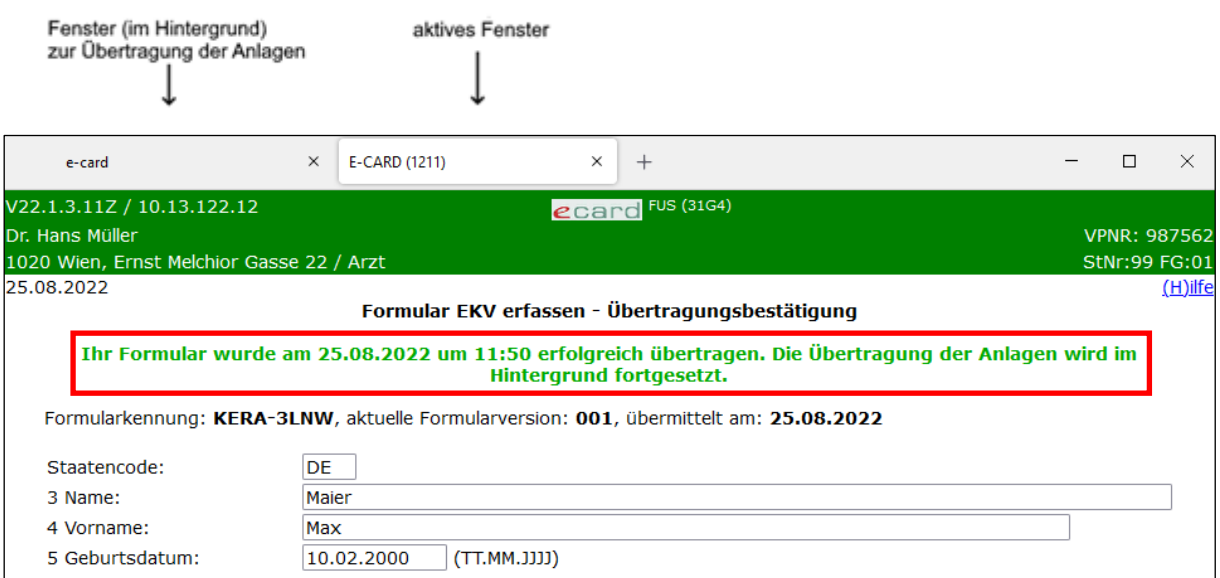

*Abbildung 48: Übertragungsbestätigung des Formulars - Maske 31G4*

<span id="page-74-1"></span>Die Meldung in grüner Schrift bestätigt die erfolgreiche Übertragung des Formulars und zeigt die Zeitstampiglie (Datum / Uhrzeit) der Übermittlung an. Weiters erhalten Sie eine Formularkennung zur eindeutigen Identifizierung des erstellten Formulars.

Unter **[Anlagen einsehen]** werden die zum jeweiligen Formular erfassten Anlagen in Listenform dargestellt. Weiterführende Informationen siehe Kapitel *[3.5.2.4](#page-76-0) [Anlagen einsehen](#page-76-0)*.

**[Formular drucken]** bietet Ihnen die Möglichkeit das Formular samt Übertragungsbestätigung zu drucken, siehe Kapitel *[4](#page-77-0) [Formular drucken](#page-77-0)*. Dieser Button ist beim Formulartyp VO (Verordnungen) nicht vorhanden.

Weitere Buttons sind in den jeweiligen Kapiteln der einzelnen Formulare beschrieben.

Während das Formular sofort an das e-card System übertragen wurde (siehe [Abbildung 48,](#page-74-1) rechter Tab "aktives Fenster"), erfolgt die Übertragung der Anlagen im Hintergrund mit geringer Übertragungspriorität (siehe [Abbildung 48,](#page-74-1) linker Tab im Hintergrund bzw. [Abbildung 49\)](#page-74-2). Damit wird sichergestellt, dass Sie mit dem e-card System in gewohnter Weise ohne Beeinträchtigung durch die Anlagenübertragung weiterarbeiten können.

Solange die Anlagen übertragen werden, sehen Sie im Dialog zur Übertragung der Anlagen folgende Warnmeldung:

<span id="page-74-2"></span>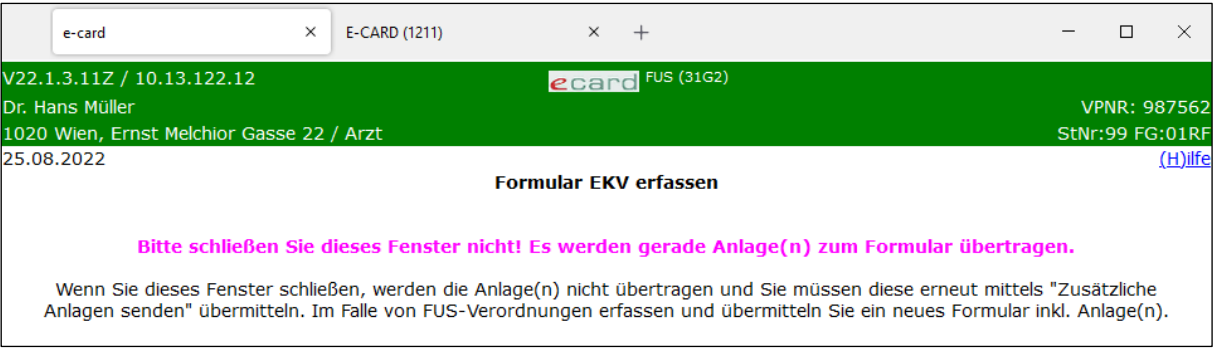

#### *Abbildung 49: Aktive Anlagen-Übertragung - Maske 31G2*

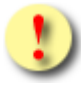

Bitte schließen Sie dieses Fenster nicht, da es sonst zu einem Abbruch der Anlagen-Übertragung kommt!

Solange die Übertragung stattfindet, wird das (irrtümliche) Schließen des Browser-Fensters durch den Benutzer verhindert, indem Sie eine Warnmeldung erhalten, die Sie extra bestätigen müssen.

Wenn die Übertagung der Anlagen abgeschlossen ist, wird Ihnen in grüner Schrift die erfolgreiche Übertragung der Anlagen bestätigt inkl. Zeitstampiglie (Datum / Uhrzeit) der Übermittlung und Formularkennung zur eindeutigen Identifizierung der Anlagen zum erstellten Formular.

| V22.1.3.11Z / 10.13.122.12                | ecard FUS (31G2)                                                                                             |                     |
|-------------------------------------------|----------------------------------------------------------------------------------------------------|---------------------|
| Dr. Hans Müller                           |                                                                                                    | <b>VPNR: 987562</b> |
| 1020 Wien, Ernst Melchior Gasse 22 / Arzt |                                                                                                    | StNr:99 FG:01       |
| 25.08.2022                                | <b>Formular EKV erfassen</b>                                                                                 | $(H)$ ilfe          |
|                                           | Die Anlage(n) zum Formular KERA-3LNW wurden am 25.08.2022 um 12:10 erfolgreich übertragen.                   |                     |
|                                           | Sollte sich dieses Fenster nicht automatisch nach 10 Sekunden schließen, muss es manuell geschlossen werden. |                     |

*Abbildung 50: Übertragungsbestätigung der Anlagen - Maske 31G2*

Ca. 10 Sekunden nach Abschluss der Anlagen-Übertragung wird dieses Fenster automatisch geschlossen, sofern dies Ihr Browser unterstützt. Andernfalls schließen Sie bitte dieses Fenster spätestens beim Abmelden vom e-card System.

### 3.5.2.3 Fehler bei Anlagenübermittlung

Tritt bei der Anlagenübermittlung ein Fehler auf, erhalten Sie eine Meldung in roter Schrift, siehe [Abbildung 51.](#page-75-0)

| V22.1.3.11Z / 10.13.122.12                | ecard FUS (31A2)                                                                                                    |
|-------------------------------------------|----------------------------------------------------------------------------------------------------|
| Dr. Hans Müller                           | <b>VPNR: 987562</b>                                                                                                    |
| 1020 Wien, Ernst Melchior Gasse 22 / Arzt | StNr:99 FG:30                                                                                                    |
| 24.08.2022                                | $(H)$ ilfe                                                                                                    |
|                                           | <b>Formular BIB erfassen</b>                                                                                                    |
|                                           | Die Anlage(n) zum Formular VABCD1_9931010150 wurden nicht übertragen.                                                                                                    |
|                                           | Sie müssen diese erneut mittels "zusätzliche Anlagen senden" übermitteln. Im Falle von FUS-Verordnungen erfassen und<br>übermitteln Sie ein neues Formular inkl. Anlage(n). |
|                                           | (Z) ur Übertragungs bestätigung                                                                                                    |

*Abbildung 51: Übertragungsbestätigung der Anlagen - Fehler - Maske 31A2*

<span id="page-75-0"></span>Das Formular wird trotzdem an den zuständigen SV-Träger übermittelt (ausgenommen Verordnungs-Formulare), allerdings ohne Anlagen.

Wenn bei der Anlagen-Übertragung ein Fehler auftrat (z. B. Fehlermeldung in roter Schrift) oder das Browser-Fenster irrtümlich vom Benutzer geschlossen wurde, etc. führen Sie folgende Schritte durch (ausgenommen bei Verordnungs-Formularen):

- 1. Suchen Sie das Formular mit der referenzierten Formularkennung bzw. SV-Nummer, siehe Kapitel *[6](#page-91-0) Formulare suchen / [Formulardaten korrigieren /](#page-91-0) zusätzliche Anlagen senden* und rufen Sie das Formular auf.
- 2. Wählen Sie **[Anlagen einsehen]**, um den Status aller Anlagen zu überprüfen.
- 3. Senden Sie alle Anlagen mittels **[Zusätzliche Anlagen senden]** erneut, die den Status *"Nicht übertragen"* aufweisen.

Bei Verordnungs-Formularen erfassen und übermitteln Sie bitte ein neues Verordnungs-Formular mit den entsprechenden Anlagen, da die Funktion "Zusätzliche Anlagen senden" in diesem Fall nicht verfügbar ist. Das Verordnungs-Formular mit mindestens einer nicht übertragenen Anlage weist – nach ein bis zwei Werktagen ab Erfassung - den Status "Fehlerhaft übertragen" auf.

### <span id="page-76-0"></span>3.5.2.4 Anlagen einsehen

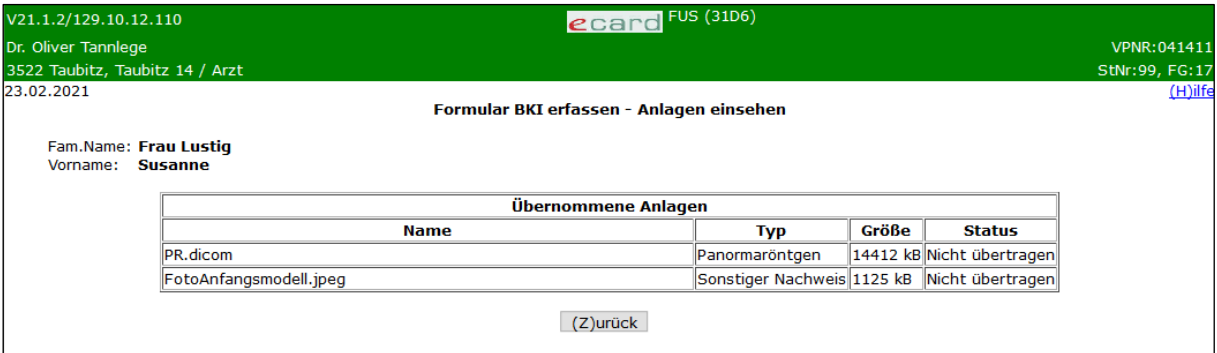

*Abbildung 52: Anlagen einsehen - Maske 31D6*

Mit [**Zurück]** kehren Sie zur Übertragungsbestätigung zurück.

# <span id="page-77-0"></span>4. Formular drucken

## 4.1 Druckansicht der Zahnbehandler-Formulare

Bei allen Zahnbehandler-Formularen wird zu den Daten des Übermittlers auch die Info angedruckt, ob die Leistung als Vertragspartner oder Wahlbehandler erbracht wird.

### 4.1.1 Druckansicht Formular Beginn einer Interzeptiven Behandlung

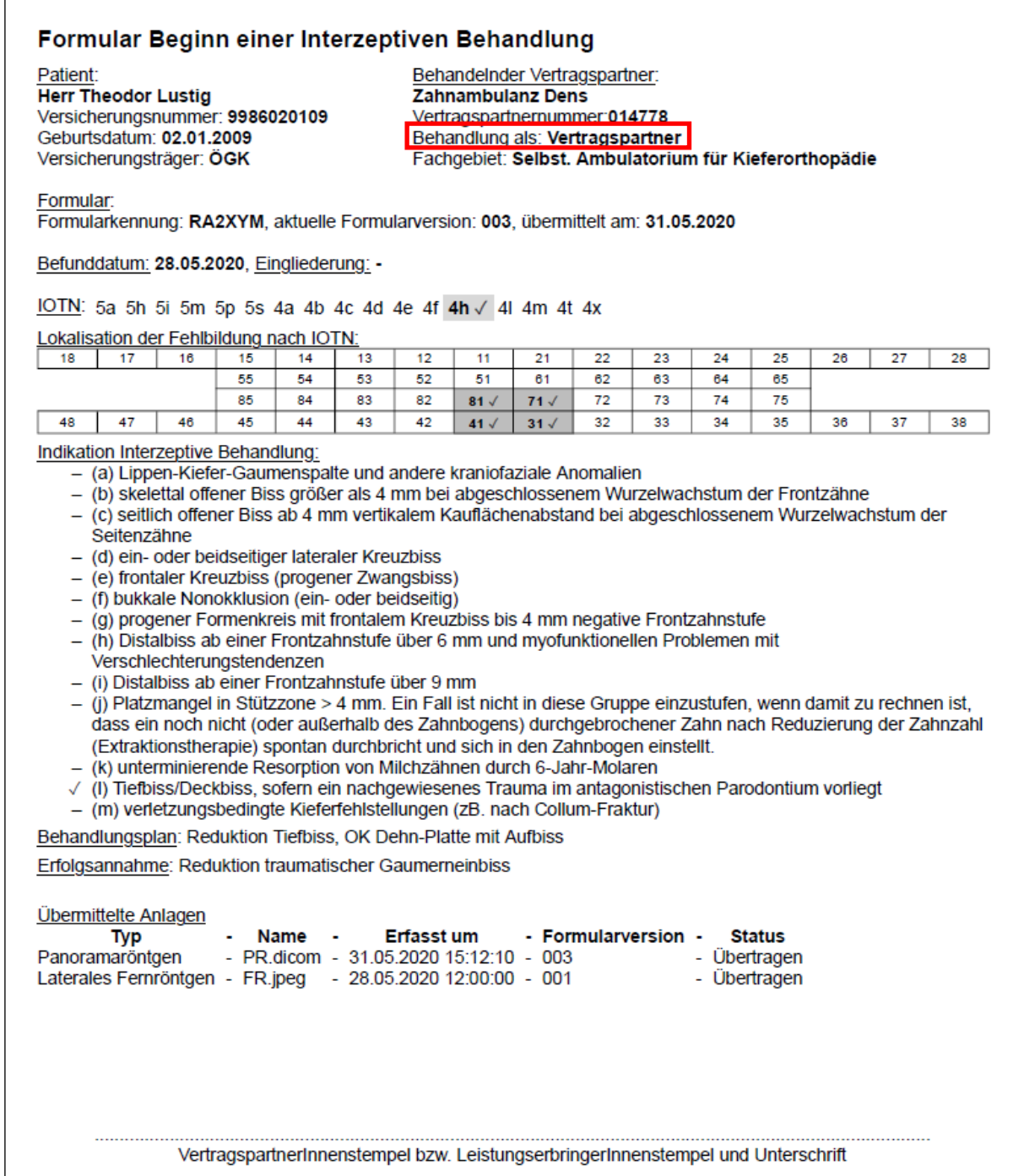

*Abbildung 53: Druckansicht Formular BIB*

### 4.1.2 Druckansicht Formular bewilligungspflichtige Reparatur im Rahmen einer Interzeptiven Behandlung

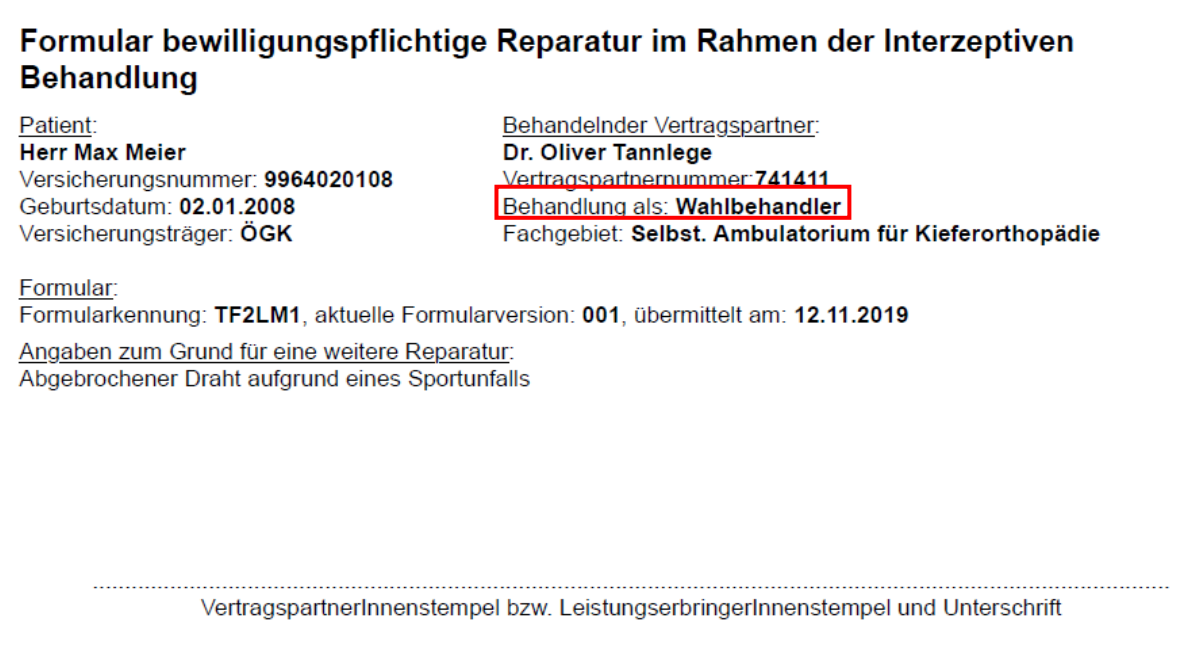

*Abbildung 54: Druckansicht Formular RIB*

## 4.1.3 Druckansicht Formular Abschluss einer Interzeptiven Behandlung

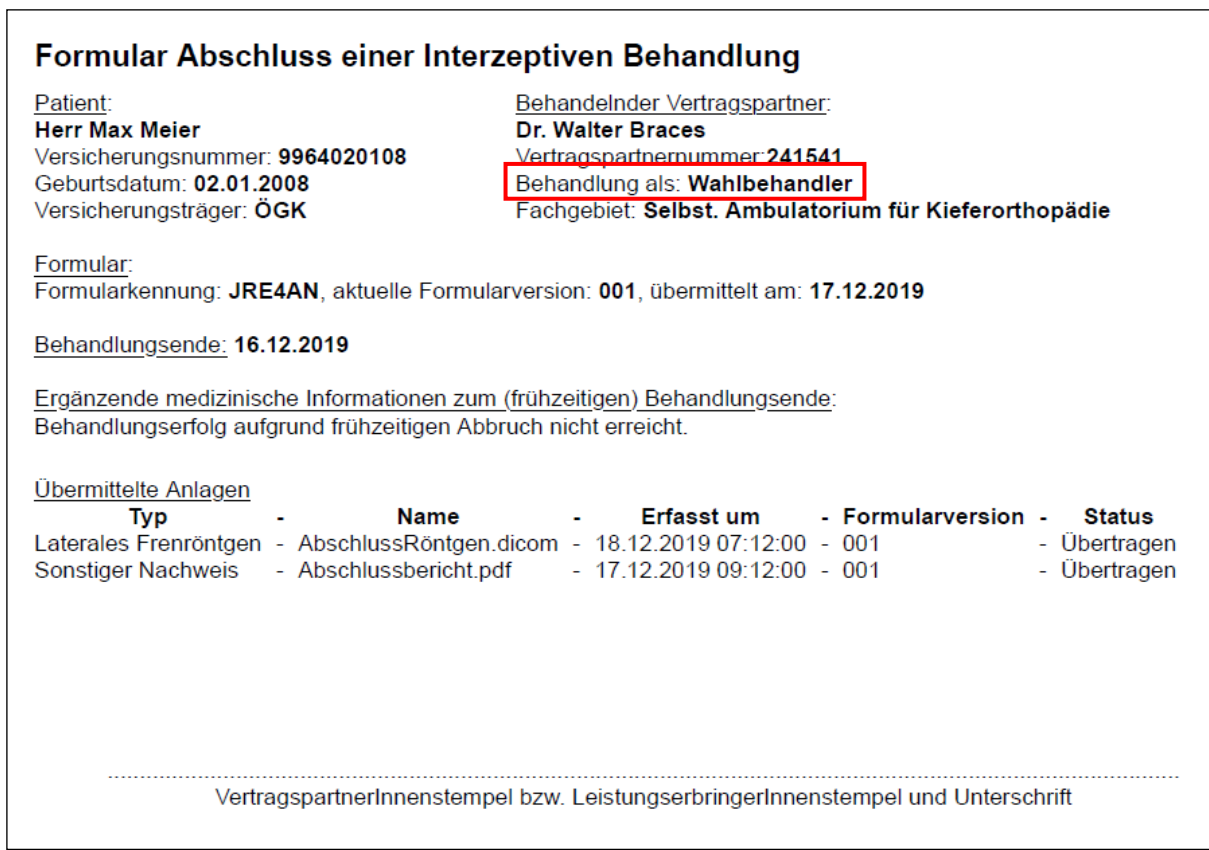

*Abbildung 55: Druckansicht Formular AIB*

## 4.1.4 Druckansicht Formular alleinige IOTN Feststellung

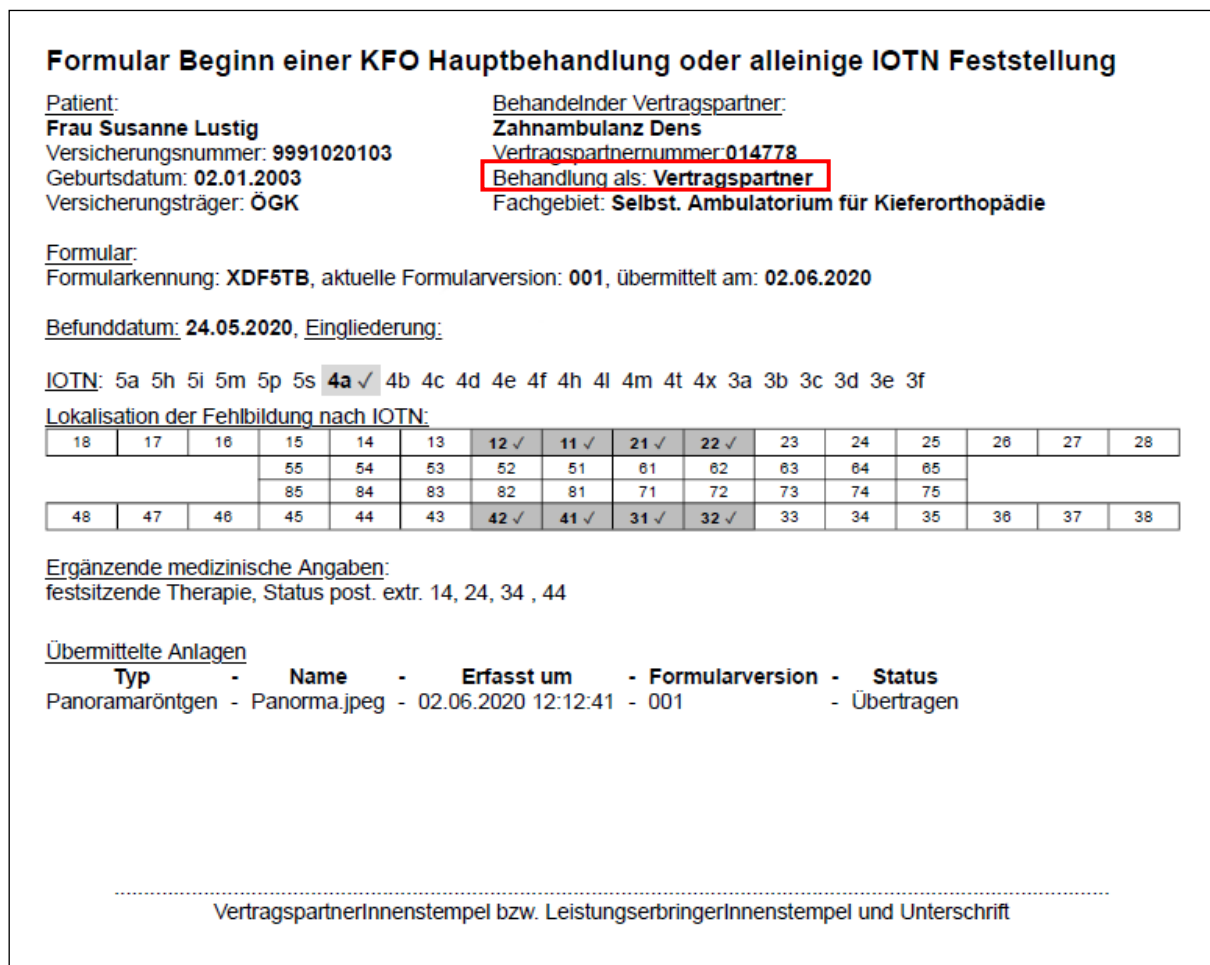

*Abbildung 56: Druckansicht Formular BKI*

### 4.1.5 Druckansicht Formular Beginn einer KFO Hauptbehandlung

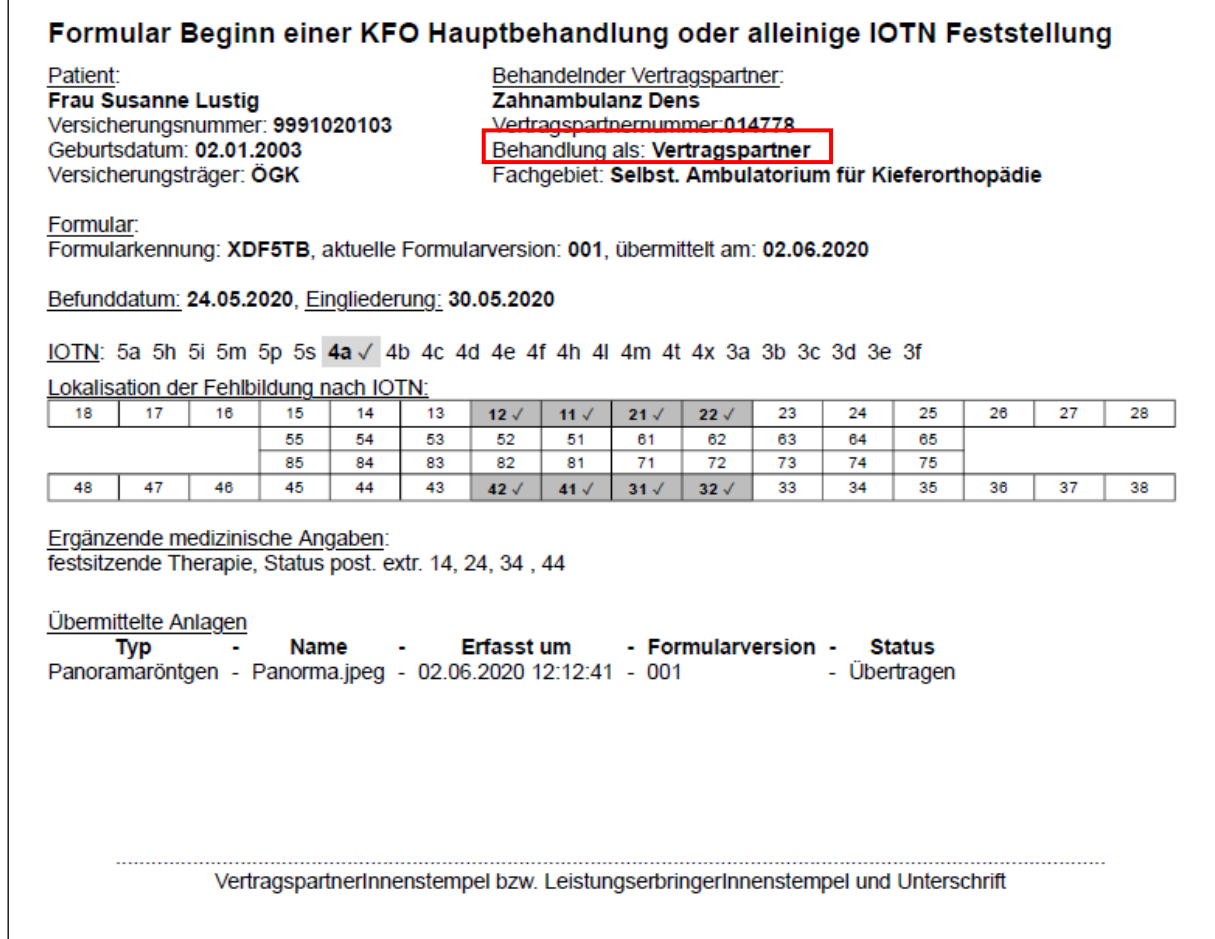

*Abbildung 57: Druckansicht Formular BKI*

### 4.1.6 Druckansicht Formular bewilligungspflichtige Reparatur im Rahmen der KFO Hauptbehandlung

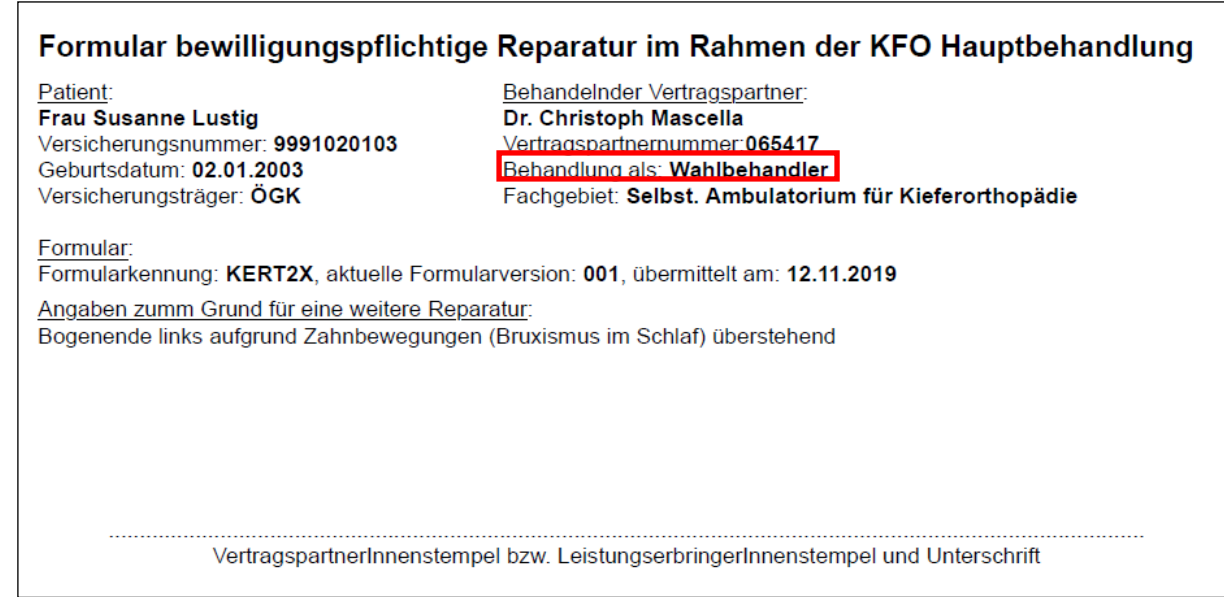

*Abbildung 58: Druckansicht Formular RKB*

 $\Gamma$ 

## 4.1.7 Druckansicht Formular Abschluss einer KFO Hauptbehandlung

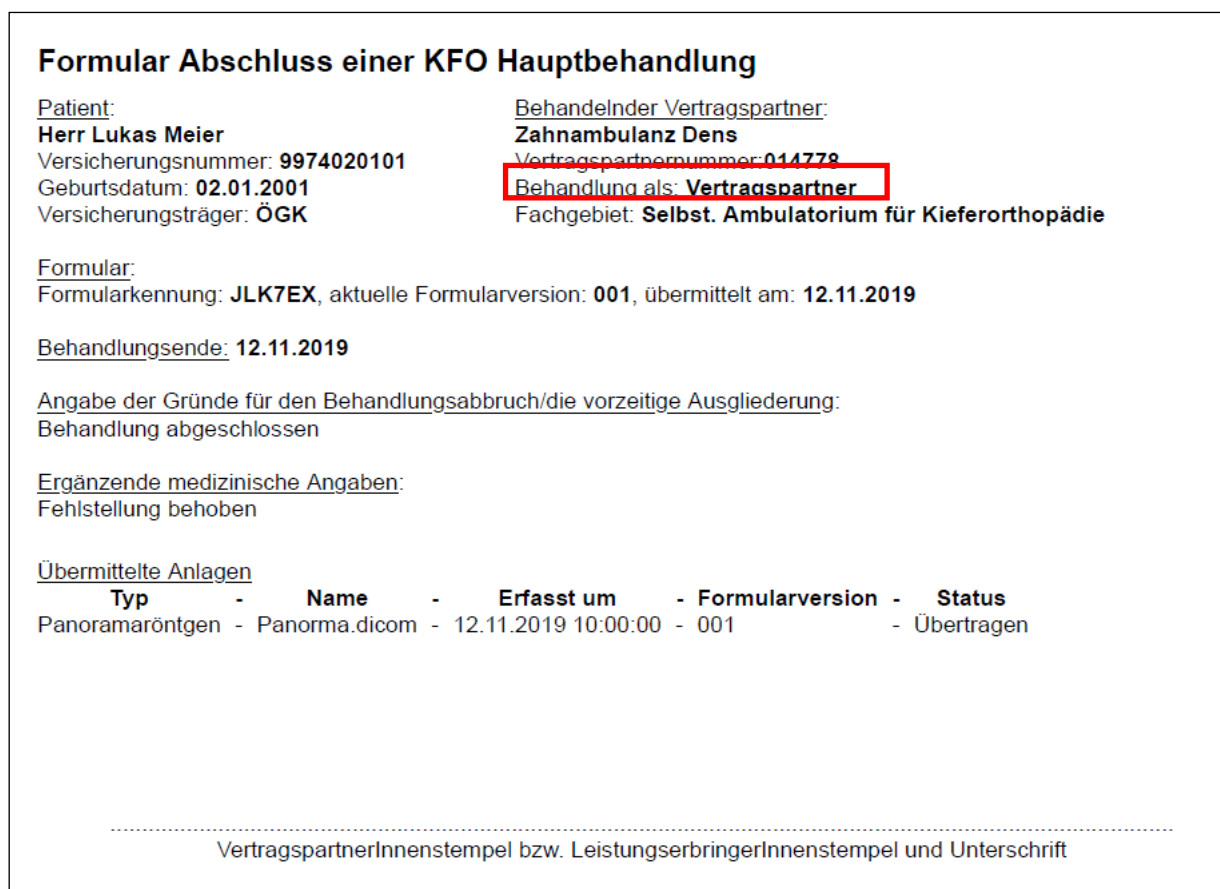

*Abbildung 59: Druckansicht Formular AKB*

 $\overline{\phantom{a}}$ 

# 4.2 Druckansicht Formular EKVK-Daten für Betreuungsfall aus EU/EWR/CH

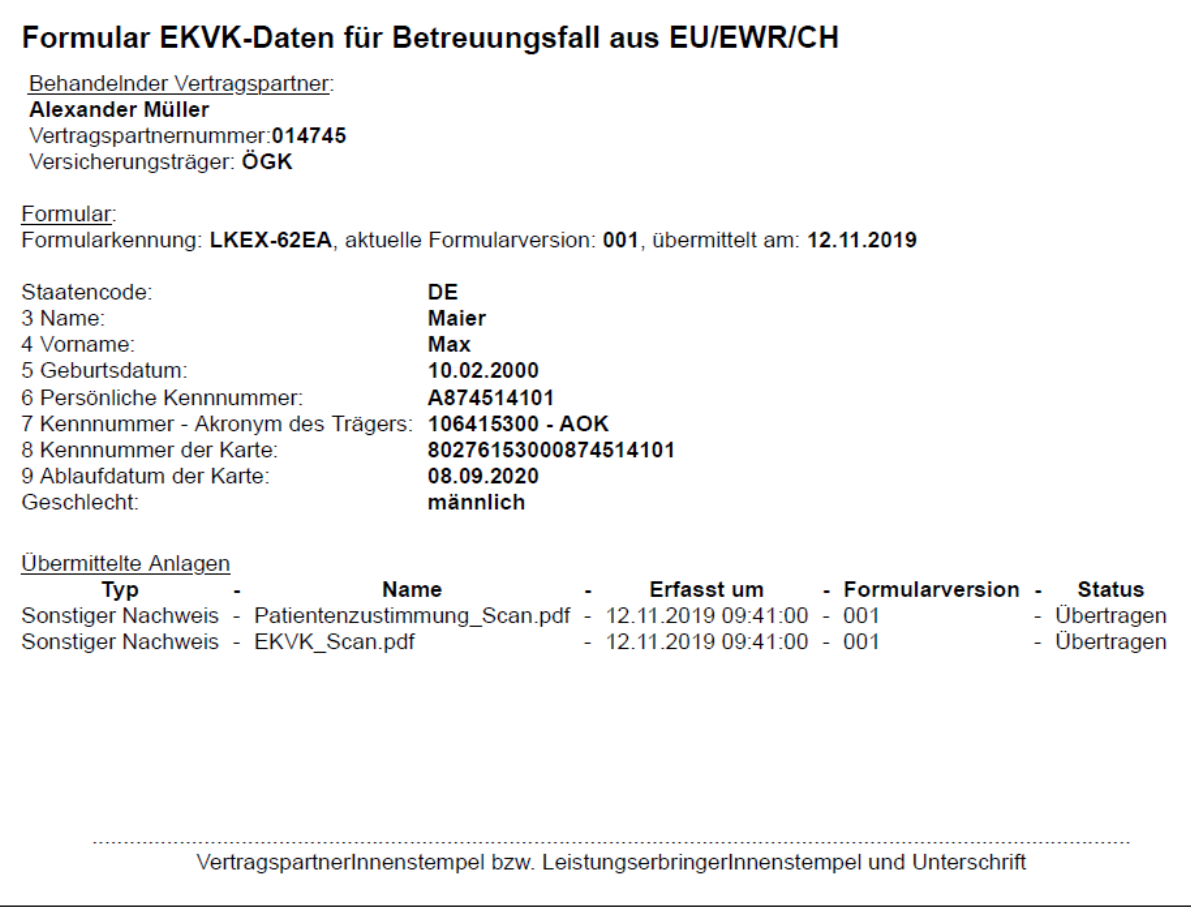

*Abbildung 60: Druckansicht Formular EKV*

## 4.3 Druckansicht der Berufskrankheiten-Formulare

## 4.3.1 Druckansicht Formular Berufskrankheit Allgemein

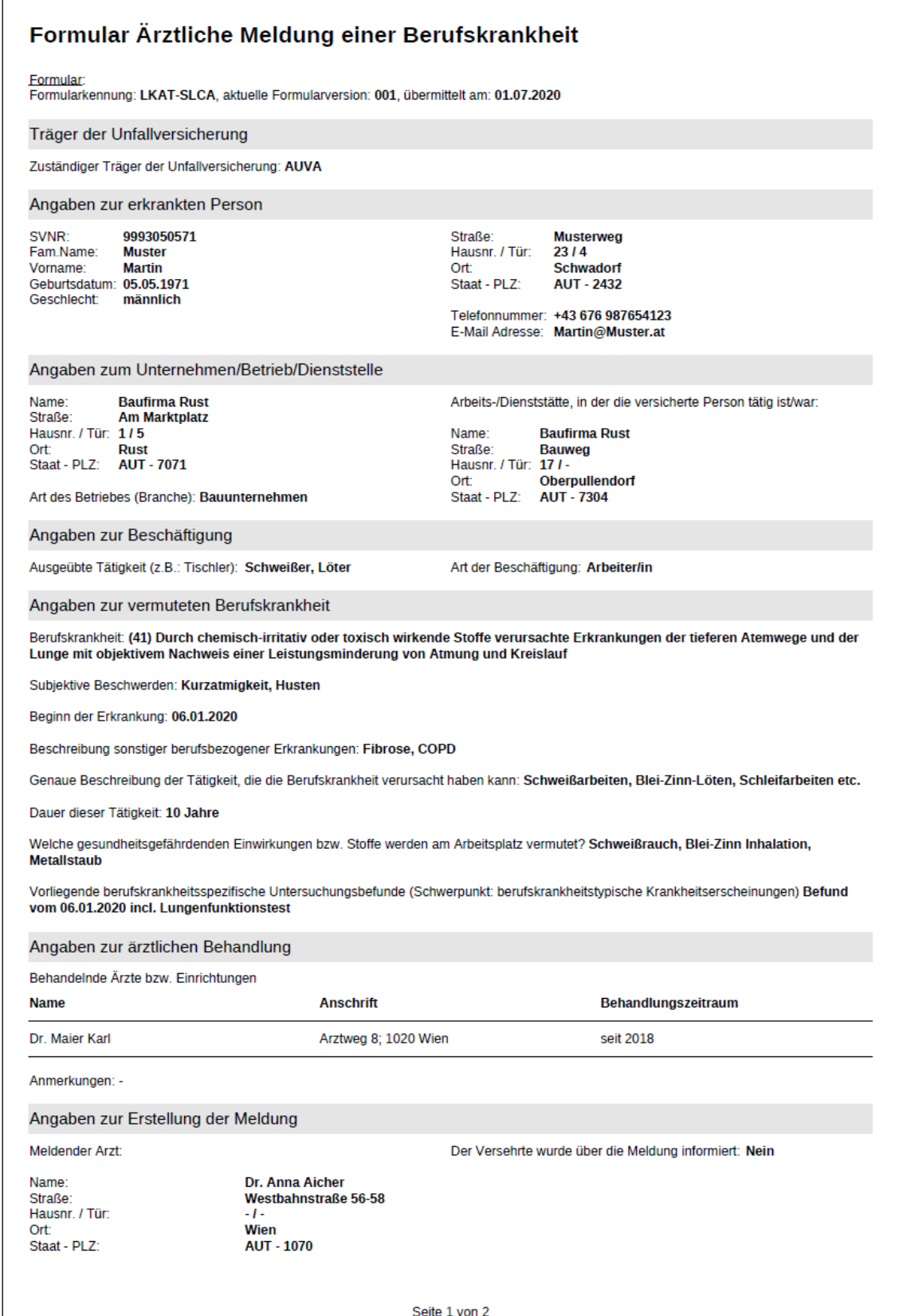

*Abbildung 61: Druckansicht Formular BKA (Seite 1)*

Honorar für Erstattung der Meldung

Bankverbindung

Seite 2 von 2

*Abbildung 62: Druckansicht Formular BKA (Seite 2)*

### 4.3.2 Druckansicht Formular Berufskrankheit Mesotheliom

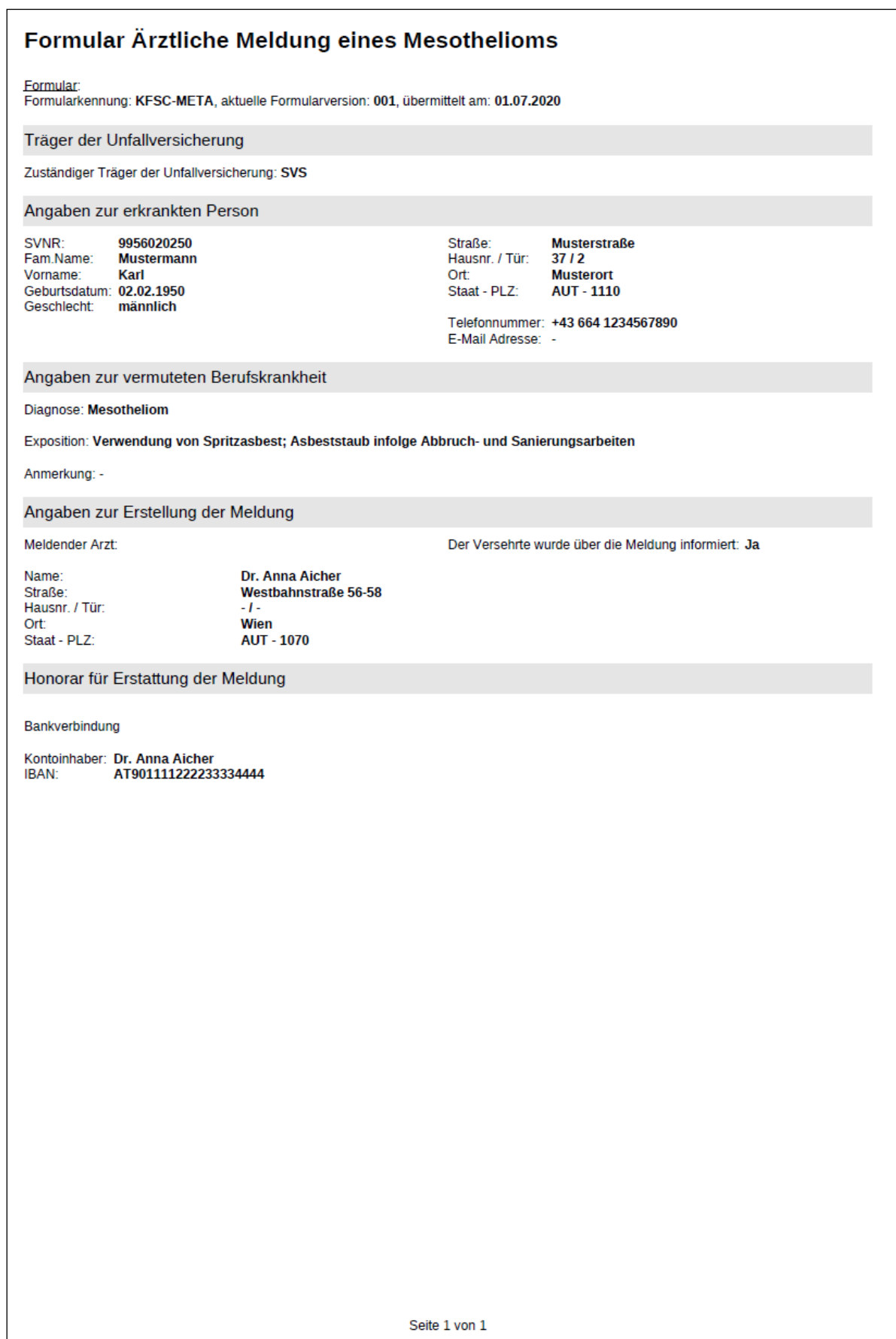

*Abbildung 63: Druckansicht Formular BKM*

# 5. Nachrichten anzeigen

Sie können allgemeine Nachrichten vom System, allgemeine Nachrichten vom SV-Träger oder spezifische Nachrichten zu Verordnungs-Formularen vom SV-Träger erhalten. Ist der Absender der Nachricht ein SV-Träger, wird Ihnen in der Nachricht ein Link angezeigt, mit dem Sie direkt auf das Formular gelangen.

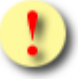

Sollte kein Link vorhanden sein, können Sie das referenzierte FUS-Formular mit der angegebenen Formularkennung bzw. SVNR über "Formulare suchen" anzeigen lassen, siehe Kapitel *[6](#page-91-0) Formulare suchen / [Formulardaten korrigieren /](#page-91-0) [zusätzliche Anlagen](#page-91-0) senden.*

Allgemeine Nachrichten erhalten Sie zu allen Formulartypen (siehe Kapitel *[5.2](#page-88-0) [Allgemeine Nachrichten vom](#page-88-0)  [SV-Träger](#page-88-0)* und *[5.3](#page-89-0) [Nachrichten bezüglich Anlagenübermittlung](#page-89-0)*), spezifische Nachrichten erhalten Sie hingegen nur zu Verordnungs-Formularen (siehe Kapitel *[5.1](#page-86-0) [Nachrichten zu Verordnungs-Formularen](#page-86-0)*).

## <span id="page-86-0"></span>5.1 Nachrichten zu Verordnungs-Formularen

Diese Nachrichten werden vom KV-Träger erzeugt und betreffen nur den Formulartyp "Verordnungen".

Eine Nachricht kann über zwei verschiedene Möglichkeiten eingesehen werden: Entweder im Anwendungsmenü über den Menüpunkt **[Nachrichten anzeigen]** <sup>9</sup> oder aus jeder Maske heraus über den Link "Neue Nachricht" rechts oben.

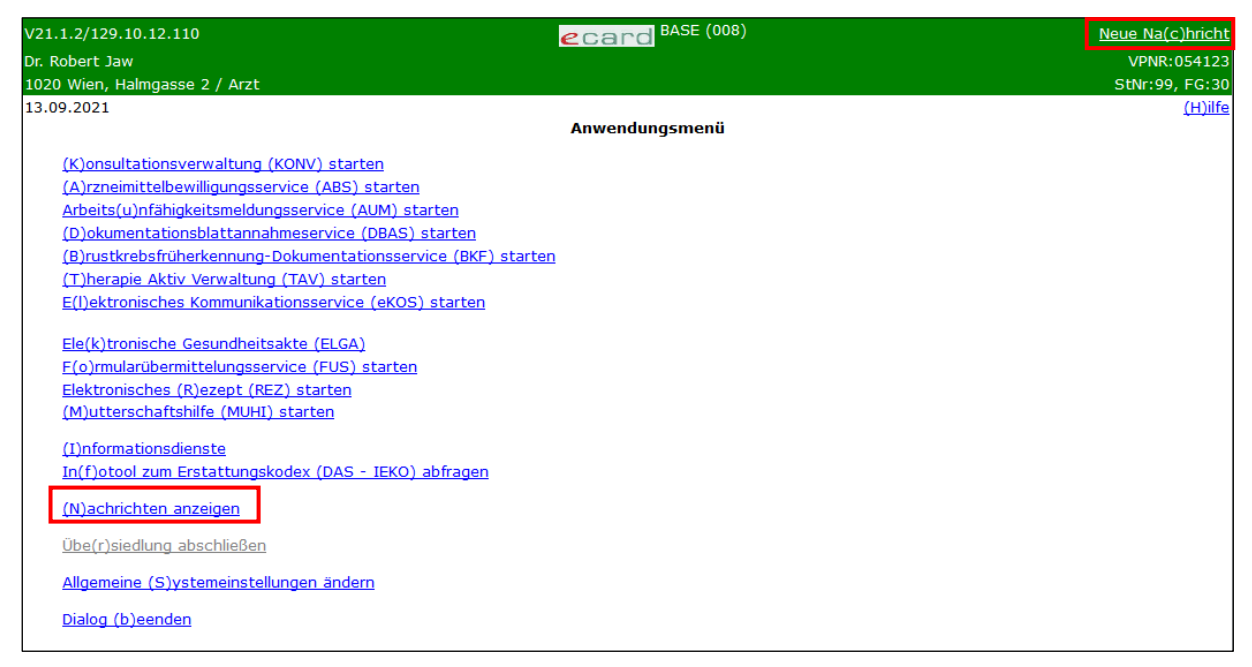

*Abbildung 64: Nachrichten anzeigen – Maske 008*

<span id="page-86-1"></span>Nachrichten zum Formularübermittlungsservice, die Sie vom SV-Träger erhalten, werden 30 Tage lang (Standard-Wert) unter dem Menüpunkt **[Nachrichten anzeigen]** angezeigt - unabhängig davon, ob die Nachricht bereits gelesen wurde.

<sup>9</sup> siehe auch Handbuch *Allgemeiner Teil*, Kapitel *Nachrichten anzeigen*

Nachdem der KV-Träger das Verordnungs-Formular bearbeitet und eine Entscheidung getroffen hat, erhalten Sie eine Benachrichtigung über das e-card System, siehe [Abbildung 64](#page-86-1) rechts oben **[Neue Nachricht].**

In dieser Nachricht wird auf das vom KV-Träger beantwortete FUS-Formular referenziert. Der Nachrichteninhalt befindet sich nicht an dieser Stelle, sondern im FUS-Formular unter **[Rückantwort einsehen]**.

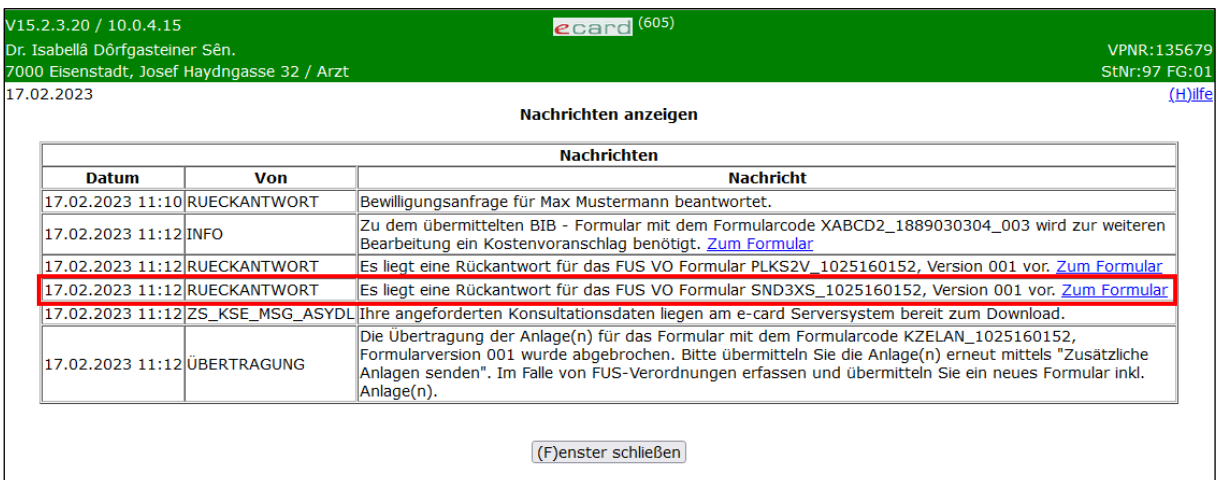

*Abbildung 65: Liste der Nachrichten – Maske 605*

<span id="page-87-1"></span>Durch Klick auf den Link **[Zum Formular]** gelangen Sie in das referenzierte Formular, siehe [Abbildung 66.](#page-87-0) Das referenzierte Formular wird in einem eigenen Fenster geöffnet. Innerhalb dieses Fensters kann es eingesehen und gegebenenfalls korrigiert oder ergänzt werden.

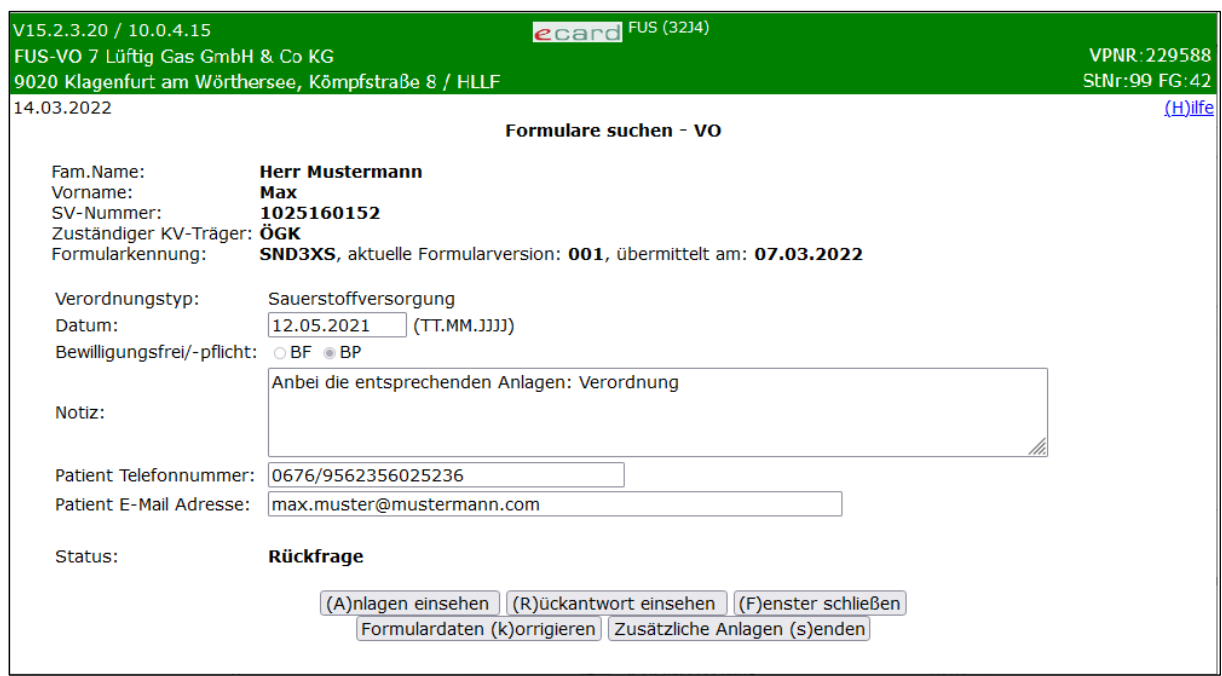

*Abbildung 66: Formularaufruf (Nachrichten anzeigen) VO - Maske 32J4*

<span id="page-87-0"></span>Unter dem Menüpunkt **[Anlagen einsehen]** werden die zum jeweiligen Formular erfassten Anlagen in Listenform dargestellt → siehe Kapitel *[6.5](#page-100-0) [Anlagen einsehen](#page-100-0)*.

Unter **[Rückantwort einsehen]** können Sie die aktuellste Rückfrage bzw. Rückantwort und Anlagen des KV-Trägers einsehen → siehe Kapitel *[6.8](#page-105-0) [Rückantwort einsehen.](#page-105-0)*

Gegebenenfalls können Sie unter **[Formulardaten korrigieren]** die Formulardaten korrigieren → siehe Kapitel *[6.6](#page-101-0) [Formulardaten](#page-101-0) korrigieren* oder

zusätzliche Anlagen über **[Zusätzliche Anlagen senden]** erfassen → siehe Kapitel *[6.7](#page-103-0) [Zusätzliche Anlagen](#page-103-0)  [senden.](#page-103-0)*

Wenn Sie die Ansicht bzw. Bearbeitung des Formulars abgeschlossen haben, gelangen Sie über **[Fenster schließen]** zurück zur Liste der Nachrichten, siehe [Abbildung 65.](#page-87-1)

Über **[Fenster schließen]** im Dialog **Nachrichten anzeigen** gelangen Sie zurück zum Anwendungsmenü.

## <span id="page-88-0"></span>5.2 Allgemeine Nachrichten vom SV-Träger

Diese Nachrichten werden vom SV-Träger erzeugt und betreffen alle Formulartypen.

Eine Nachricht kann über zwei verschiedene Möglichkeiten eingesehen werden, entweder im

Anwendungsmenü über den Menüpunkt **[Nachrichten anzeigen]** oder aus jeder Maske heraus über den Link "Neue Nachricht" rechts oben.

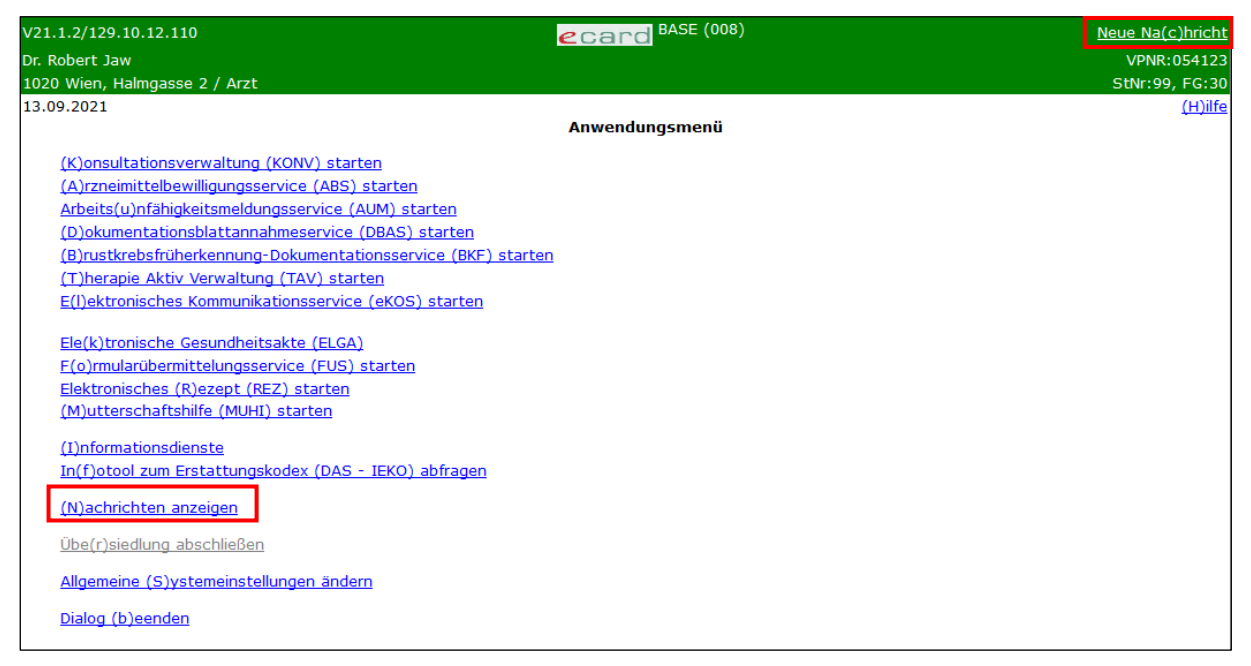

*Abbildung 67: Nachrichten anzeigen – Maske 008*

Nachrichten zum Formularübermittlungsservice, die Sie vom SV-Träger erhalten, werden 30 Tage lang (Standard-Wert) unter dem Menüpunkt **[Nachrichten anzeigen]** angezeigt - unabhängig davon, ob die Nachricht bereits gelesen wurde.

| 16.09.2022 |                       |                               | (H)ilfe                                                                                                    |
|------------|-----------------------|-------------------------------|----------------------------------------------------------------------------------------------------|
|            |                       |                               | Nachrichten anzeigen                                                                                                    |
|            |                       |                               | <b>Nachrichten</b>                                                                                                    |
|            | <b>Datum</b>          | <b>Von</b>                    | <b>Nachricht</b>                                                                                                    |
|            |                       | 16.09.2022 14:53 RUECKANTWORT | Bewilligungsanfrage für Max Mustermann beantwortet.                                                                                                    |
|            | 16.09.2022 14:54 INFO |                               | Zu dem übermittelten BIB - Formular mit dem Formularcode XABCD2_1889030304_003 wird zur weiteren<br>Bearbeitung ein Kostenvoranschlag benötigt. Zum Formular                                                                                                    |
|            |                       | 16.09.2022 14:54 RUECKANTWORT | Es liegt eine Rückantwort für das FUS VO Formular PLKS2V_1025160152, Version 001 vor. Zum Formular                                                                                                    |
|            |                       | 16.09.2022 14:54 RUECKANTWORT | Es liegt eine Rückantwort für das FUS VO Formular SND3XS_1025160152, Version 001 vor. Zum Formular                                                                                                    |
|            |                       |                               | 16.09.2022 14:54 ZS KSE MSG ASYDL Ihre angeforderten Konsultationsdaten liegen am e-card Serversystem bereit zum Download.                                                                                                    |
|            |                       | 16.09.2022 14:54 ÜBERTRAGUNG  | Die Übertragung der Anlage(n) für das Formular mit dem Formularcode KZELAN 1025160152,<br>Formularversion 001 wurde abgebrochen. Bitte übermitteln Sie diese erneut mittels 'Zusätzliche Anlagen<br>senden'. Im Falle von FUS-Verordnungen erfassen und übermitteln Sie ein neues Formular inkl. Anlage(n). |

*Abbildung 68: Liste der Nachrichten – Maske 605*

<span id="page-89-1"></span>Durch Klick auf den Link **[Zum Formular]** gelangen Sie in das referenzierte Formular, siehe [Abbildung 68.](#page-89-1) Das referenzierte Formular wird in einem eigenen Fenster geöffnet, siehe [Abbildung 66.](#page-87-0) Innerhalb dieses Fensters kann es eingesehen und gegebenenfalls korrigiert oder ergänzt werden.

Unter dem Menüpunkt **[Anlagen einsehen]** werden die zum jeweiligen Formular erfassten Anlagen in Listenform dargestellt → siehe Kapitel *[6.5](#page-100-0) [Anlagen einsehen](#page-100-0)*.

Gegebenenfalls können Sie unter **[Formulardaten korrigieren]** die Formulardaten korrigieren → siehe Kapitel *[6.6](#page-101-0) [Formulardaten](#page-101-0) korrigieren oder*

zusätzliche Anlagen über **[Zusätzliche Anlagen senden]** erfassen → siehe Kapitel *[6.7](#page-103-0) [Zusätzliche Anlagen](#page-103-0)  [senden.](#page-103-0)*

Wenn Sie die Ansicht bzw. Bearbeitung des Formulars abgeschlossen haben, gelangen Sie über **[Fenster schließen]** zurück zur Liste der Nachrichten, siehe [Abbildung 68.](#page-89-1)

Über **[Fenster schließen]** im Dialog **Nachrichten anzeigen** gelangen Sie zurück zum Anwendungsmenü.

## <span id="page-89-0"></span>5.3 Nachrichten bezüglich Anlagenübermittlung

Diese Nachricht wird automatisch vom e-card System erzeugt und betrifft alle Formulartypen. Den Nachrichteninhalt sehen Sie auf Maske 605, siehe [Abbildung 65.](#page-87-1)

Sie wird 30 Tage lang unter dem Menüpunkt **[Nachrichten anzeigen]** angezeigt - unabhängig davon, ob die Nachricht bereits gelesen wurde.

Wenn Sie die Nachricht erhalten,

"Die Übertragung der Anlage(n) für das Formular mit dem Formularcode <FORMULARCODE>, Formularversion <FORMULARVERSION> wurde abgebrochen. Bitte übermitteln Sie die Anlage(n) erneut mittels "Zusätzliche Anlagen senden". Im Falle von FUS-Verordnungen erfassen und übermitteln Sie ein neues Formular inkl. Anlage(n)."

führen Sie bitte folgende Schritte durch (ausgenommen bei Verordnungs-Formularen):

1. Suchen Sie das Formular mit der referenzierten Formularkennung bzw. SV-Nummer, siehe Kapitel *[6](#page-91-0) Formulare suchen / [Formulardaten korrigieren /](#page-91-0) zusätzliche Anlagen senden* und rufen Sie das Formular auf.

- 2. Wählen Sie **[Anlagen einsehen]**, um den Status aller Anlagen zu überprüfen.
- 3. Senden Sie alle Anlagen über **[Zusätzliche Anlagen senden]** erneut, die den Status *"Nicht übertragen"* aufweisen.

Bei Verordnungs-Formularen erfassen und übermitteln Sie bitte ein neues Verordnungs-Formular mit den entsprechenden Anlagen, da die Funktion "Zusätzliche Anlagen senden" in diesem Fall nicht verfügbar ist. Das Verordnungs-Formular mit mindestens einer nicht übertragenen Anlage weist nach ein bis zwei Werktagen ab Erfassung den Status "Fehlerhaft übertragen" auf.

# <span id="page-91-0"></span>6. Formulare suchen / Formulardaten korrigieren / zusätzliche Anlagen senden

Unter dem Menüpunkt **[Formulare suchen]** haben Sie die Möglichkeit

- selbst erstellte Formulare abzufragen
- Formulardaten zu korrigieren → siehe Kapitel *[6.6](#page-101-0) [Formulardaten](#page-101-0) korrigieren*
- zusätzliche Anlagen an den KV-Träger zu übermitteln → siehe Kapitel *[6.7](#page-103-0) [Zusätzliche Anlagen senden](#page-103-0)*

## 6.1 Menüeintrag wählen

| V0.19/129.10.12.110                    | ecard FUS (3000)                                                      |                |
|----------------------------------------|-----------------------------------------------------------------------|----------------|
| Dr. Anna Aicher                        |                                                                       | VPNR:010442    |
| 1070 Wien, Westbahnstr. 56-58 / Arzt   |                                                                       | StNr:99, FG:01 |
| 16.08.2021                             |                                                                       | (H)ilfe        |
|                                        | <b>Formularübermittlungsservice</b>                                   |                |
|                                        |                                                                       |                |
| Zahn(b)ehandler - Formulare erfassen   |                                                                       |                |
|                                        | Formular (E)KVK-Daten für Betreuungsfall aus EU/EWR/CH (EKV) erfassen |                |
| Berufs(k)rankheit - Formulare erfassen |                                                                       |                |
| (V) erordnungen - Formulare erfassen   |                                                                       |                |
| Formulare (s)uchen                     |                                                                       |                |
| (Z)urück zum Anwendungsmenü            |                                                                       |                |

*Abbildung 69: Menüeintrag Formulare suchen - Maske 3000*

Wählen Sie **[Formulare [suchen\]](#page-92-0)**, wenn Sie Formulare suchen, Formulardaten korrigieren oder zusätzliche Anlagen an den KV-Träger übermitteln wollen.

## <span id="page-92-0"></span>6.2 Formulare suchen

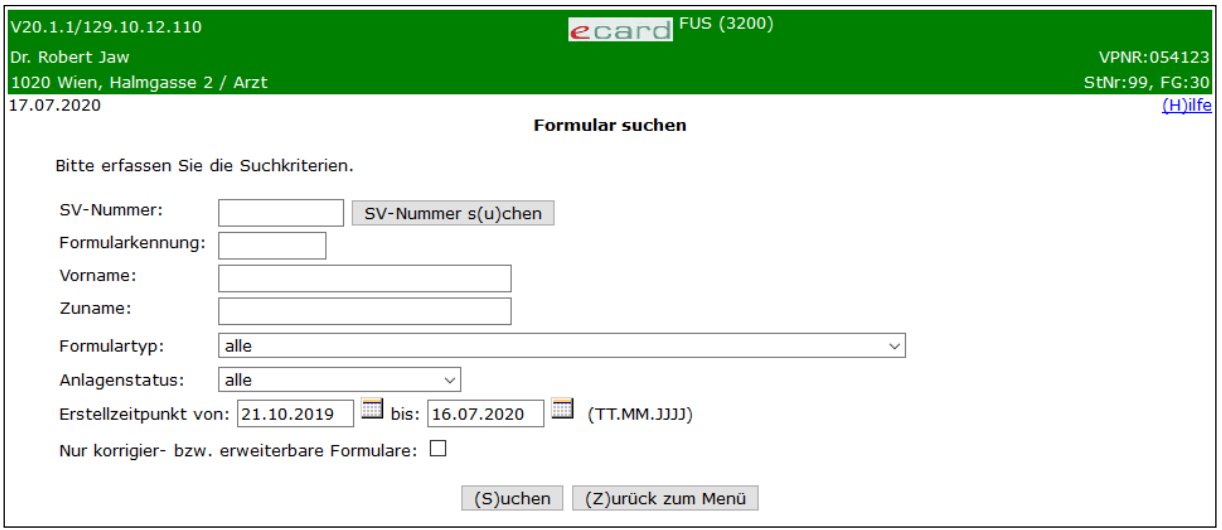

*Abbildung 70: Formulare suchen - Maske 3200*

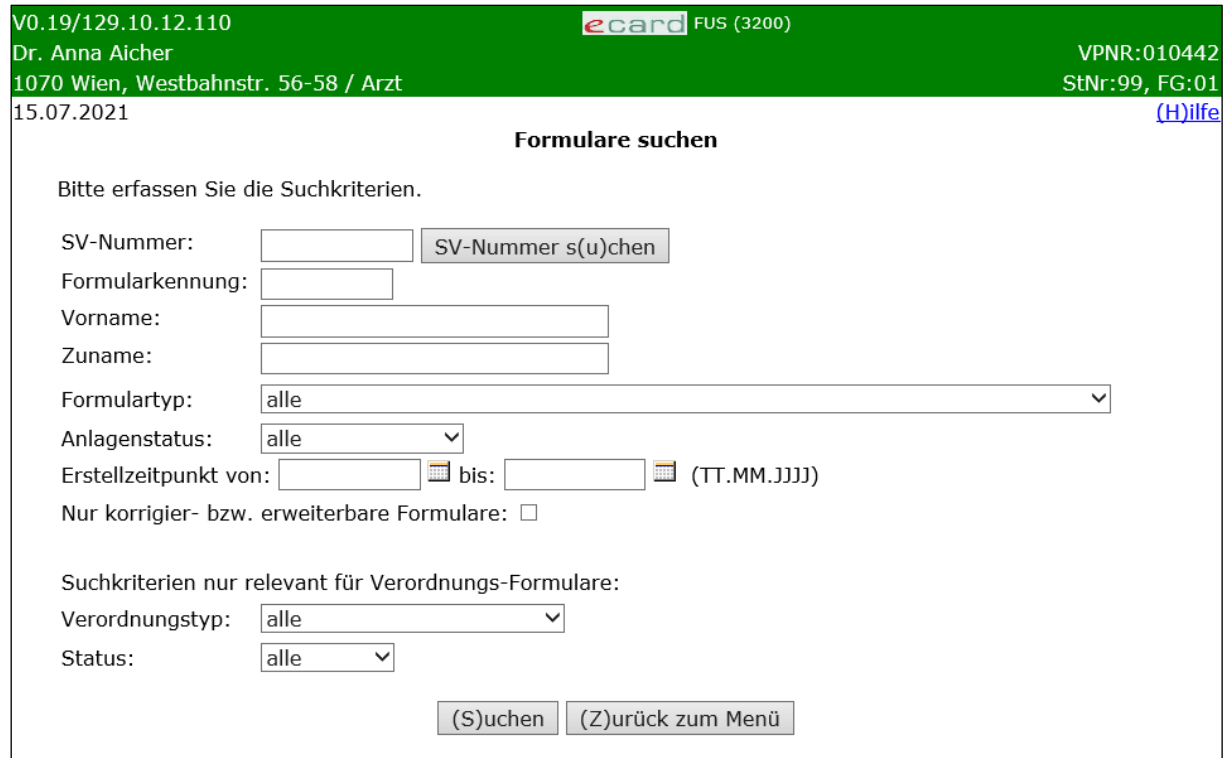

*Abbildung 71: Formulare suchen für Pilot zu Verordnungen - Maske 3200*

In dieser Maske können Sie Formulare zu Patienten abrufen, die Sie erstellt und an einen SV-Träger übermittelt haben.

Alle Datenfelder dienen zur Einschränkung der Gesamtmenge aller Formulare, die Sie einsehen dürfen. Die einzelnen Sucheinschränkungen wirken dabei additiv.

#### **Feld SV-Nummer**

Sie schränken damit auf Formulare ein, welche die eingegebene SVNR des Versicherten enthalten.

#### **Feld Formularkennung**

Sie schränken damit auf jene Formulare ein, auf die diese Formularkennung verweist.

Man unterscheidet zwischen einer 6-stelligen und einer 9-stelligen Formularkennung.

Die 6-stellige Formularkennung ist bei Zahnbehandler- und Verordnungs-Formularen zu finden. Geben Sie die 6-stellige Formularkennung gemeinsam mit der SVNR an, um auf genau ein Formular einzuschränken.

Die 9-stellige Formularkennung ist bei EKV-, BKA- und BKM-Formularen zu finden. Geben Sie diese ein, um auf ein bestimmtes EKV- oder Berufskrankheiten-Formular einzuschränken.

#### **Feld Vorname**

Sie schränken die Anzahl an Formularen auf jene ein, die diesen Vornamen enthalten.

#### **Feld Zuname**

Sie schränken die Anzahl an Formularen auf jene ein, die diesen Zunamen enthalten.

#### **Formulartyp**

Sie schränken die Anzahl an Formularen auf jene dieses Formulartyps ein.

#### **Anlagenstatus**

Sie schränken die Auswahl an Formularen auf jene ein, die den vorgegebenen Anlagenstatus führen.

Folgende Werte können als Filter verwendet werden

Alle

Übertragen

Nicht übertragen

#### **Feld Erstellzeitpunkt**

Sie schränken die Anzahl an Formularen auf jene ein, deren Erstellzeitpunkt zwischen den eingegebenen (von / bis) Datumswerten liegt.

#### **Nur korrigier- bzw. erweiterbare Formulare**

Sie schränken die Anzahl an Formularen auf jene ein, die aufgrund ihres Erstellungszeitpunktes bzw. Ihrer aktuellen Berechtigungen noch zur Korrektur bereitgestellt werden.

Folgende zwei Datenfelder sind nur für Verordnungs-Formulare relevant:

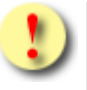

Die Anzeige der beiden Datenfelder ist nur dann vorhanden, wenn Sie die Berechtigung zum Erfassen von Verordnungs-Formularen besitzen.

#### **Verordnungstyp**

Sie schränken nach dem Verordnungstyp ein.

#### **Status**

Sie schränken nach dem Status des Verordnungs-Formulars ein.

Über **[Suchen]** werden Ihnen die relevanten Formulare zur Auswahl aufgelistet → siehe Kapitel *[6.3](#page-94-0) [Formularliste gemäß Suchkriterien.](#page-94-0)*

Über **[Zurück zum Menü]** wird der Vorgang abgebrochen und Sie werden zum Menü des Formularübermittlungsservice weitergeleitet.

## <span id="page-94-0"></span>6.3 Formularliste gemäß Suchkriterien

|                     | 1020 Wien, Ernst Melchior Gasse 22 / Arzt |                         |                    |                |                       | StNr:99 FG:30 |
|---------------------|-------------------------------------------|-------------------------|--------------------|----------------|-----------------------|---------------|
| 16.08.2022          |                                           | <b>Formulare suchen</b> |                    |                |                       |               |
|                     |                                           | <b>Suchergebnisse</b>   |                    |                |                       |               |
| <b>Erstelldatum</b> | <b>Patient</b>                            | <b>Typ</b>              | <b>Kennung</b>     | <b>Version</b> | <b>Status</b>         | K/E           |
| 16.08.2022          | Mustermann Petra                          | <b>BIB</b>              | XABCD <sub>2</sub> | 003            |                       | $\mathbf x$   |
| 16.08.2022          | Mustermann Petra                          | <b>RIB</b>              | XBCDE2             | 001            |                       | $\sim$        |
| 15.08.2022          | Mustermann Petra                          | AIB                     | XCDEF2             | 001            |                       | x             |
| 14.08.2022          | Mustermann Petra                          | <b>BKI</b>              | <b>XDEFGH</b>      | 001            |                       | $\sim$        |
| 13.08.2022          | Mustermann Petra                          | <b>RKB</b>              | XEFGH <sub>2</sub> | 001            |                       | x             |
| 13.08.2022          | Mustermann Petra                          | <b>AKB</b>              | XFGHI <sub>2</sub> | 001            |                       | ÷             |
| 12.08.2022          | Mustermann Hans                           | <b>EKV</b>              | 1245-7845          | 001            | -                     | x             |
| 11.08.2022          | Mustermann Max                            | <b>BKA</b>              | 2345-7845          | 001            |                       | ÷             |
| 10.08.2022          | Mustermann Max                            | <b>BKM</b>              | 3456-7845          | 001            | ٠                     | $\sim$        |
| 10.08.2022          | Mustermann Max                            | $VO - HG$               | LEMD2S             | 001            | Übertragen            | ÷             |
| 10.08.2022          | Mustermann Max                            | VO - HG                 | <b>PLKS2V</b>      | 001            | <b>Bewilligt</b>      | $\sim$        |
| 09.08.2022          | Mustermann Max                            | $VO - HG$               | <b>KZELAN</b>      | 001            | Fehlerhaft übertragen | $\sim$        |
| 09.08.2022          | Mustermann Max                            | $VO - SV$               | SND3XS             | 001            | Rückfrage             | <b>x</b>      |
| 09.08.2022          | Mustermann Max                            | $VO - SV$               | ASV4SD             | 001            | Rückfrage             | ÷.            |

*Abbildung 72: Liste aller Formulare gemäß Suchkriterien - Maske 3210*

<span id="page-94-1"></span>Das Ergebnis der Suche wird in Listenform dargestellt und beinhaltet alle Formulare, die Ihren Suchkriterien bzw. Einschränkungen entsprechen.

Folgender Inhalt wird in den Spalten dargestellt:

#### **Erstelldatum**

Enthält das Datum der Formularerstellung. Über den Link können Sie das jeweilige Formular aufrufen.

### **Patient**

Es wird der Zu- und Vorname des Patienten angezeigt.

### **Typ**

- Es wird der Typ des Formulars angezeigt.
- BIB: Beginn einer Interzeptiven Behandlung
- RIB: Bewilligungspflichtige Reparatur im Rahmen einer Interzeptiven Behandlung
- AIB: Abschluss einer Interzeptiven Behandlung
- BKI: Beginn einer KFO Hauptbehandlung oder alleinige IOTN Feststellung
- RKB: Bewilligungspflichtige Reparatur im Rahmen der KFO Hauptbehandlung
- AKB: Abschluss einer KFO Hauptbehandlung
- EKV: EKVK-Daten für Betreuungsfall aus EU/EWR/CH
- BKA: Berufskrankheit Allgemein
- BKM: Berufskrankheit Mesotheliom
- VO HG: Verordnung für Hörgeräte
- VO SV: Verordnung für Sauerstoffversorgung

#### **Kennung**

Es wird die Formularkennung angezeigt.

#### **Version**

Enthält die letztgültige Version des Formulars.

#### **Status**

Der Status existiert nur bei Verordnungs-Formularen (VO):

- Übertragen
- Rückfrage
- **Bewilligt**
- Abgelehnt
- Fehlerhaft übertragen: Dieser Status besagt, dass dieses Formular nicht an den zuständigen SV-Träger übermittelt wurde, weil mindestens eine Anlage den Status "Nicht übertragen" aufweist.

#### **K/E**

Zeigt an, ob Änderungen (**K**orrektur/**E**rweiterung) am Formular möglich sind.

Zu änderbaren Formularen wird der Wert "x" angezeigt. Für gefundene Formulare, die nicht änderbar sind, wird der Wert "-" angezeigt.

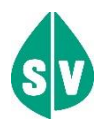

Berufskrankheiten-Formulare sind durch den Erfasser im Nachhinein bzw. nach dem Absenden nicht änderbar. Die weitere Bearbeitung (inkl. eventueller Korrekturen) der Daten erfolgt ausschließlich bei den zuständigen UV-Trägern.

Verordnungs-Formulare im Status "Übertragen", "Bewilligt", "Abgelehnt" oder "Fehlerhaft übertragen" können nicht mehr geändert werden. Verordnungs-Formulare im Status "Rückfrage" können nur dann geändert werden, wenn eine Rückfrage des KV-Trägers vorliegt, zu der Sie noch keine Korrektur bzw. Erweiterung übermittelt haben.

# 6.4 Formular aufrufen

Über den Link unter dem jeweiligen *Erstelldatum* können Sie das gewünschte Formular aufrufen.

|                     | 1020 Wien, Ernst Melchior Gasse 22 / Arzt |                         |                    |                |                       | <b>StNr:99 FG:30</b> |
|---------------------|-------------------------------------------|-------------------------|--------------------|----------------|-----------------------|----------------------|
| 16.08.2022          |                                           | <b>Formulare suchen</b> |                    |                |                       |                      |
|                     |                                           | <b>Suchergebnisse</b>   |                    |                |                       |                      |
| <b>Erstelldatum</b> | <b>Patient</b>                            | <b>Typ</b>              | <b>Kennung</b>     | <b>Version</b> | <b>Status</b>         | K/E                  |
|                     | 16.08.2022 Mustermann Petra               | <b>BIB</b>              | XABCD <sub>2</sub> | 003            | ۰                     | x                    |
|                     | 16.08.2022 Mustermann Petra               | <b>RIB</b>              | XBCDE2             | 001            | ۰                     | ۰                    |
|                     | 15.08.2022 Mustermann Petra               | AIB                     | XCDEF <sub>2</sub> | 001            | ٠                     | x                    |
|                     | 14.08.2022 Mustermann Petra               | <b>BKI</b>              | <b>XDEFGH</b>      | 001            | ۰                     | ц.                   |
|                     | 13.08.2022 Mustermann Petra               | <b>RKB</b>              | XEFGH <sub>2</sub> | 001            | ÷,                    | x                    |
|                     | 13.08.2022 Mustermann Petra               | <b>AKB</b>              | XFGHI <sub>2</sub> | 001            | ÷,                    | $\sim$               |
|                     | 12.08.2022 Mustermann Hans                | <b>EKV</b>              | 1245-7845          | 001            | ÷.                    | x                    |
|                     | 11.08.2022 Mustermann Max                 | <b>BKA</b>              | 2345-7845          | 001            | ÷.                    | $\bar{\phantom{a}}$  |
|                     | 10.08.2022 Mustermann Max                 | <b>BKM</b>              | 3456-7845          | 001            |                       | ٠                    |
|                     | 10.08.2022 Mustermann Max                 | $VO - HG$               | LEMD2S             | 001            | Übertragen            | $\bar{a}$            |
|                     | 10.08.2022 Mustermann Max                 | $VO - HG$               | <b>PLKS2V</b>      | 001            | <b>Bewilligt</b>      | ٠                    |
|                     | 09.08.2022 Mustermann Max                 | $VO - HG$               | <b>KZELAN</b>      | 001            | Fehlerhaft übertragen | ٠                    |
| 09.08.2022          | Mustermann Max                            | $VO - SV$               | SND3XS             | 001            | Rückfrage             | $\mathbf{x}$         |
| 09.08.2022          | Mustermann Max                            | $VO - SV$               | ASV4SD             | 001            | Rückfrage             | ٠                    |

*Abbildung 73: Formular aufrufen - Maske 3210*

Es wird Ihnen das ausgewählte Formular samt Formularkennung, aktueller Formularversion, ev. Status sowie Übermittlungsdatum angezeigt. Bei Zahnbehandler-Formularen werden Ihnen wahlweise die Konsultationsoder die Behandlungsdaten angezeigt.

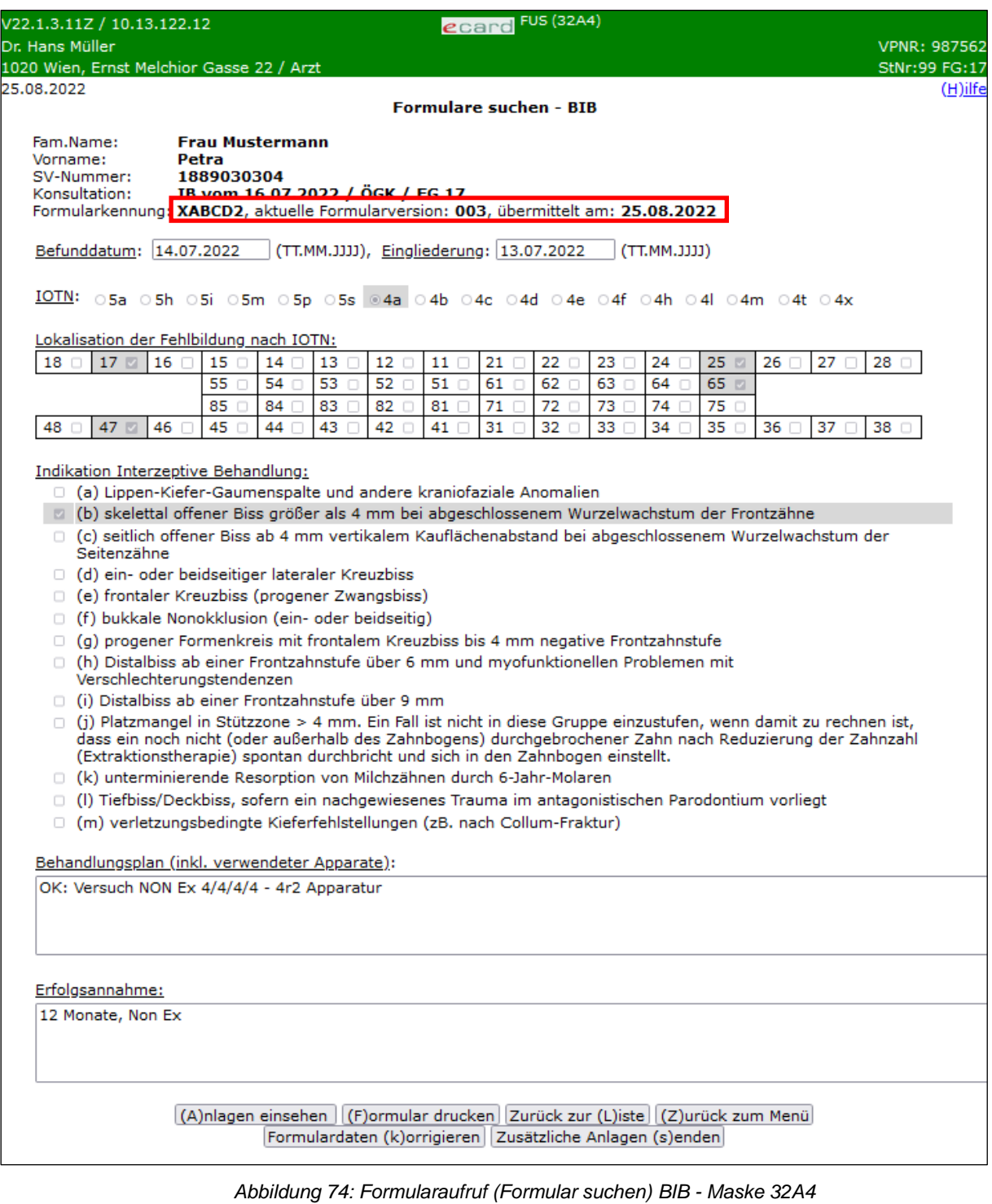

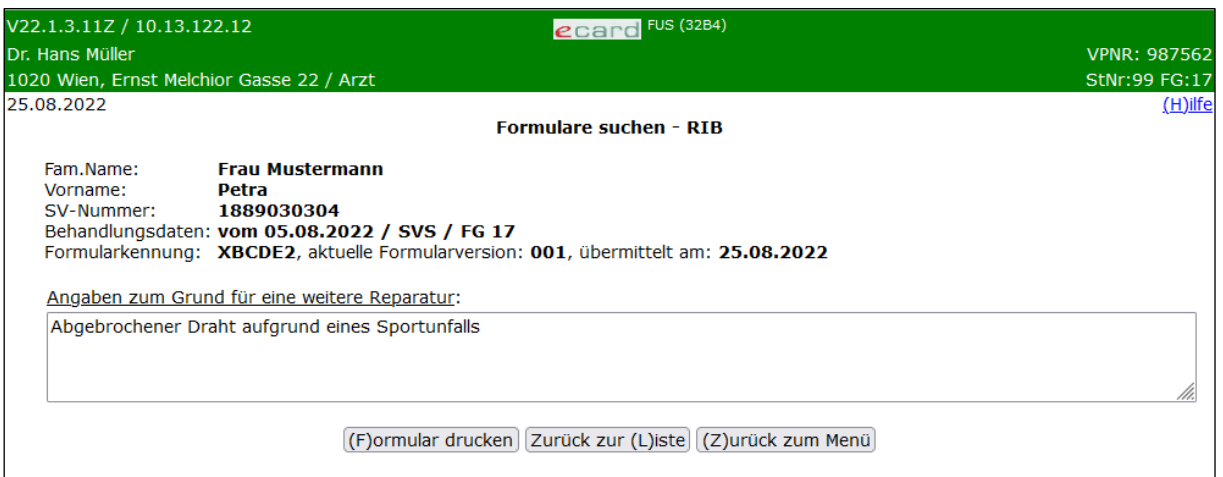

*Abbildung 75: Formularaufruf (Formular suchen) RIB - Maske 32B4*

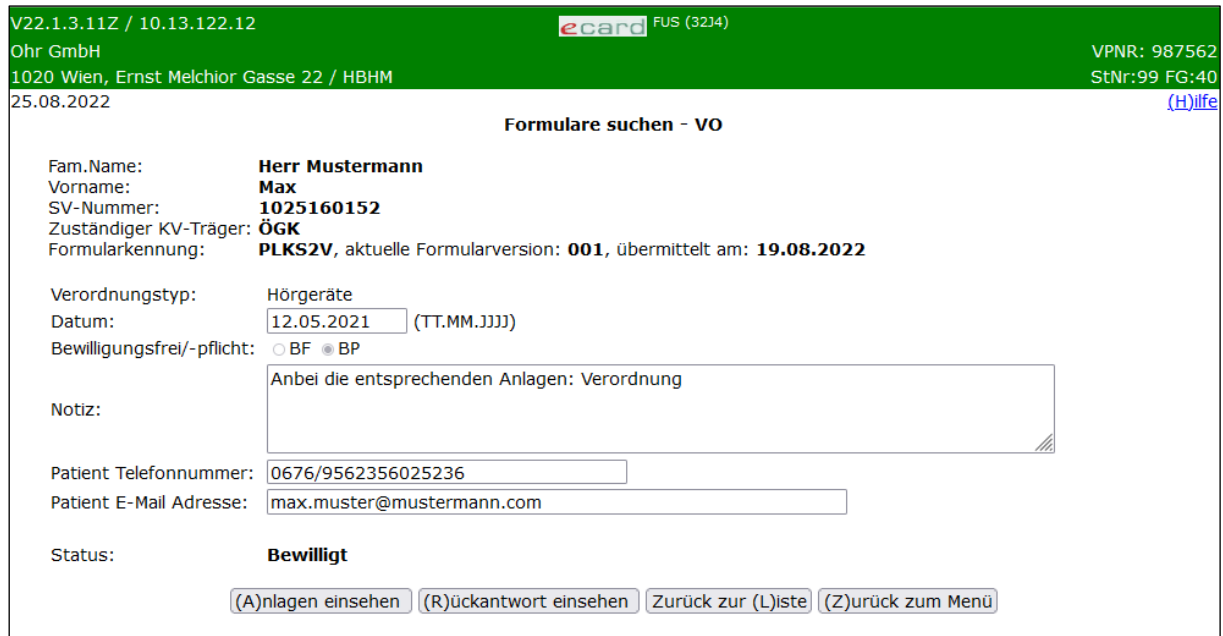

*Abbildung 76: Formularaufruf (Formular suchen) VO - Maske 32J4*

Sofern für das Formular Anlagen erfasst wurden, wird der Menüpunkt **[Anlagen einsehen]** angezeigt. Unter diesen werden die zum jeweiligen Formular erfassten Anlagen in Listenform dargestellt → siehe Kapitel *[6.5](#page-100-0) [Anlagen einsehen](#page-100-0)*.

**[Formular drucken]** bietet Ihnen die Möglichkeit das Formular samt Übertragungsbestätigung in einer druckfähigen Ansicht darzustellen. Dieser Button ist beim Formulartyp VO (Verordnungen) nicht vorhanden.

Über **[Zurück zur Liste]** gelangen Sie zum Suchergebnis in Listenform (gemäß [Abbildung 72\)](#page-94-1) zurück.

Über **[Zurück zum Menü]** gelangen Sie zum Hauptmenü des Formularübermittlungsservice.

Sofern das Formular noch korrigier- bzw. erweiterbar ist, werden Ihnen weiters folgende Möglichkeiten angeboten:

Um korrigierte Formulardaten an den KV-Träger zu übermitteln, wählen Sie den Menüpunkt **[Formulardaten korrigieren]** → siehe Kapitel *[6.6](#page-101-0) [Formulardaten](#page-101-0) korrigieren*

Bei einem Formular, bei dem Anlagen hinzugefügt werden können, haben Sie unter **[Zusätzliche Anlagen**  senden] die Möglichkeit, zusätzliche Anlagen zu dem bereits erfassten Formular zu übermitteln → siehe Kapitel *[6.7](#page-103-0) [Zusätzliche Anlagen senden](#page-103-0)*

Sofern ein Verordnungs-Formular (Typ "VO") den Status "Rückfrage", "Bewilligt" oder "Abgelehnt" aufweist, können Sie unter **[Rückantwort einsehen]** die Rückantwort und Anlagen des KV-Trägers einsehen → siehe Kapitel *[6.8](#page-105-0) [Rückantwort einsehen](#page-105-0)*

### <span id="page-100-0"></span>6.5 Anlagen einsehen

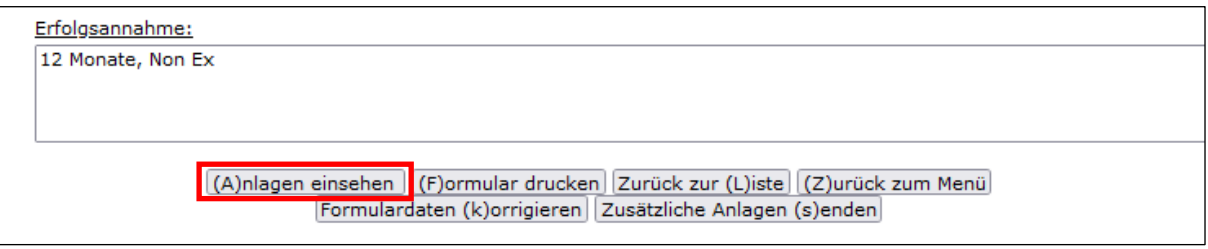

*Abbildung 77: Anlagen einsehen (Button) - Maske 32A4*

Unter **[Anlagen einsehen]** werden die zum jeweiligen Formular erfassten Anlagen in Listenform dargestellt.

| V17.2.1/129.10.12.110                           |                                          | ecard FUS (32A6)      |          |                              |                   |            |
|-------------------------------------------------|------------------------------------------|-----------------------|----------|------------------------------|-------------------|------------|
| Dr. Robert Jaw                                  |                                          |                       |          |                              | VPNR: 954123      |            |
| 1020 Wien, Halmgasse 2 / Arzt                   |                                          |                       |          |                              | StNr:99, FG:30    |            |
| 13.07.2017                                      | Formular suchen - BIB - Anlagen einsehen |                       |          |                              |                   | $(H)$ ilfe |
| Fam.Name: Herr Baum<br><b>Simon</b><br>Vorname: |                                          |                       |          |                              |                   |            |
|                                                 | Übernommene Anlagen                      |                       |          |                              |                   |            |
| Erfasst um                                      | Name                                     | <b>Typ</b>            |          | <b>Größe</b> Formularversion | <b>Status</b>     |            |
| 12.07.2017 08:00:00 PR.dicom                    |                                          | Panormaröntgen        | 14412 kB | 003                          | Übertragen        |            |
| 09.07.2017 08:00:00 FR.dicom                    |                                          | Laterales Fernröntgen | 1125 kB  | 001                          | <b>Übertragen</b> |            |
|                                                 | (Z)urück                                 |                       |          |                              |                   |            |

*Abbildung 78: Anlagen einsehen - Maske 32A6*

Folgender Inhalt wird in den Spalten dargestellt:

#### **Erfasst um**

Enthält das Datum und die Uhrzeit der Anlagenerfassung.

#### **Name**

Es wird der Name der übernommenen Anlage angezeigt.

### **Typ**

Es wird der Typ der übernommenen Anlage angezeigt.

#### **Größe**

Es wird die Größe der übernommenen Anlage in kB angezeigt.

#### **Formularversion**

Enthält die Version des Formulars, zu der diese Anlage übermittelt wurde.

#### **Status**

Enthält den Status zur Anlage. Mögliche Werte:

*Übertragen:* Die Anlage wurde an das e-card System übertragen.

*Nicht übertragen:* Die Übertragung der Anlage ist fehlgeschlagen (oder noch nicht vollständig abgeschlossen). Die Anlage muss erneut gesendet werden, siehe dazu Kapitel *[6.7](#page-103-0) [Zusätzliche Anlagen senden.](#page-103-0)*

Mit [**Zurück]** kehren Sie zum Formular zurück.

## <span id="page-101-0"></span>6.6 Formulardaten korrigieren

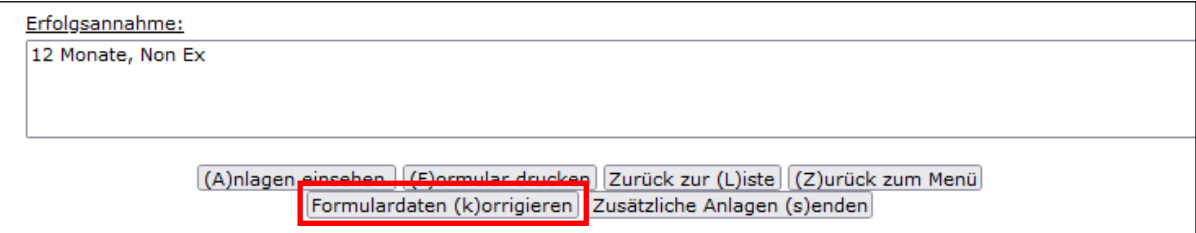

*Abbildung 79: Formulardaten korrigieren (Button) - Maske 32A4*

Unter **[Formulardaten korrigieren]** haben Sie die Möglichkeit, das bereits übertragene Formular zu korrigieren und die neue Version an den KV-Träger zu übermitteln.

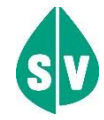

Berufskrankheiten-Formulare sind durch den Erfasser im Nachhinein bzw. nach dem Absenden nicht änderbar. Die weitere Bearbeitung (inkl. eventueller Korrekturen) der Daten erfolgt ausschließlich bei den zuständigen UV-Trägern.

Verordnungs-Formulare im Status "Übertragen", "Bewilligt", "Abgelehnt" oder "Fehlerhaft übertragen" können nicht mehr geändert werden. Verordnungs-Formulare im Status "Rückfrage" können nur dann geändert werden, wenn eine Rückfrage des KV-Trägers vorliegt, zu der Sie noch keine Korrektur bzw. Erweiterung übermittelt haben.

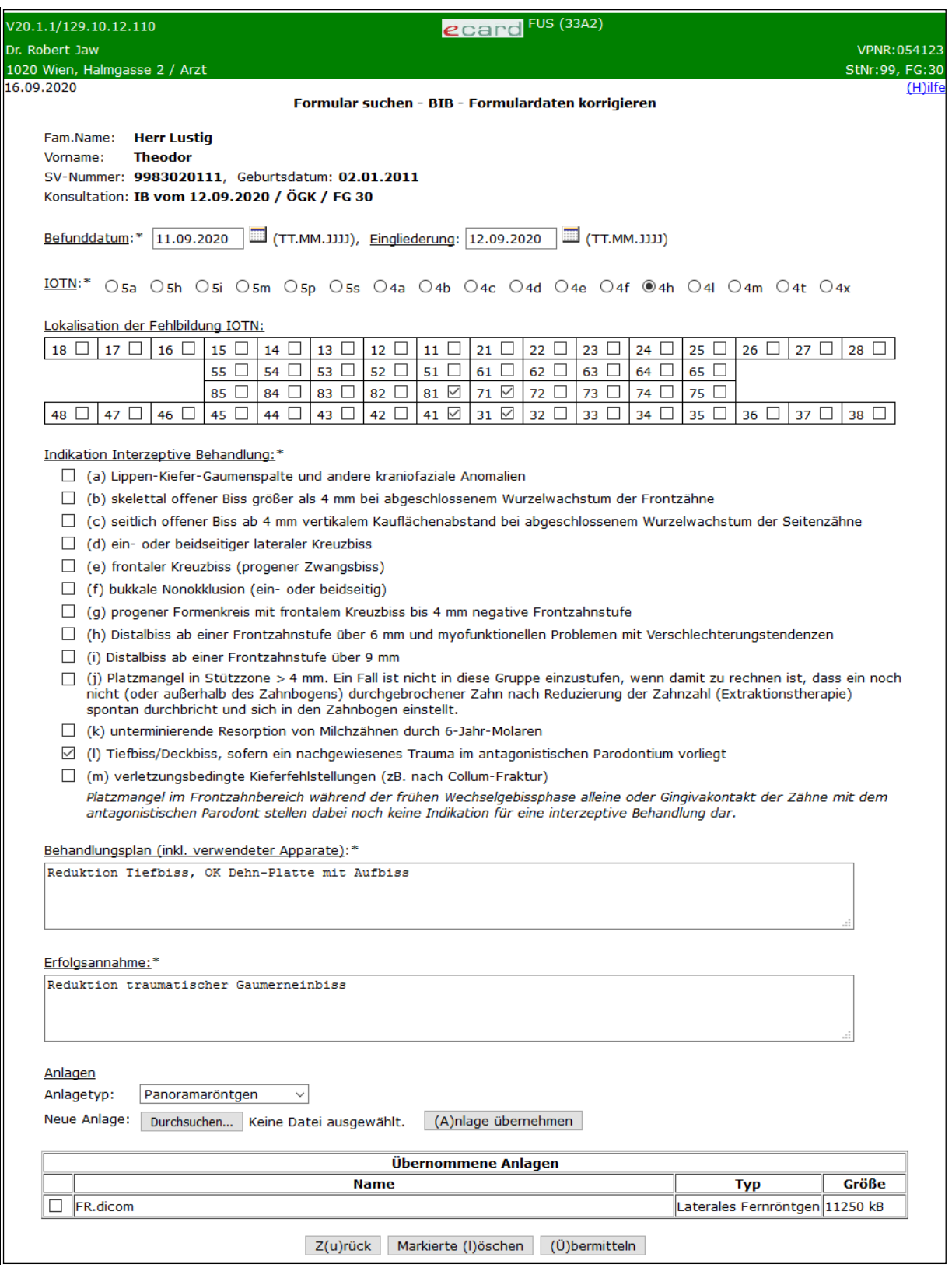

*Abbildung 80: Formulardaten korrigieren - Maske 33A2*

#### **Anlagen**

Hier können Sie zu einem Formular bis zu 10 Anlagen beifügen.

Es gelten hierbei hinsichtlich der erlaubten Datei-Typen und der Gesamtgröße dieselben Bedingungen wie beim Hinzufügen von Anlagen bei der Formularerfassung.

Bei Zahnbehandler-Formularen werden folgende Datei-Typen unterstützt, wobei sowohl eine Anlage als auch die Gesamtgröße nicht mehr als 50 MB betragen dürfen: jpeg; jpg; png; gif; tiff; tif; II3; III; 3DS; DXF; OBJ; PLY; O3M; PMH; BRE; BCD; STL; SOP; OFF; ZPR; DICOM; O3C; PDF. Bei EKV- und VO-Formularen darf sowohl eine Anlage als auch die Gesamtgröße nicht mehr als 3 MB betragen. Bei EKV-Formularen sind folgende Datei-Typen möglich: gif, jpg, jpeg, pdf, png, tiff, tif, xml. Bei VO-Formularen ist nur der Datei-Typ pdf erlaubt.

Wählen Sie bei Zahnbehandler-Formularen über das Dropdown-Feld jenen Anlagetyp aus, den Sie als Anlage zu der aktuellen Formularversion an den KV-Träger übermitteln wollen (Panoramaröntgen, Laterales Fernröntgen, Fotos intra-/extraoral, Digitales Modell oder Sonstiger Nachweis). Bei EKV-Formularen ist der Anlagentyp "Sonstiger Nachweis" bereits voreingestellt. Bei VO-Formularen wählen Sie "Verordnung" oder "Befund".

**[Durchsuchen]** ermöglicht Ihnen die Auswahl einer Datei von Ihrer Festplatte.

Mit **[Anlage übernehmen]** wird die zuvor ausgewählte Datei für die Übermittlung übernommen.

In der Liste "Übernommene Anlagen" können mit Hilfe der Auswahlfelder die übernommenen Anlagen zum Löschen markiert werden.

Mit **[Zurück]** gelangen Sie zur Formularansicht zurück.

Mit **[Markierte löschen]** können Sie die zuvor markierten Anlagen aus der Tabelle löschen.

Mit **[Übermitteln]** werden die Änderungen und übernommenen Anlagen an den KV-Träger übermittelt, und Sie erhalten eine Übertragungsbestätigung, siehe Kapitel *[3.5](#page-72-1) [Formular übermitteln.](#page-72-1)*

## <span id="page-103-0"></span>6.7 Zusätzliche Anlagen senden

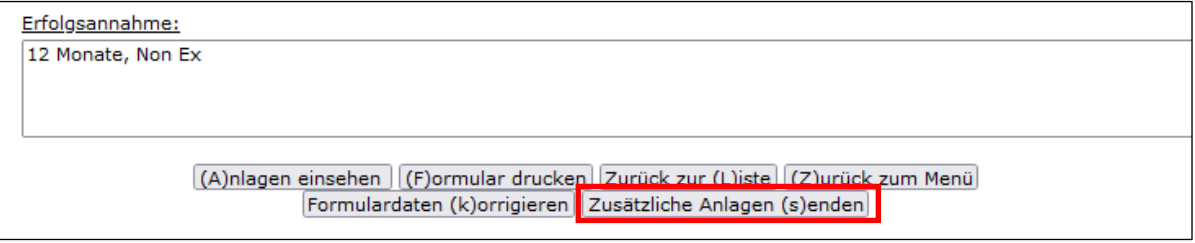

*Abbildung 81: Zusätzliche Anlagen senden (Button) - Maske 32A4*

Unter dem Menüpunkt **[Zusätzliche Anlagen senden]** haben Sie die Möglichkeit, zusätzliche Anlagen an den KV-Träger zu übermitteln.

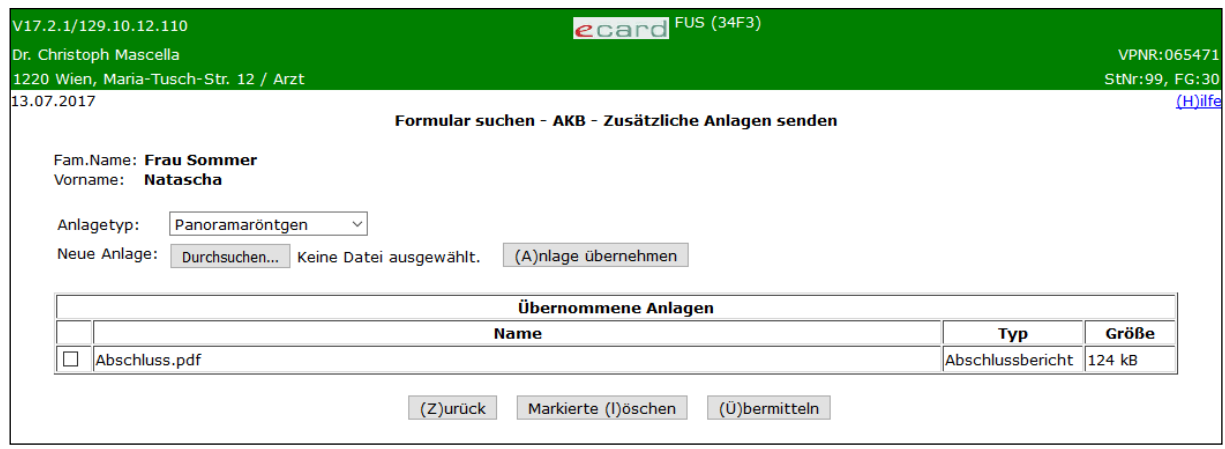

*Abbildung 82: Zusätzliche Anlagen senden - Maske 34F3*

Wählen Sie bei Zahnbehandler-Formularen über das Dropdown-Feld jenen Anlagetyp aus, den Sie als Anlage gemeinsam mit dem Formular an den KV-Träger übermitteln wollen (Panoramaröntgen, Laterales Fernröntgen, Fotos intra-/extraoral, Digitales Modell oder Sonstiger Nachweis). Bei EKV-Formularen ist der Anlagentyp "Sonstiger Nachweis" bereits voreingestellt. Bei VO-Formularen wählen Sie "Verordnung" oder "Befund".

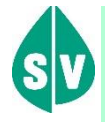

Erfolgt eine Ergänzung bzw. Korrektur zu Anlagen bei VO-Formularen, übermitteln Sie an die ÖGK nur den Anlagentyp ("Verordnung" oder "Befund"), der zu ergänzen bzw. zu korrigieren ist.

Pro Anlagentyp übermitteln Sie bitte nur eine Anlage als PDF, in der alle bereits übermittelten und neu hinzugefügten Inhalte enthalten sind.

**[Durchsuchen]** ermöglicht Ihnen die Auswahl einer Datei von Ihrer Festplatte.

Mit **[Anlage übernehmen]** wird die zuvor ausgewählte Datei dem Formular beigefügt.

In der Liste "Übernommene Anlagen" können mit Hilfe der Auswahlfelder die übernommenen Anlagen zum Löschen markiert werden.

Mit **[Markierte löschen]** können Sie die zuvor markierten Anlagen aus der Bewilligungsabfrage löschen.

Mit **[Übermitteln]** werden die übernommenen Anlagen an den KV-Träger übermittelt, und Sie erhalten eine Übertragungsbestätigung, siehe Kapitel *[3.5](#page-72-1) [Formular übermitteln](#page-72-1)*.

## <span id="page-105-0"></span>6.8 Rückantwort einsehen

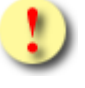

Diese Möglichkeit ist nur für Verordnungs-Formulare vorhanden, wenn diese den Status "Rückfrage", "Bewilligt" oder "Abgelehnt" aufweisen.

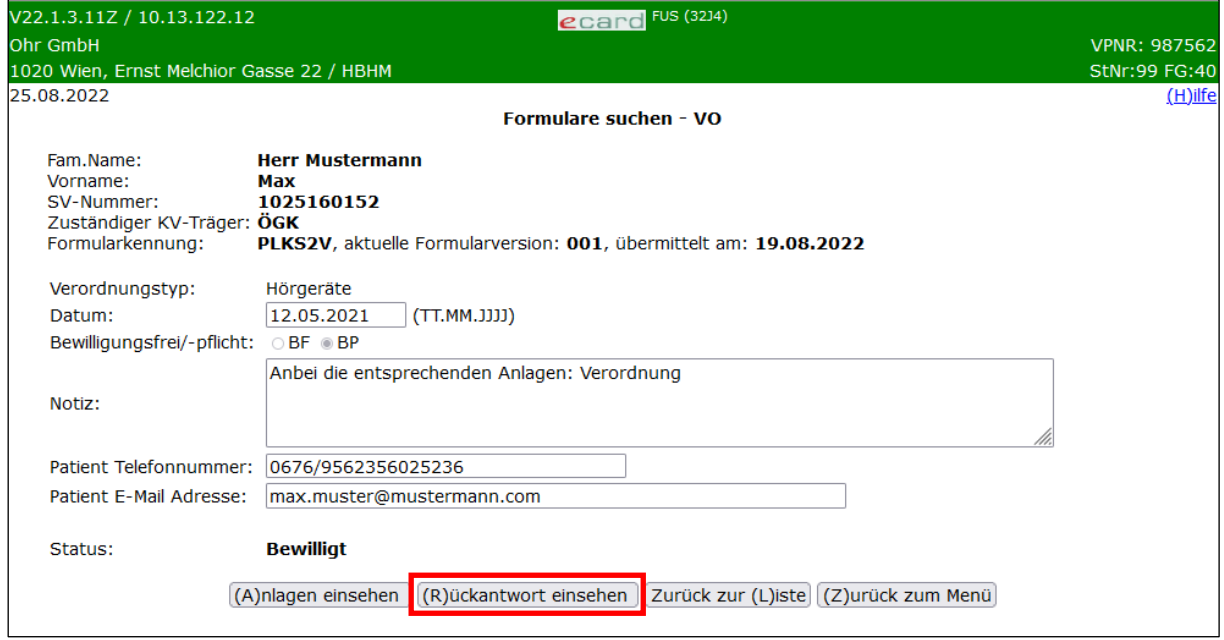

*Abbildung 83: Formularaufruf (Formular suchen) - Maske 32J4*

Unter **[Rückantwort einsehen]** gelangen Sie zu folgender Maske:

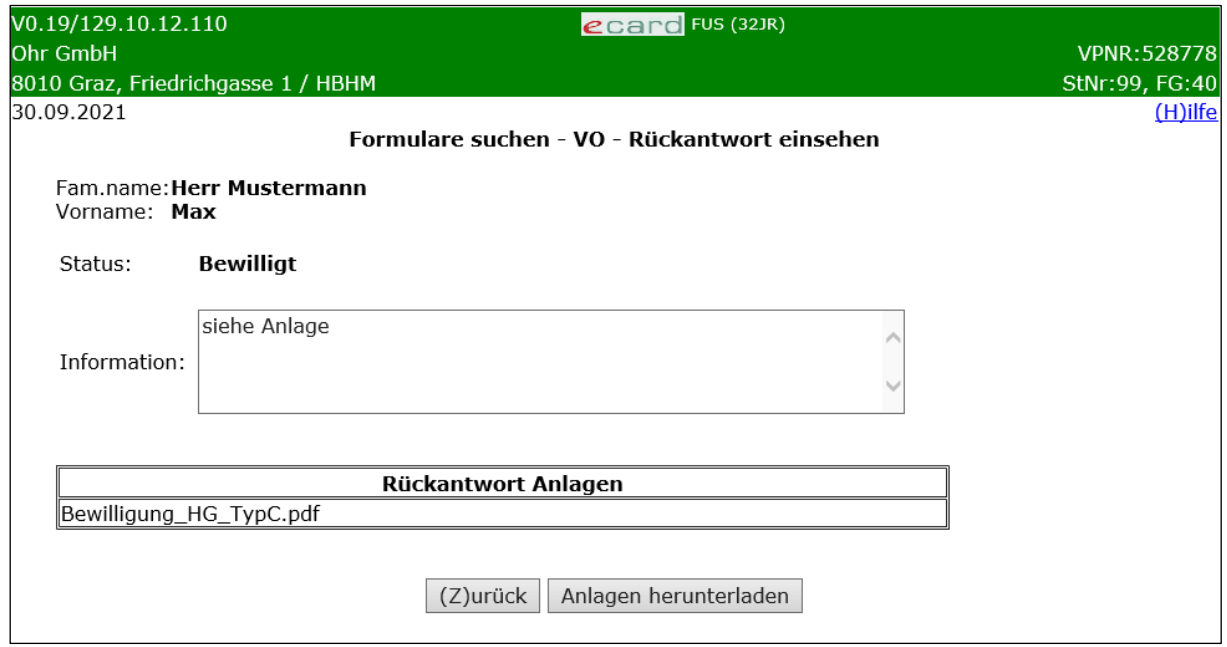

*Abbildung 84: Rückantwort einsehen - Maske 32JR*

### **Status**

Zeigt den Status, der vom KV-Träger rückgemeldet wurde: "Rückfrage", "Bewilligt" oder "Abgelehnt"

#### **Information**

Textnachricht des KV-Trägers zum Verordnungs-Formular bzw. zum Status.

#### **Rückantwort Anlagen**

Auflistung aller Anlagen, die der KV-Träger zurückgesendet hat.

Mit **[Anlagen herunterladen]** werden alle Anlagen komprimiert in einer ZIP-Datei heruntergeladen.

Mit **[Zurück]** gelangen Sie zum Formularaufruf zurück.

# 7. Anhang

# 7.1 Fehlermeldungen

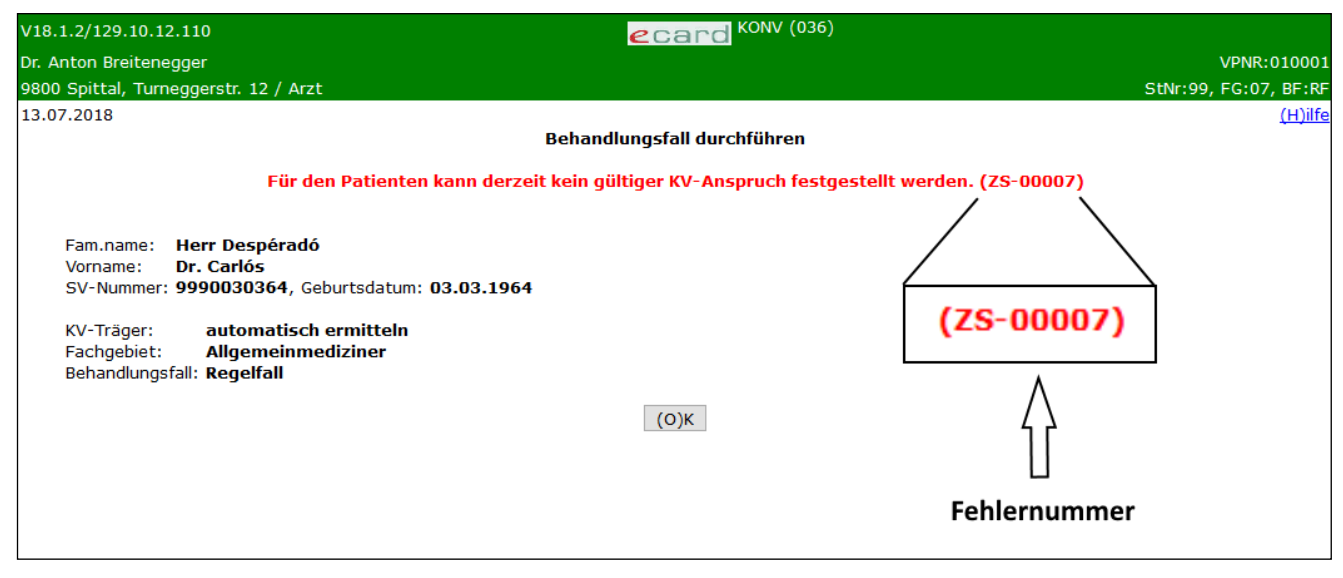

*Abbildung 85: Fehlermeldung*

Im Fall einer Fehlermeldung, deren Bedeutung nicht klar ist, notieren Sie sich bitte die Fehlernummer (z.B. ZS-00007) und wenden Sie sich an die e-card Serviceline.
## 7.2 Liste der SV-Träger

Die Liste der SV-Träger ist im Handbuch *Allgemeiner Teil* angeführt.

## 7.3 Liste der Fachgebiete

Die Liste der Fachgebiete ist im Handbuch *Allgemeiner Teil* angeführt.

## 7.4 Tastenkombinationen (Shortcuts)

Tastenkombinationen (Shortcuts) sind im Handbuch *Allgemeiner Teil* angeführt.

## 8. Eigene Notizen

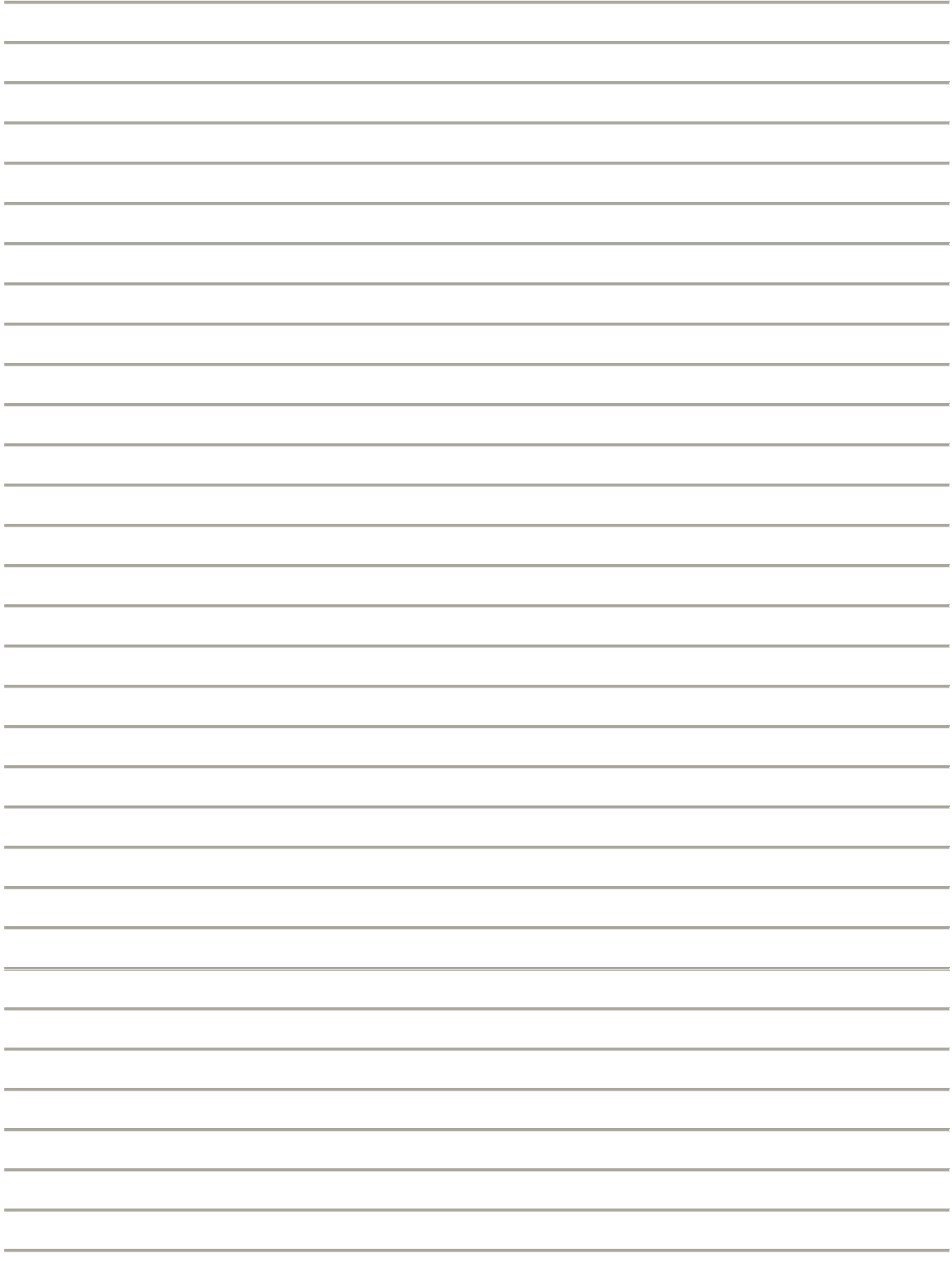